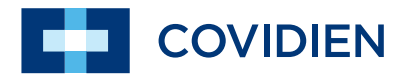

Руководство по эксплуатации

# ForceTriad<sup>™</sup> **энергетическая платформа**

Руководство по эксплуатации

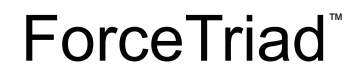

**энергетическая платформа**

**Для использования с программным обеспечением версии 3.2x**

## <span id="page-2-0"></span>**Предисловие**

Настоящее руководство и оборудование, которое в нем описывается, предназначены для использования только квалифицированными медицинскими специалистами, прошедшими обучение по применению конкретной методики и проведению запланированной хирургической операции. Руководство следует использовать в качестве справочного пособия только по применению энергетической платформы Covidien ForceTriad. Дополнительную техническую информацию см. в *Руководстве по техническому обслуживанию энергетической платформы ForceTriad*.

#### **Оборудование, описанное в настоящем руководстве**

Энергетическая платформа ForceTriad с программным обеспечением версии 3.2x

### <span id="page-2-1"></span>**Обозначения, используемые в настоящем Руководстве**

#### **Предупреждение**

Указывает на потенциально опасную ситуацию, которая, если ее не избегать, может привести к смерти или серьезной травме.

#### **Внимание!**

Указывает на опасную ситуацию, которая, если ее не избегать, может привести к легкой травме или к травме средней тяжести.

#### **Обратите внимание**

Указывает на опасность, которая может привести к повреждению изделия.

#### **Важно!**

Указывает на совет по эксплуатации или рекомендацию по техническому обслуживанию.

### <span id="page-3-0"></span>**Ограниченная гарантия**

Компания Covidien гарантирует отсутствие дефектов материалов и производственного брака для каждого из перечисленных ниже изделий при условии нормальной эксплуатации и обслуживания в течение сроков, установленных ниже. Обязательства компании Covidien по настоящей гарантии ограничиваются ремонтом или заменой, по собственному выбору компании, любого изделия или его детали, возвращенного компании (или ее дистрибьютору) в течение соответствующего срока, указанного ниже, начиная со времени доставки изделия первоначальному покупателю, если проверка, удовлетворяющая компанию Covidien, подтверждает, что изделие имеет дефект. Настоящая ограниченная гарантия не распространяется на любые изделия или их детали, которые подверглись ремонту или модификации, в результате чего, по мнению компании Covidien, была нарушена стабильность их работы или их надежность, а также на изделия (или их детали), которые неправильно или небрежно эксплуатировались, или были повреждены в результате несчастного случая или аварии.

Для изделий компании Covidien установлены указанные ниже гарантийные сроки.

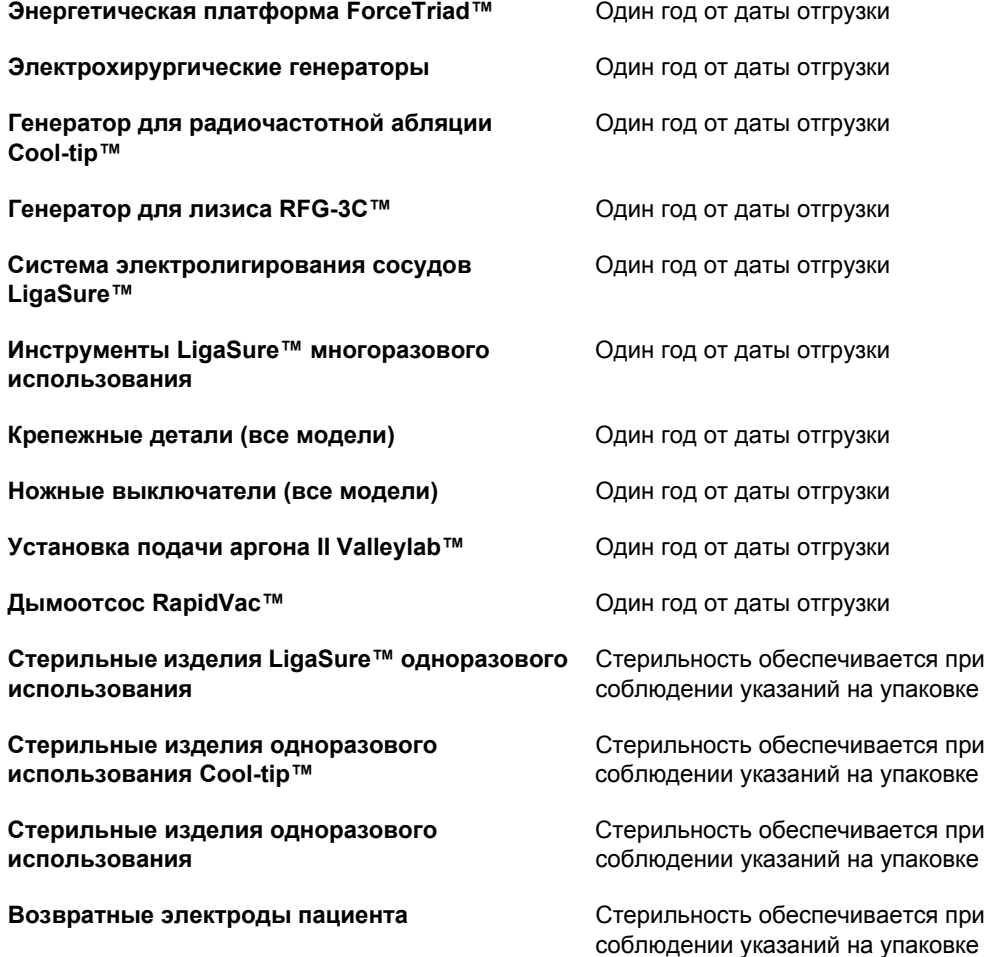

Несмотря ни на какое другое условие, выраженное в настоящем документе или в любом другом документе или сообщении, ответственность компании Covidien относительно настоящей ограниченной гарантии и изделий, проданных в соответствии с настоящей гарантией, ограничивается совокупной ценой покупки проданных клиенту товаров. Настоящая ограниченная гарантия не подлежит передаче и действует только в отношении первоначального покупателя соответствующих изделий. Нет никаких гарантий, которые выходят за пределы условий настоящей гарантии. По настоящей гарантии или каким-либо иным образом компания Covidien не несет ответственности за косвенные и непрямые убытки, а также убытки по деликту в связи с продажей данного изделия.

Настоящая ограниченная гарантия, а также права и обязанности по ней должны рассматриваться в соответствии с законами штата Колорадо, США. Единственный суд для разрешения споров, возникающих в связи с настоящей ограниченной гарантией или относительно настоящей гарантии – это окружной суд округа Боулдер, штат Колорадо, США.

Компания Covidien сохраняет за собой право вносить изменения в оборудование, изготовленное или проданное ей в любое время, не неся никаких обязательств по выполнению таких же или аналогичных изменений на оборудовании, ранее изготовленном или проданном ей.

ПО НАСТОЯЩЕЙ ОГРАНИЧЕННОЙ ГАРАНТИИ ОБЯЗАТЕЛЬСТВО ПО РЕМОНТУ ИЛИ ЗАМЕНЕ БРАКОВАННОГО ИЛИ НЕФУНКЦИОНИРУЮЩЕГО ИЗДЕЛИЯ ЯВЛЯЕТСЯ ЕДИНСТВЕННОЙ МЕРОЙ ПО ВОЗМЕЩЕНИЮ УБЫТКОВ КЛИЕНТУ. **ЗА ИСКЛЮЧЕНИЕМ ЯВНО УСТАНОВЛЕННЫХ В НАСТОЯЩЕМ ДОКУМЕНТЕ ГАРАНТИЙ КОМПАНИЯ COVIDIEN ОТКАЗЫВАЕТСЯ ОТ ВСЕХ ДРУГИХ ГАРАНТИЙ, ПРЯМЫХ ИЛИ ПОДРАЗУМЕВАЕМЫХ, УСТНЫХ ИЛИ ПИСЬМЕННЫХ В ОТНОШЕНИИ ИЗДЕЛИЙ, В ТОМ ЧИСЛЕ, БЕЗ ОГРАНИЧЕНИЙ, ВСЕХ ПОДРАЗУМЕВАЕМЫХ ГАРАНТИЙ, ГАРАНТИЙ ГОДНОСТИ К ПРОДАЖЕ ИЛИ ПРИГОДНОСТИ К КОНКРЕТНОЙ ЦЕЛИ.**

# **Содержание**

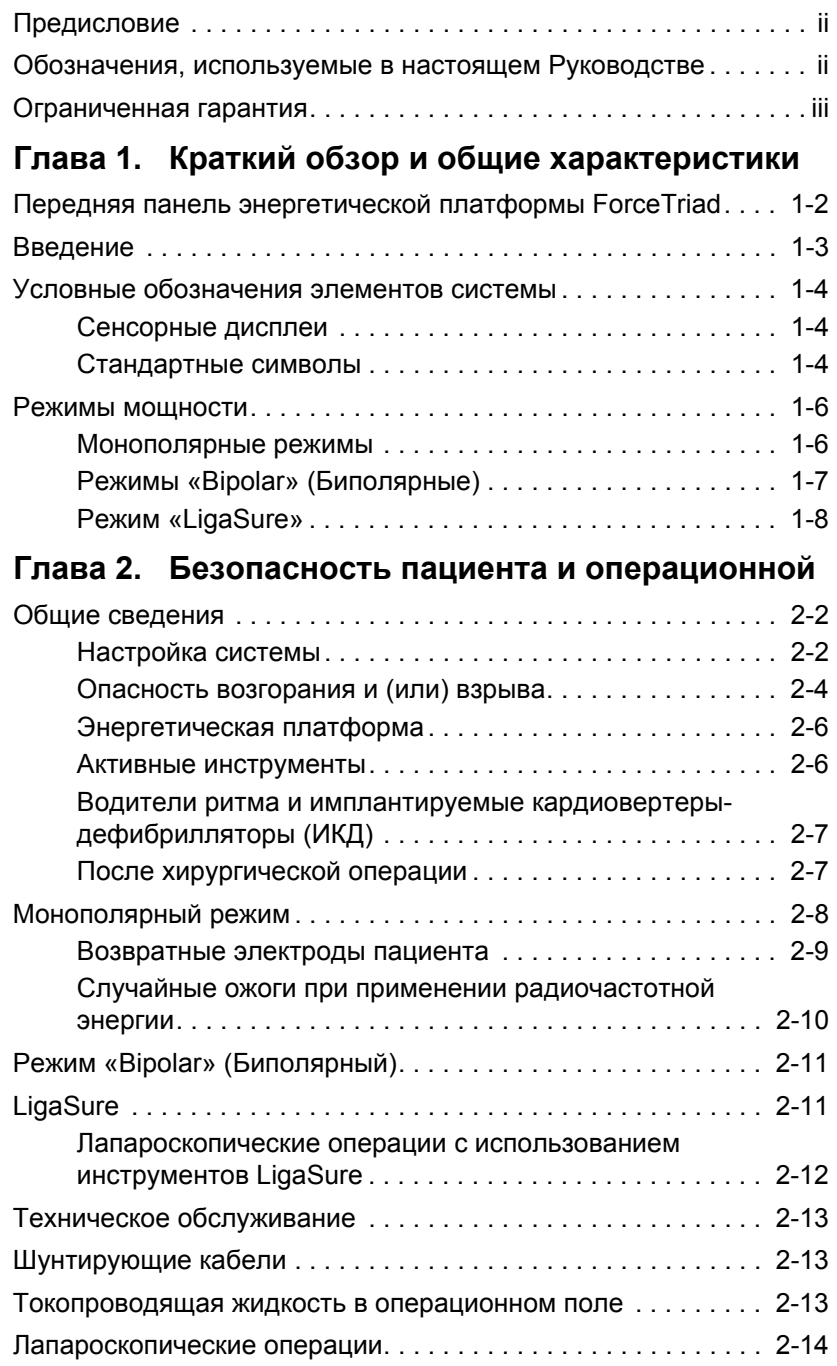

### **Глава 3. [Настройка](#page-35-0) системы**

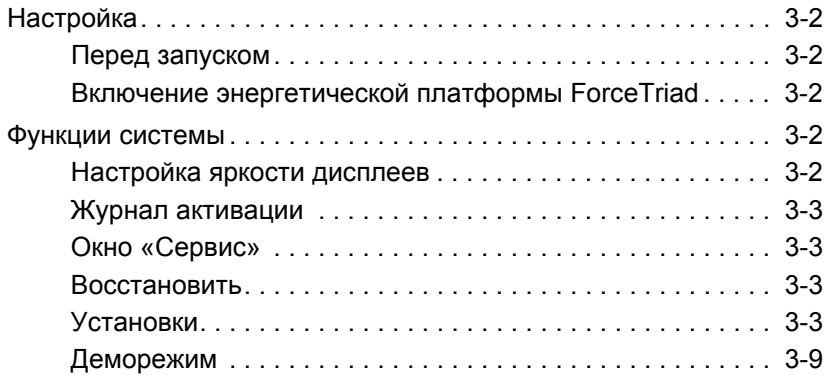

### **Глава 4. Функция [монополярного](#page-45-0) режима**

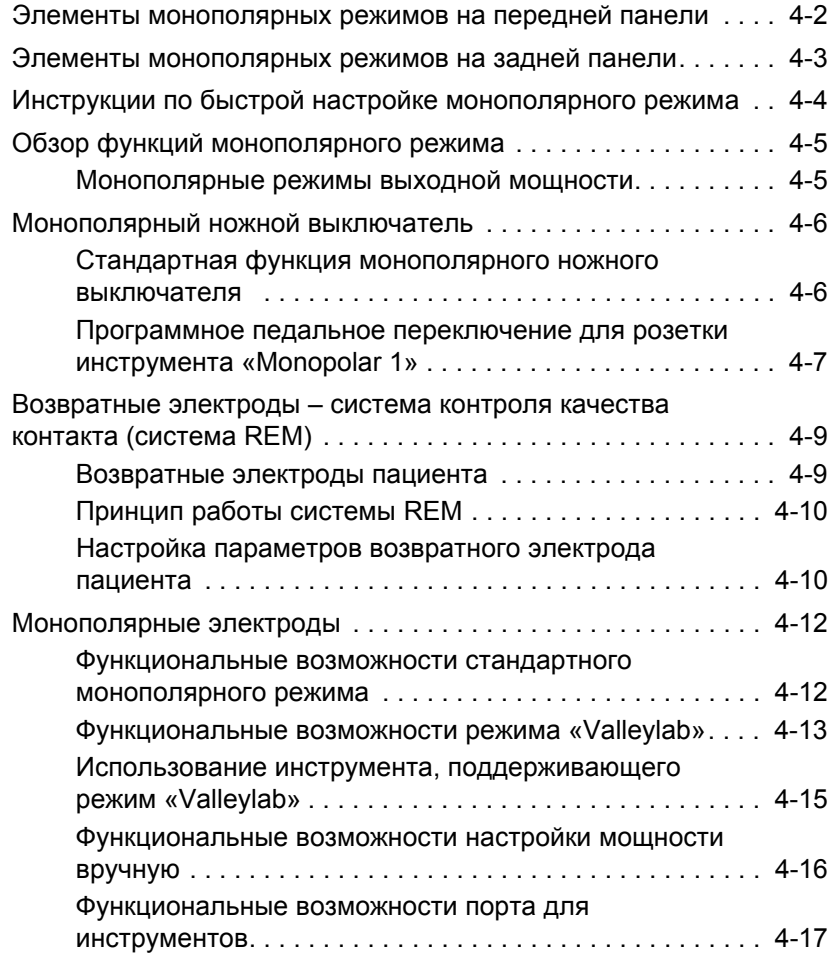

### **Глава 5. [Хирургические](#page-63-0) операции в биполярном режиме**

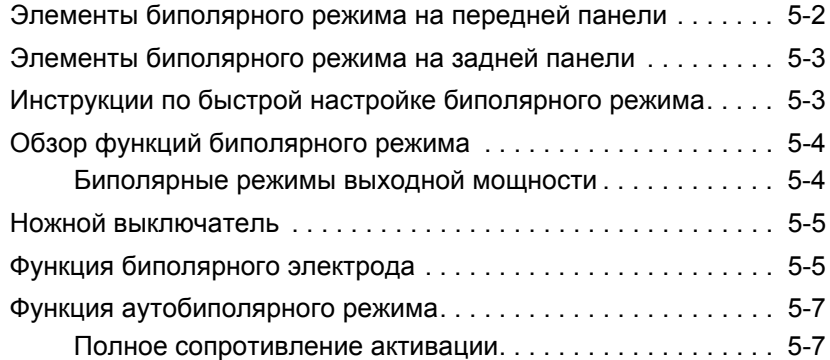

### **Глава 6. Функция соединения ткани [инструментами](#page-73-0) LigaSure**

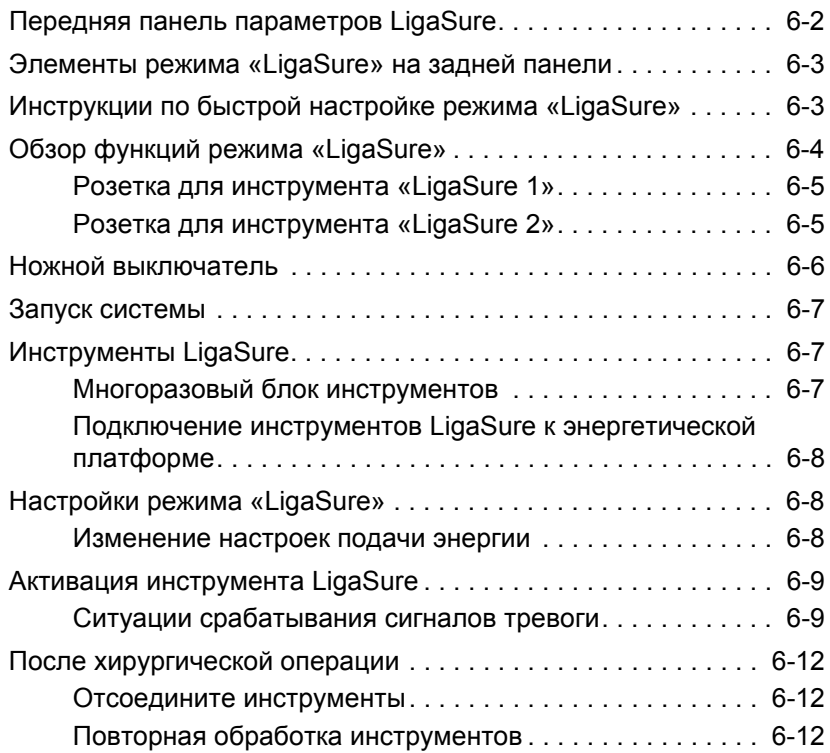

### **Глава 7. [Устранение](#page-87-0) неполадок**

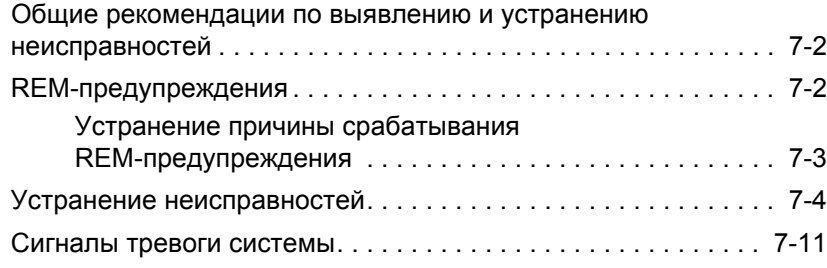

### **Глава 8. Техническое [обслуживание](#page-101-0) и ремонт**

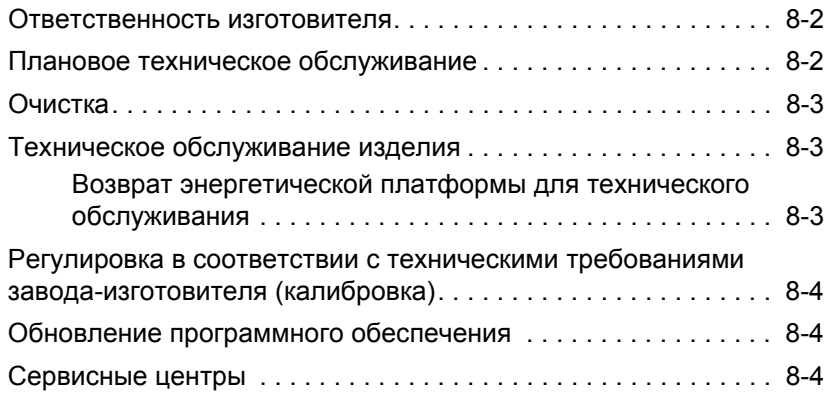

### **Глава 9. Технические [характеристики](#page-105-0)**

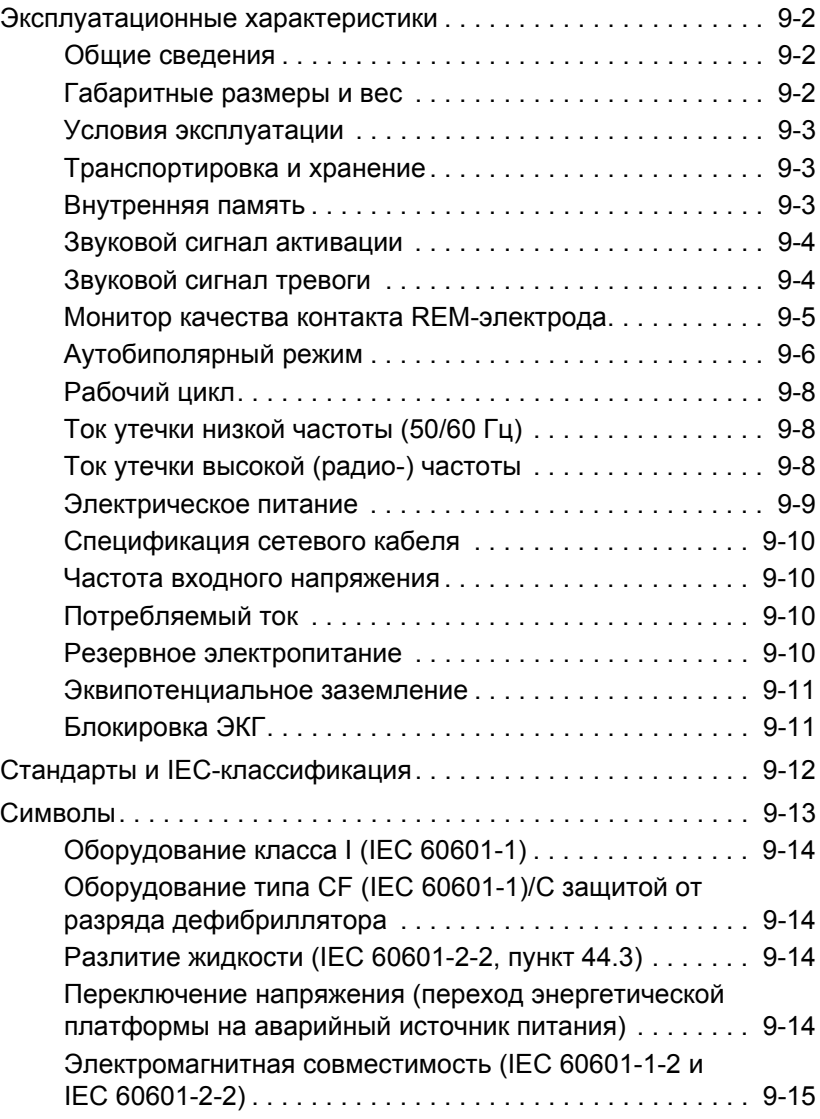

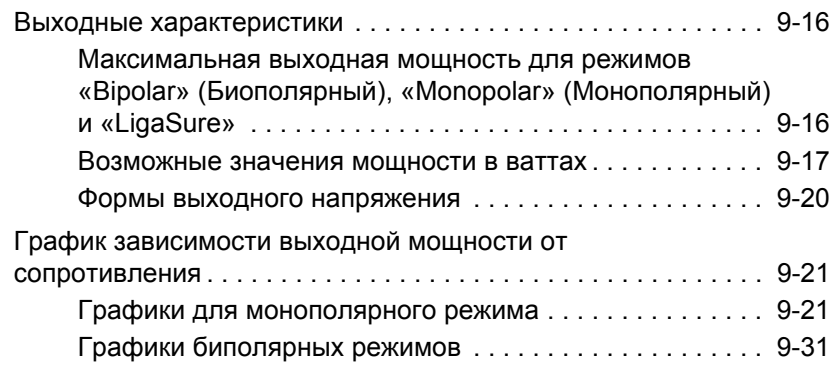

#### **Глава 10. Программное обеспечение [Valleylab Exchange Service Agent](#page-143-0)**

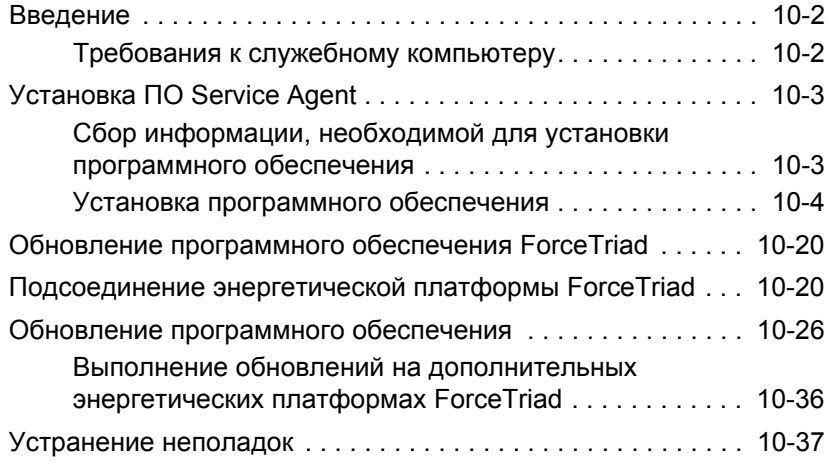

# Глава 1

# <span id="page-11-0"></span>**Краткий обзор и общие характеристики**

В этой главе дается краткий обзор возможностей и функций энергетической платформы ForceTriad.

#### **Внимание!**

Перед использованием внимательно прочтите все предупреждения, предостережения и инструкции, прилагающиеся к этой системе.

Перед использованием внимательно прочтите все предупреждения, предостережения и инструкции, прилагающиеся к электрохирургическим инструментам. Особые инструкции по применению электрохирургических инструментов не включены в настоящее Руководство.

### <span id="page-12-0"></span>**Передняя панель энергетической платформы ForceTriad**

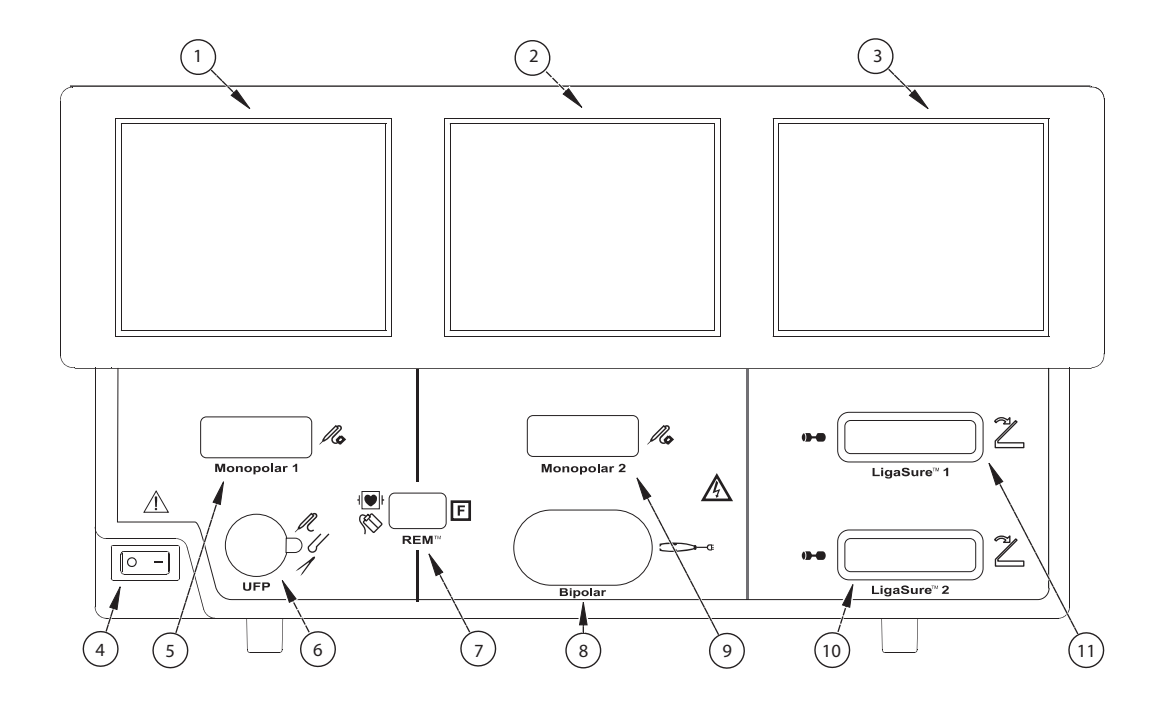

- ① Сенсорный дисплей режима «Monopolar 1» (Монополярный режим 1) и режима «Инс. порт»
- ② Сенсорный дисплей режима «Monopolar 2» (Монополярный режим 2) и «Bipolar» (Биполярный режим)
- ③ Сенсорный дисплей режима «LigaSure» и системных функций
- ④ Выключатель питания
- ⑤ Розетка для инструмента, используемого в режиме «Monopolar 1» (Монополярный режим 1)
- ⑥ Универсальная розетка для инструмента с ножным включением
- ⑦ Розетка для возвратного REM™-электрода пациента
- ⑧ Розетка для инструмента, используемого в режиме «Bipolar» (Биполярный режим)
- ⑨ Розетка для инструмента, используемого в режиме «Monopolar 2» (Монополярный режим 2)
- ⑩ Розетка для инструмента «LigaSure 2»
- ⑪ Розетка для инструмента «LigaSure 1»

Краткий

обзор

характеристики

**Характеристики** 

и

общие

## <span id="page-13-0"></span>**Введение**

Энергетическая платформа ForceTriad подает радиочастотный ток на инструменты для проведения хирургических операций и соединения тканей в монополярном и биполярном режимах. Она оснащена тремя сенсорными интерфейсными дисплеями и способна автоматически определять подключенные инструменты и соответствующим образом конфигурировать генератор. В число функций обеспечения безопасности и диагностики входят автоматические функции обеспечения безотказной работы.

Энергетическая платформа ForceTriad, возвратные электроды пациента и активные инструменты разработаны так, чтобы они работали как единая система. Компания Covidien предлагает различные возвратные электроды пациента и активные инструменты, которые полностью совместимы с этой энергетической платформой. При приобретении возвратных электродов пациента и (или) активных инструментов других производителей потребителям следует получить от производителя подробные инструкции по эксплуатации и информацию по безопасности.

*Руководство по эксплуатации энергетической платформы ForceTriad* 1-3

# <span id="page-14-0"></span>**Условные обозначения элементов системы**

### <span id="page-14-1"></span>**Сенсорные дисплеи**

Энергетическая платформа ForceTriad оснащена удобным интерфейсом пользователя с тремя сенсорными дисплеями, которые позволяют пользователю управлять функциями системы. Включенный сенсорный дисплей (или несколько дисплеев) светится, а недоступные сенсорные дисплеи остаются темными.

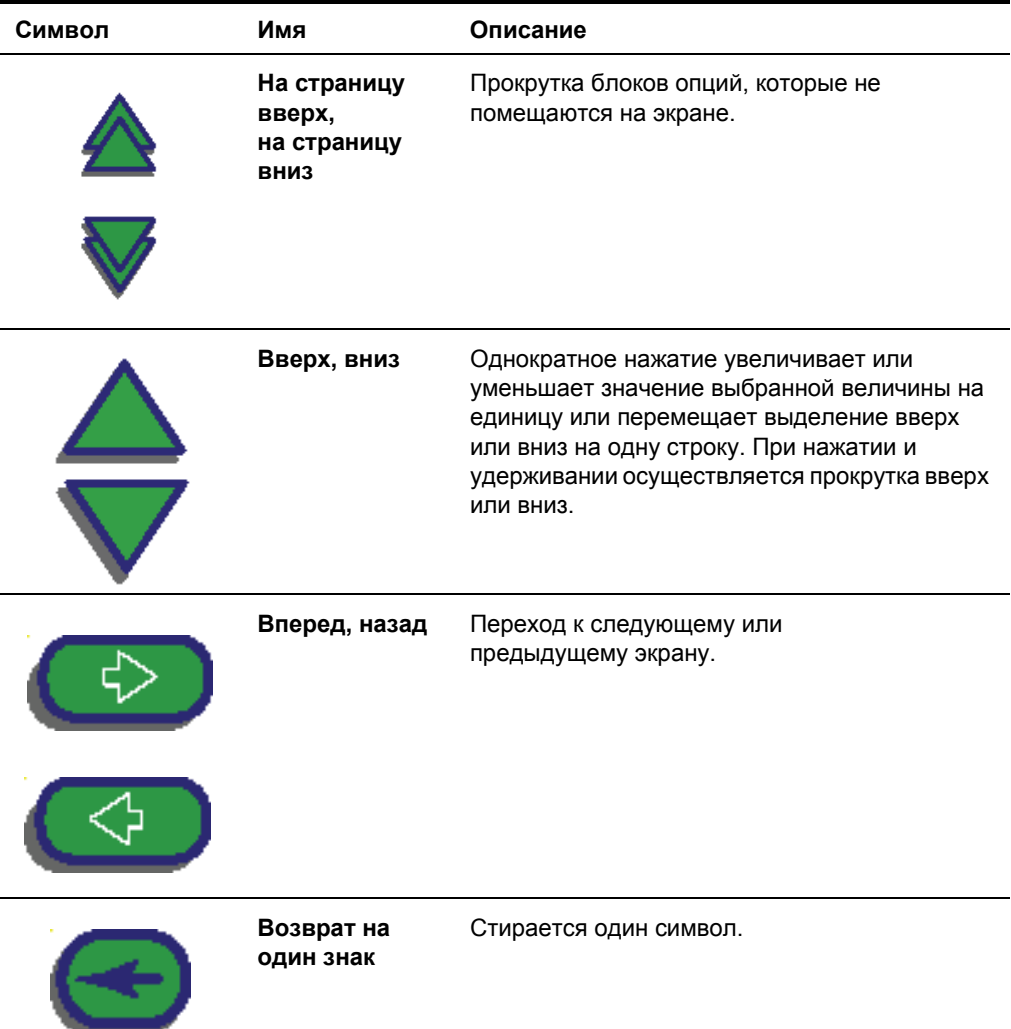

### <span id="page-14-2"></span>**Стандартные символы**

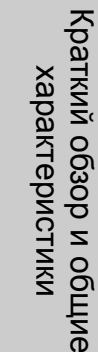

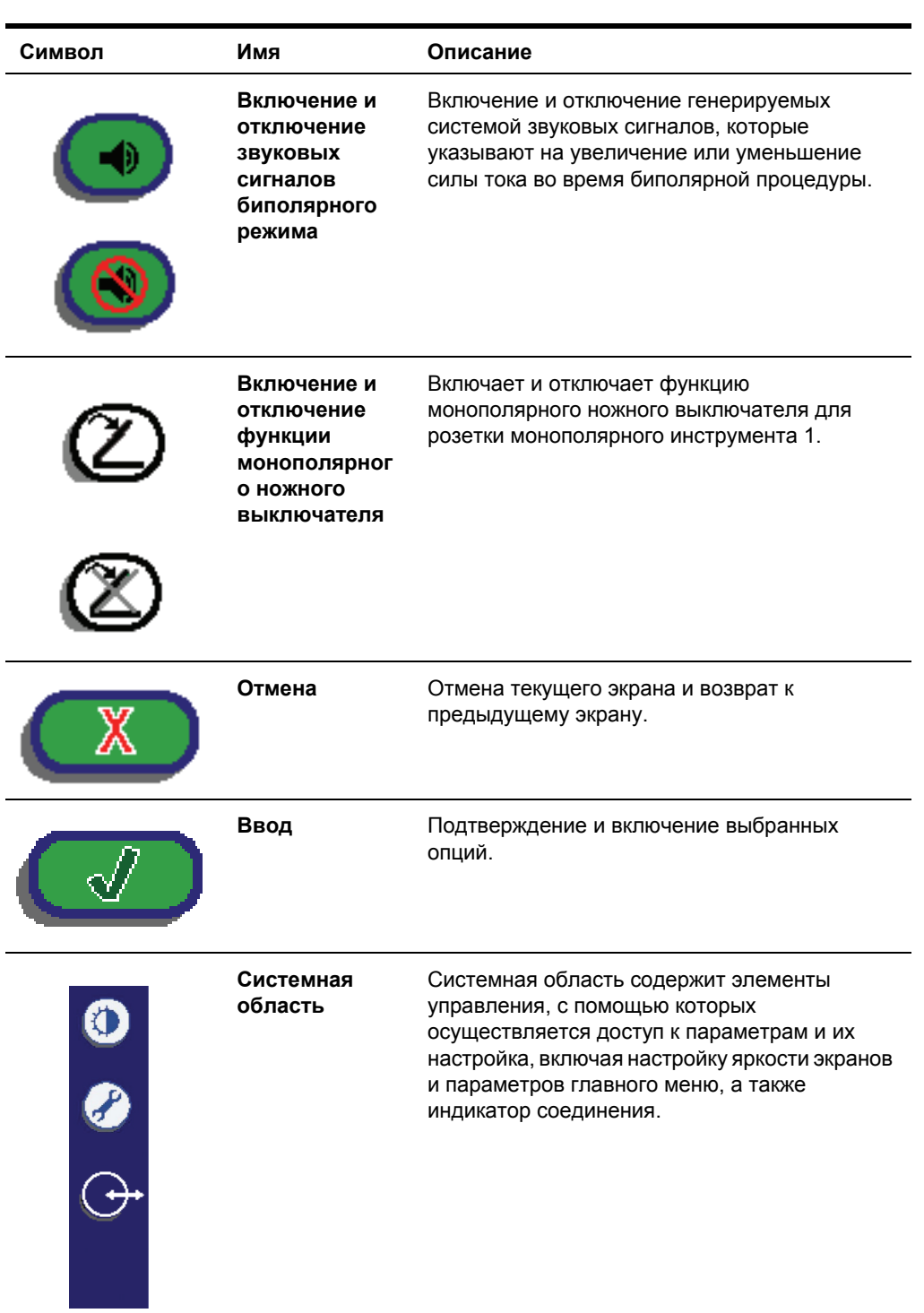

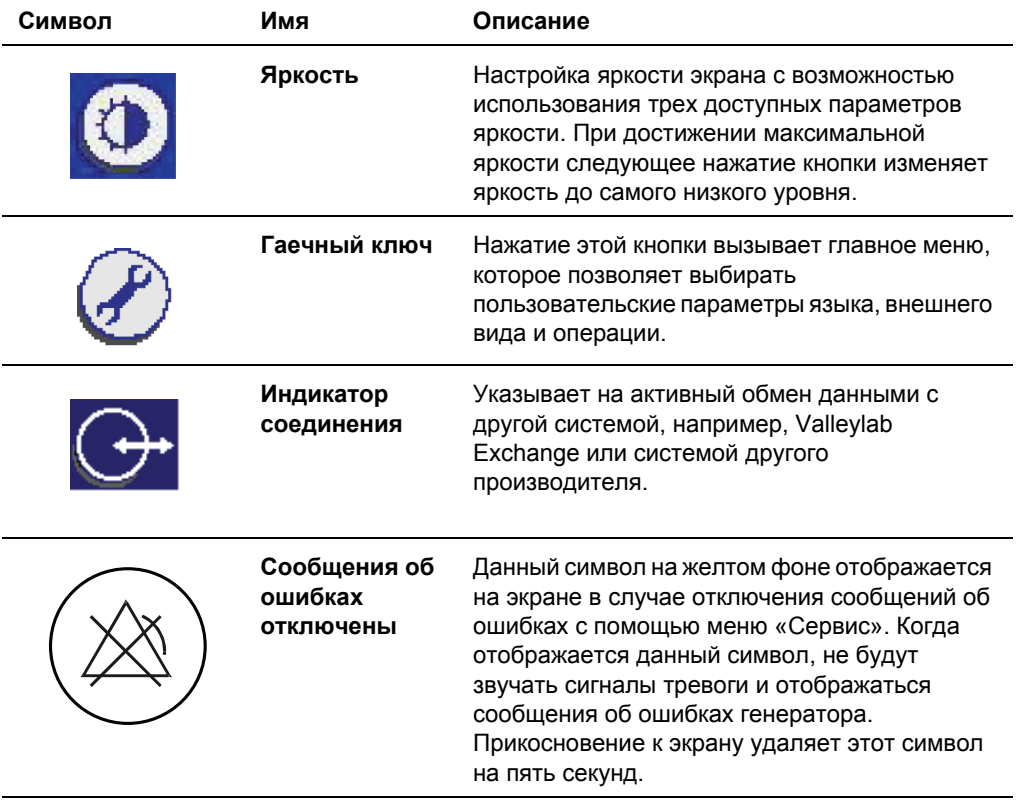

**Примечание.** Дополнительную информацию о символах см. в главе [Главе](#page-105-0) 9, *Технические [характеристики](#page-105-0)* настоящего руководства.

### <span id="page-16-0"></span>**Режимы мощности**

В целях обеспечения безопасности для предотвращения неожиданных скачков напряжения на энергетической платформе ForceTriad невозможна одновременная активация нескольких инструментов.

### <span id="page-16-1"></span>**Монополярные режимы**

Энергетическая платформа ForceTriad генерирует пять различных режимов выходной мощности.

### **Режимы «Cut» (Разрез)**

Режим разреза **«Pure»** (Чистый) обеспечивает чистый, точный разрез любой ткани без гемостаза или с небольшим гемостазом.

В режиме разреза **«Blend»** (Смешанный) используются традиционная смешанная форма выходного напряжения, что обеспечивает более медленное рассечение и дополнительный гемостаз.

### **Режим «Valleylab»**

Режим «Valleylab» – это уникальное сочетание гемостаза и разреза, позволяющее пользователю снижать скорость для лучшего гемостаза, и увеличивать скорость для более быстрого рассечения. Распространение тепла такое же или выше, чем в режимах «Cut» (Разрез) и «Blend» (Смешанный).

#### **Режимы «Coag» (Коагуляция)**

Режим **«Fulg»** (Фульгурация) обеспечивает коагуляцию ткани путем искрения с активного электрода через воздух на ткань пациента. Так как искры могут непредсказуемо срываться с электрода во время фульгурации, использование фульгурации для тонкой ткани или на ограниченных участках может осложнить операцию. По мере высыхания и повышения электрического сопротивления ткани в операционном поле может возникать случайное искрение на смежные участки.

Режим **«Spray»** (Спрей-коагуляция) обеспечивает более обширную фульгурацию, меньшее проникновение и большую поверхность обрабатываемой ткани, чем в режиме «Fulgurate» (Фульгурация).

### <span id="page-17-0"></span>**Режимы «Bipolar» (Биполярные)**

Можно использовать три биполярных режима: «Low» (Низкий), «Standard» (Стандартный) и «Macrobipolar» (Макробиполярный).

Режим «**Low**» (Низкий) обеспечивает точный и четкий контроль обезвоживания.

В режиме «**Standard**» (Стандартный) используется обычная биполярная выходная мощность при низком напряжении.

Режим «**Macro**» (Макробиполярный) можно применять для биполярного разреза или для быстрой коагуляции. Мощность остается постоянной в широком диапазоне типов ткани.

#### **Режим «Autobipolar» (Аутобиполярный)**

Функция аутобиполярного режима измеряет сопротивление ткани между двумя биполярными электродами, затем использует информацию о сопротивлении для автоматического включения или отключения генерирования радиочастотной энергии. Кроме того, пользователь может выбирать между включением ножным выключателем и автоматическим включением или запрограммировать задержку между автоматическим включением и активацией радиочастотной энергии.

**Примечание.** При использовании аутобиполярного режима ткань в браншах биполярного устройства должна иметь сопротивление в диапазоне от 20 до 1000 Ом. При активации функции безопасности по сопротивлению прекращается подача радиочастотной энергии на ткань с полным сопротивлением за пределами указанного диапазона. Это стандартная заводская настройка, недоступная для сброса пользователем.

### <span id="page-18-0"></span>**Режим «LigaSure»**

Режим соединения тканей «LigaSure» может использоваться для электролигирования артерий, вен и лимфатических сосудов диаметром не более 7 мм, а также пучков тканей. Эта система обеспечивает точную подачу энергии и точное давление электродов на сосуды в течение контролируемого периода времени для достижения полного и постоянного исчезновения просвета сосуда. Система разработана таким образом, чтобы обеспечить минимальное прилипание, обугливание или распространение тепла на смежную ткань.

#### **Предупреждение**

Запрещается электролигирование легочной ткани с помощью режима или инструментов «LigaSure».

#### **Инструменты LigaSure**

Комплект инструментов LigaSure системы соединения тканей ForceTriad включает несколько одноразовых и многоразовых инструментов для выполнения открытых и лапароскопических операций. Для каждого многоразового инструмента требуется соответствующий одноразовый электрод. Функция LigaSure доступна только при использовании инструментов Covidien LigaSure.

# Глава 2

### <span id="page-19-0"></span>**Безопасность пациента и операционной**

Безопасное и эффективное применение электрохирургии в значительной степени зависит от факторов, находящихся исключительно под контролем оператора. Ничто не заменит надлежащим образом обученную и бдительную хирургическую бригаду. Важно прочесть, понять и выполнять инструкции по эксплуатации, поставляемые в комплекте с этим или с любым другим электрохирургическим оборудованием.

С помощью электрохирургического оборудования были безопасно проведены миллионы хирургических операций. Прежде чем приступить к выполнению любой хирургической операции, хирург должен пройти обучение выполнению хирургических операций по конкретной методике, ознакомиться с медицинской литературой, связанной с планируемой хирургической операцией, хорошо представлять возможные осложнения, а также риски и преимущества использования электрохирургии в данной хирургической операции.

### <span id="page-20-0"></span>**Общие сведения**

### <span id="page-20-1"></span>**Настройка системы**

#### **Предупреждение**

**Опасность поражения электрическим током** Подключите сетевой кабель системы к правильно заземленной электрической розетке. Запрещается использовать переходники для штепсельных вилок.

**Пожароопасно** Запрещается использовать удлинители сетевого кабеля.

**Безопасность пациента** Используйте энергетическую платформу, только если самотестирование при включении выполнено, как описано в настоящем руководстве, в противном случае аппарат может генерировать выходную мощность неточно.

#### **Внимание!**

Если совместно с энергетической платформой ForceTriad используется дымоотсос, установите громкость звукового сигнала системы на такой уровень, чтобы были слышны сигналы активации.

Подключайте только ножные выключатели, одобренные Covidien. Использование ножных выключателей других производителей может привести к неисправной работе оборудования.

#### **Предупреждение**

**Опасное электрическое напряжение** Это оборудование разрешается использовать только специально обученным, имеющим лицензию врачам.

Не используйте электрохирургическое оборудование без специальной подготовки по его применению в конкретной хирургической операции. Использование оборудования без такой подготовки может привести к причинению значительного непреднамеренного вреда здоровью пациента, включая прободение кишечника и непреднамеренный необратимый некроз тканей.

Всегда используйте минимальную мощность, при которой достигается желаемый хирургический эффект. Активный электрод следует использовать только в течение минимального периода времени, чтобы уменьшить вероятность непреднамеренного ожога. Случайный и непреднамеренный ожог может возникнуть во время хирургической операции, выполняемой на малом хирургическом поле и малых поверхностях. При применении в педиатрии и (или) при операциях на небольших анатомических структурах может потребоваться снижение мощности. Чем выше сила электрического тока и чем дольше происходит его использование, тем выше вероятность непреднамеренного теплового повреждения ткани, особенно во время операции на малых структурах.

Запрещается наматывать кабели инструментов или кабели возвратных электродов пациента на металлические предметы. Это может стать причиной возникновения индуцированных токов, что может привести к поражению электрическим током, пожару или к причинению ущерба здоровью пациента или членов операционной бригады.

#### **Предупреждение**

**Опасность поражения электрическим током** Запрещается подключать к энергетической платформе влажные инструменты. Необходимо убедиться, что все инструменты и переходники правильно подключены и не соприкасаются с металлическими предметами в местах подключения.

Перед проведением операции необходимо убедиться в правильной установке значений мощности. Если надлежащие значения мощности неизвестны, то следует установить низкое значение мощности и осторожно увеличивать мощность, пока не будет достигнут желаемый эффект. Если требуется увеличить параметры мощности, то перед изменением основных настроек мощности следует проверить все подключения возвратных электродов пациента и все соединения инструмента.

При контакте активного электрода с металлическим предметом происходит значительное увеличение силы тока, что может привести к нежелательному хирургическому результату.

При применении электрохирургии пациент не должен касаться заземленных металлических предметов (например, рамы операционного стола, стола для инструментов и т.д.). Если соблюдение этого условия невозможно обеспечить при проведении некоторых операций (например, при проведении операций, в которых используются неизолированные подголовники), то требуется предельное внимание, чтобы обеспечить безопасность пациента:

- Устанавливайте самое низкое значение мощности, при котором достигается необходимый хирургический результат.
- Возвратный электрод пациента прикрепляйте максимально близко к операционному полю.
- По возможности прокладывайте между пациентом и заземленным предметом сухую марлю.
- Постоянно контролируйте точку контакта (одну или несколько).
- Не используйте металлические игольчатые контрольные электроды.

#### **Внимание!**

Перед использованием внимательно прочтите все предупреждения, предостережения и инструкции, поставляемые в комплекте с данной энергетической платформой.

Перед использованием внимательно прочтите все инструкции, предупреждения и предостережения, поставляемые в комплекте с электрохирургическими инструментами. Специальные инструкции по применению электрохирургических инструментов не включены в настоящее Руководство.

Для хирургических операций, во время которых ток может протекать через чувствительные части тела, желательно использовать биполярные методы для предотвращения нежелательной коагуляции.

Перед применением проверяйте все инструменты и подключения к системе. Убедитесь, что инструменты работают надлежащим образом. Неправильное подключение может привести к возникновению электрической дуги, искрению, сбоям в работе инструментов или непредвиденным результатам хирургического воздействия.

#### **Внимание!**

Не уменьшайте громкость звука сигнала активации до неслышимого уровня. Звуковой сигнал активации предупреждает хирургическую бригаду о подаче энергетической платформой радиочастотной энергии.

Неисправность энергетической платформы ForceTriad может привести к прерыванию хирургической операции. Необходимо иметь резервную систему.

Исследования показали, что дым, образующийся во время электрохирургических операций, может быть потенциально вреден для пациентов и членов хирургической бригады. В этих исследованиях рекомендуется надлежащим образом удалять дым с помощью хирургического дымоотсоса или других средств. 1

При установке, удалении или изгибе электродов может произойти случайная активация. Убедитесь, что кабель инструмента не подключен к энергетической платформе ForceTriad или что система выключена.

1. U.S. Department of Health and Human Services. National Institute for Occupational Safety and Health (NIOSH). Control of Smoke from Laser/Electric Surgical Procedures. HAZARD CONTROLS, Publication No. 96-128, September, 1996

#### **Обратите внимание**

Подключите сетевой кабель к надлежащим образом заземленной электрической розетке с требуемым напряжением. В противном случае может быть повреждено изделие.

#### **Важно!**

Если этого требуют местные правила и нормы, подключите энергетическую платформу к больничному стабилизированному соединителю при помощи эквипотенциального кабеля.

### <span id="page-22-0"></span>**Опасность возгорания и (или) взрыва**

#### **Предупреждение**

**Опасно! Взрывоопасно** Запрещается использовать электрохирургические устройства вблизи легковоспламеняющихся обезболивающих средств.

**Пожароопасно** Не подносите активные инструменты близко к огнеопасным материалам и не допускайте контакта с ними (например, марлей или хирургическими салфетками). Активированные или нагревшиеся во время работы инструменты могут повлечь возгорание. Неиспользуемые в данный момент электрохирургические инструменты помещайте в защитный чехол или держите их на безопасном расстоянии от пациентов, хирургической бригады и огнеопасных материалов.

#### **Предупреждение**

**Пожароопасно** Искры и нагрев, возникающие при выполнении электрохирургической операции, могут послужить источником воспламенения. Марля и губки должны быть влажными. Не держите электрохирургические электроды в помещениях с воспламеняющимися материалами и высоким содержанием кислорода (O2).

Применение электрохирургии в помещениях с высоким содержанием O2 увеличивает риск воспламенения. Поэтому следует принимать меры по снижению концентрации O2 в месте проведения операции.

Старайтесь не допускать насыщения места проведения операции О<sub>2</sub> и закисью азота  $(N<sub>2</sub>O)$ .  $O<sub>2</sub>$  и N<sub>2</sub>O поддерживают горение, что может стать причиной пожара и ожогов у пациентов или членов хирургической бригады.

При возможности прекратите подачу кислорода по меньшей мере на одну минуту до и после применения электрохирургического инструмента.

Не активируйте энергетическую платформу до тех пор, пока не улетучатся воспламеняющиеся пары препаратов и растворов для обработки поверхности кожи.

Избегайте скопления естественных горючих газов, которые могут накапливаться в полостях тела, например, в кишечнике.

Не допускайте скопления воспламеняющихся жидкостей, а также воспламеняющихся или окисляющих газов или паров под хирургическими простынями или вблизи операционного поля.

Скопление частиц ткани (струп) на конце активного электрода может начать тлеть, что представляет опасность возгорания, в особенности в средах с высокой концентрацией кислорода. Очищайте электрод от любых наслоений.

Волосы на лице и теле легко воспламеняются. Для снижения риска воспламенения можно нанести водорастворимый хирургический гель на волосы рядом с операционным полем.

Убедитесь в отсутствии утечки во всех соединениях контура анестезии до и во время электрохирургической операции.

#### **Опасность возгорания при проведении орофарингеальных операций**

Для предотвращения утечек кислорода проверьте герметичность эндотрахеальных трубок и надежность изоляции манжеты.

Если применяется трубка без манжеты, обложите ее в горле пациента влажными губками и сохраняйте их влажными на протяжении всей операции.

Оцените необходимость подачи 100% O2 при проведении орофарингеальной хирургической операции или хирургической операции в области головы и шеи.

При необходимости удалите излишек О<sub>2</sub> с помощью отдельного отсоса.

### <span id="page-24-0"></span>**Энергетическая платформа**

#### **Предупреждение**

Каждая розетка для инструментов на этой энергетической платформе предусматривает подключение одновременно только одного инструмента. Для правильного подключения и применения электрохирургических инструментов следуйте инструкциям, которые поставляются вместе с инструментами.

#### **Внимание!**

Не ставьте оборудование поверх энергетической платформы и не ставьте энергетическую платформу поверх электрооборудования. Это неустойчивое положение, которое, кроме того, не обеспечивает надлежащего охлаждения.

Энергетическую платформу необходимо размещать на максимально возможном расстоянии от другого электронного оборудования (например, мониторов). Не следует перекрещивать или связывать кабели электронных приборов. Эта энергетическая платформа может вызвать помехи для работы другого электронного оборудования.

#### <span id="page-24-1"></span>**Активные инструменты**

#### **Внимание!**

Перед использованием внимательно прочтите все инструкции, предупреждения и предостережения, поставляемые в комплекте с электрохирургическими инструментами. Специальные инструкции по применению электрохирургических инструментов не включены в настоящее Руководство.

Перед каждым использованием проверяйте инструменты и кабели на наличие разрывов, трещин, порезов и других повреждений. Не используйте поврежденные инструменты и кабели. Применение неисправного инструмента может привести к причинению вреда здоровью или к поражению электрическим током пациента или членов хирургической бригады.

Используйте только инструменты, которые способны выдержать максимальное (пиковое) выходное напряжение для всех режимов выходной мощности в соответствии с перечнем в главе Главе 9, *Технические [характеристики](#page-105-0)* настоящего Руководства. Использование инструмента с номинальным напряжением ниже максимального выходного напряжения может повлечь причинение вреда здоровью пациента или оператора, или повреждение инструмента.

Все инструменты Covidien имеют номинальное напряжение выше максимального выходного напряжения энергетической платформы ForceTriad и поэтому полностью совместимы.

Информацию по номинальному напряжению инструментов, произведенных не Covidien, ледует получить у производителя инструментов.

### <span id="page-25-0"></span>**Водители ритма и имплантируемые кардиовертерыдефибрилляторы (ИКД)**

#### **Предупреждение**

При наличии у пациента внутренних или внешних водителей ритма следует с осторожностью применять методы электрохирургии и соединения тканей. Помехи, генерируемые электрохирургическими устройствами, могут стать причиной перехода водителя ритма в асинхронный режим и полностью блокировать действие водителя ритма. Если планируется применение электрохирургии или приборов соединения тканей пациентам с водителями ритма, то для получения дополнительной информации следует проконсультироваться с изготовителем водителя ритма или со специалистами кардиологического отделения больницы.

Если пациент имеет имплантируемый кардиовертер-дефибриллятор (ИКД), то перед выполнением электрохирургической операции или операции по соединению тканей следует проконсультироваться со специалистами фирмы-изготовителя имплантируемого кардиовертера-дефибриллятора. Применение методов электрохирургии или соединения тканей может вызвать множественные активации имплантируемых кардиовертеровдефибрилляторов.

### <span id="page-25-1"></span>**После хирургической операции**

#### **Предупреждение**

**Опасность поражения электрическим током** Перед очисткой энергетической платформы всегда выключайте и отсоединяйте ее от электросети.

#### **Внимание!**

Запрещается подвергать обработке, повторно использовать или стерилизовать инструменты, на которых имеется маркировка «одноразовый» или «только для одноразового использования».

#### **Обратите внимание**

Для очистки энергетической платформы не рекомендуется использовать абразивные чистящие средства или дезинфицирующие составы, растворители или другие материалы, которые могут оцарапать панели или повредить энергетическую платформу.

### <span id="page-26-0"></span>**Монополярный режим**

#### **Предупреждение**

Одновременная активация системы отсоса (орошения) и электрохирургического тока может вызвать повышенное дугообразование на конце электрода и вызвать ожоги неоперируемых тканей или поражение электрическим током и ожоги у членов хирургической бригады.

Некоторые хирурги могут решить использовать «коагуляцию через инструмент» во время хирургических операций. Это не рекомендуется, и опасности применения такой практики, вероятно, не могут быть устранены. Возможны ожоги рук хирурга. Чтобы минимизировать риск, примите следующие меры:

- Не производите коагуляцию через инструмент игольчатым электродом.
- При «коагуляции через инструмент» не опирайтесь о пациента, стол или ретракторы.
- Активируйте режим «Cut» (Разрез), а не режим «Coag» (Коагуляция). Для режима «Cut» (Разрез) требуется ток меньшего напряжения, чем для режима «Coag» (Коагуляция).
- Перед активацией энергетической платформы крепко зажмите в руке как можно большую часть кровоостанавливающего зажима. Благодаря этому ток рассеивается по большей области и снижается концентрация тока на кончиках пальцев.
- С целью снижения вероятности прохождения тока через руки хирурга выполняйте коагуляцию через инструмент ниже уровня рук хирурга (как можно ближе к пациенту).
- Используйте самое низкое значение мощности и минимальное возможное время, необходимые для достижения гемостаза
- Активируйте энергетическую платформу после того, как инструмент коснется кровоостанавливающего зажима. Не допускайте образования дуги у кровоостанавливающего зажима.
- При использовании электрода с покрытием или противопригарного электродаскальпеля поместите край электрода рядом с кровоостанавливающим зажимом или другим металлическим инструментом.

### <span id="page-27-0"></span>**Возвратные электроды пациента**

#### **Предупреждение**

Не пытайтесь использовать возвратные электроды пациента, которые отключают систему REM. Система REM энергетической платформы ForceTriad будет правильно функционировать только с разделенными возвратными электродами пациента с контролем качества электрического контакта (CQM). Любые другие возвратные электроды пациента могут привести к причинению вреда здоровью пациента или повреждению устройства.

Для безопасного применения монополярной электрохирургии требуется правильная установка возвратного электрода пациента. Для предотвращения электрохирургических ожогов под возвратным электродом пациента соблюдайте указания, прилагаемые к электроду.

Не обрезайте возвратный электрод пациента с целью его укорачивания. Высокая плотность тока может вызвать ожоги у пациента.

Возвратный электрод пациента не требуется при операциях в биполярном режиме или при операциях с использованием инструментов LigaSure.

Чтобы избежать ожогов у пациента, обеспечьте надежный и полный контакт возвратного электрода пациента с кожей. Всегда проверяйте возвратный электрод пациента периодически, а также после изменения положения пациента и при хирургических операциях с длительными периодами активации.

Использование рабочих циклов, превышающих 25% (10 активных секунд и затем 30 неактивных секунд) увеличит риск образования под возвратным электродом настолько высокой температуры, что она может причинить вред здоровью пациента. Непрерывная активация системы не должна превышать одной минуты.

#### **Обратите внимание**

Емкостные пластины и другие возвратные электроды пациента без контроля качества электрического контакта (CQM) могут не работать с энергетической платформой ForceTriad.

#### **Важно!**

Перед использованием возвратного электрода пациента с контролем качества электрического контакта (CQM) производства не компании Covidien следует получить заявление о совместимости от производителя возвратного электрода пациента с контролем качества электрического контакта (CQM).

### <span id="page-28-0"></span>**Случайные ожоги при применении радиочастотной энергии**

#### **Предупреждение**

Электроды и зонды, используемые с мониторами, стимуляторами и устройствами сканирования (или аналогичным оборудованием) могут дать канал для тока высокой частоты, даже если электроды или зонды изолированы от сети по частоте 50 Гц – 60 Гц, покрыты изоляцией и (или) работают от аккумуляторной батареи.

Во время электрохирургических операций не используйте иглы в качестве контрольных электродов. Это может привести к случайным электрохирургическим ожогам.

Чтобы уменьшить риск возникновения случайного электрохирургического ожога от электрода или зонда, размещайте электрод и (или) зонд как можно дальше от места электрохирургической операции и (или) возвратного электрода пациента. Защитные сопротивления (резисторы или радиочастотные индукторы), установленные в контрольных выводах, могут уменьшить риск таких ожогов. Проконсультируйтесь с инженером по биомедицинской технике своей больницы для получения дополнительной информации.

Иногда существует риск получения ожогов в местах соприкосновения участков кожи (например, между рукой и боковой поверхностью тела). Это происходит, когда электрохирургический ток ищет канал к возвратному электроду пациента, которым может оказаться точка соприкосновения кожи с кожей. Ток, проходящий через малые области соприкосновения кожи с кожей, концентрируется и может вызвать ожог. Это относится к заземленным и изолированным электрохирургическим энергетическим системам.

Чтобы уменьшить риск получения ожогов, выполните одну или несколько из приведенных ниже рекомендаций:

- Избегайте точечного соприкосновения кожи с кожей, например касания пальцами ноги или соприкосновения коленей пациента при смене его положения.
- Поместите изолирующий материал, например, сухую марлю или полотенце между точками соприкосновения во избежание контакта.
- Расположите электрод пациента так, чтобы обеспечить прямой канал прохождения тока между местом операции и возвратным электродом пациента, что позволяет предотвратить образование участков соприкосновения кожи с кожей.
- Кроме того, накладывайте возвратные электроды пациента в соответствии с инструкциям производителя.

# <span id="page-29-0"></span>**Режим «Bipolar» (Биполярный)**

#### **Внимание!**

Биполярные инструменты должны быть подключены только к розетке, предназначенной для биполярных инструментов. Неправильное подключение может привести к случайной активации системы.

# <span id="page-29-1"></span>**LigaSure**

#### **Предупреждение**

Инструменты LigaSure предназначены для использования ТОЛЬКО с энергетической платформой ForceTriad и системой электролигирования сосудов LigaSure. При использовании этих инструментов с другими генераторами Covidien или с генераторами других производителей выходная мощность не соответствует параметрам для данных инструментов и желаемый клинический результат не будет достигнут.

Если не звучит сигнал завершения цикла заваривания, возможно, не достигнут оптимальный результат заваривания. Повторно активируйте подачу радиочастотной энергии, пока не прозвучит сигнал завершения заваривания.

Функция LigaSure для соединения тканей неэффективна для трубной окклюзии и трубной коагуляции в целях стерилизации. Запрещается использовать эту систему для проведения данных хирургических операций.

Соблюдайте осторожность, оперируя пациентов с определенными сосудистыми заболеваниями (атеросклероз, аневризмы сосудов и т.д.). Для большей эффективности операции заваривайте непораженные сосуды.

Не активируйте энергетическую платформу в режиме «LigaSure» до тех пор, пока инструмент соединения тканей не будет наложен на ткань под надлежащим давлением. Более ранняя активация энергетической платформы может привести к неправильному завариванию, а также к нагреву ткани за пределами операционного поля.

Для соединения ткани требуется применение радиочастотной энергии и давления инструмента. Завариваемую ткань необходимо твердо зажать между электродами в браншах инструмента. Ткань в шарнире бранш или за пределами бранш не будет заварена, даже если возникнет термальное побледнение.

Запрещается использовать инструменты LigaSure на сосудах диаметром более 7 мм.

Инструменты LigaSure, которые требуют использования одноразовых электродов, должны применяться с электродами соответствующего типа. Использование этих инструментов с любыми другими электродами может привести к причинению ущерба здоровью пациента или членов хирургической бригады или повреждению инструмента.

Проводящие жидкости (например, кровь или соляной раствор) в прямом контакте с инструментами LigaSure или в непосредственной близости от них могут проводить электрический ток и тепло, что может вызвать случайные ожоги у пациента.

#### **Внимание!**

Энергетические устройства, например, электрохирургические карандаши и ультразвуковые скальпели, характеризуются повышенной теплоотдачей и не должны использоваться для рассечения заваренных участков.

Не допускайте попадания пальцев в храповой механизм рукоятки. Это может привести к причинению вреда здоровью пациента.

### <span id="page-30-0"></span>**Лапароскопические операции с использованием инструментов LigaSure**

#### **Предупреждение**

При выполнении лапароскопических операций помните о перечисленных ниже возможных опасностях:

- Внешние поверхности бранш инструментов LigaSure после отключения радиочастотного тока могут оставаться достаточно горячими, чтобы вызвать ожоги.
- Случайная активация или перемещение активированного инструмента LigaSure вне поля зрения могут привести к причинению вреда здоровью пациента.
- Не активируйте инструмент, пока бранши инструмента находятся в контакте с другими инструментами, например, с металлическими канюлями или в непосредственной близости от них – это может привести к локальным ожогам у пациента или врача.
- Не активируйте функцию LigaSure при разомкнутой цепи. Активируйте энергетическую платформу только тогда, когда инструмент находится рядом или в прямом контакте с обрабатываемой тканью, чтобы уменьшить риск случайных ожогов.
- Укладывайте инструменты LigaSure в канюли и извлекайте их из канюль с осторожностью, чтобы избежать возможного повреждения приборов и (или) причинения вреда здоровья пациента.

# <span id="page-31-0"></span>**Техническое обслуживание**

#### **Предупреждение**

**Опасность поражения электрическим током** Запрещается снимать крышку энергетической платформы. Для выполнения работ по техническому обслуживанию вызывайте уполномоченный персонал.

#### **Обратите внимание**

Рекомендации по выполнению технического обслуживания и процедурам проверки работы функций и выходной мощности см. в руководстве по техническому обслуживанию этой системы.

## <span id="page-31-1"></span>**Шунтирующие кабели**

#### **Предупреждение**

В некоторых хирургических инструментах (например, в колоноскопах) допускается значительный ток утечки, что может вызвать ожоги у хирурга. Если изготовитель инструмента рекомендует использовать шунтирующий кабель (s-кабель), чтобы направить ток назад к энергетической платформе, необходимо использовать также переходник E0507-В. Чтобы избежать срабатывания REM-предупреждения, необходимо использовать возвратный REM-электрод пациента Polyhesive™ с адаптером E0507-B.

### <span id="page-31-2"></span>**Токопроводящая жидкость в операционном поле**

#### **Предупреждение**

Если энергетическая платформа используется в процедурах, когда проводящая жидкость (физиологический раствор или молочнокислый раствор Рингера) вводится в хирургическое поле для вздутия или проведения радиочастотного тока, может вырабатываться ток с силой, превышающей нормальные значения силы тока (выше одного ампера). В таком случае используйте один или несколько возвратных электродов для взрослых. Не используйте возвратные электроды, промаркированные для применения у детей, новорожденных, детей раннего возраста, для неонатального применения или использования в педиатрии.

Использование рабочих циклов, превышающих 25% (10 активных секунд и затем 30 неактивных секунд) увеличит риск образования под возвратным электродом настолько высокой температуры, что она может причинить вред здоровью пациента. Непрерывная активация системы не должна превышать одной минуты.

### <span id="page-32-0"></span>**Лапароскопические операции**

#### **Предупреждение**

При выполнении лапароскопических операций помните о перечисленных ниже возможных опасностях:

- Лапароскопическая хирургия может вызвать газовую эмболию вследствие вдувания газа в брюшную полость.
- Наконечник электрода может оставаться достаточно горячим, чтобы вызвать ожоги после того, как электрохирургический ток отключен.
- Случайная активация или перемещение активированного электрода вне поля зрения могут привести к причинению вреда здоровью пациента.
- При прохождении электрического тока через проводящие предметы (например, канюли или оптические приборы) пациент или врач может получить локальные ожоги. В проводящих предметах может генерироваться электрический ток при прямом контакте с активным электродом или при непосредственной близости активного инструмента (электрода или кабеля) с проводящим предметом.
- Не используйте гибридные троакары, которые имеют непроводящий запирающий якорь, помещенный вдоль проводящего рукава. Для операционного канала используйте полностью металлические или полностью пластиковые системы. Ни при каких обстоятельствах электроэнергия не должна проходить через гибридные системы. Емкостная связь радиочастотного тока может вызвать случайные ожоги.
- При использовании лапароскопического инструментария с металлическими канюлями существует риск ожогов брюшной стенки вследствие прямого контакта с электродом или емкостной связи радиочастотного тока. Это наиболее вероятно в тех случаях, когда энергетическая платформа активирована длительное время с высокими уровнями мощности, индуцирующими высокие уровни тока в канюле.
- Убедитесь, что изоляция лапароскопического инструментария одноразового и многоразового использования не нарушена и не повреждена. Нарушенная изоляция может привести к случайному искрению между металлическими предметами и нервно-мышечной стимуляции и (или) к случайному искрению на смежную ткань.
- Не активируйте электроды, когда они контактируют с другими инструментами, поскольку можно случайно травмировать ткани.

Не активируйте энергетическую платформу при разомкнутой цепи. Для снижения риска ожогов активируйте энергетическую платформу, только когда активный электрод находится вблизи или касается оперируемого участка ткани.

- Используйте самое низкое значение мощности, при котором достигается желаемый хирургический эффект, и используйте низковольтную форму выходного напряжения (режим разреза «Pure Cut» (Чистый), «Blend» (Смешанный) или режим «Valleylab»), чтобы уменьшить вероятность формирования емкостных токов.
- Укладывайте активные электроды в канюли и извлекайте их из канюль с осторожностью, чтобы избежать возможного повреждения приборов или причинения вреда здоровью пациента.

#### **Предупреждение**

Компания Covidien не рекомендует проводить лапароскопические операции беременным женщинам.

# Глава 3

# <span id="page-35-0"></span>**Настройка системы**

В этой главе описывается установка энергетической платформы, ее включение и настройка параметров системы.

#### **Внимание!**

Перед использованием системы внимательно прочтите все предупреждения, предостережения и инструкции, поставляемые вместе с данной системой.

Перед использованием внимательно прочтите все предупреждения, предостережения и инструкции, прилагающиеся к электрохирургическим инструментам. Специальные инструкции по применению электрохирургических инструментов не включены в настоящее Руководство.
# **Настройка**

### **Перед запуском**

- 1. Убедитесь, что система выключена, отключив выключатель электропитания (O).
- 2. Поставьте энергетическую платформу на плоскую, устойчивую поверхность, например, стол, подставку, стойку или тележку Covidien. Рекомендуется использовать тележки с токопроводящими колесами. Изучите процедуры, применяемые в вашем учреждении, или действующие в стране нормы и правила.
- 3. Подсоедините сетевой кабель системы к розетке на задней панели.
- 4. Вставьте штекерную вилку сетевого кабеля системы в заземленную электричесую розетку.

**Примечание.** Не используйте разветвитель питания или удлинитель.

### **Включение энергетической платформы ForceTriad**

- 1. Включите систему, включив выключатель электропитания (**|**). Во время самотестирования при включении на экранах отображаются следующие сведения:
	- логотип «ForceTriad» появится на всех трех экранах;
	- строка состояния покажет активность;
	- после исчезновения строки состояния на активность указывает пиктограмма с песочными часами;
	- отображается версия программы;
	- после завершения самотестирования прозвучит звуковой сигнал.
- 2. Если система не прошла самотестирования при включении, см. [Главе](#page-87-0) 7, *[Устранение](#page-87-0) неполадок*.

### **Функции системы**

### **Настройка яркости дисплеев**

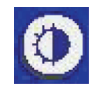

Дисплеи энергетической платформы ForceTriad имеют два уровня яркости. Коснитесь пиктограммы яркости на правой стороне правого сенсорного дисплея, чтобы настроить яркость дисплеев.

### **Журнал активации**

Журнал активации позволяет просматривать последние 1000 записей об активации и о REM-предупреждениях.

- 1. Коснитесь пиктограммы с изображением гаечного ключа  $\oslash$  в правой части правого сенсорного дисплея. На левом сенсорном дисплее отобразится главное меню.
- 2. Коснитесь пункта «**Журн. актив.**» главного меню. На центральном сенсорном дисплее отобразится журнал активации.
- 3. Для построчной прокрутки журнала активации касайтесь одинарной стрелки «вверх» или «вниз» справа от журнала активации.
- 4. Коснитесь кнопки с зеленой стрелкой в нижнем правом углу окна главного меню, чтобы вернуть предыдущую конфигурацию настройки энергетической платформы ForceTriad. Отобразятся последние параметры настройки.

### **Окно «Сервис»**

Полные инструкции по техническому обслуживанию см. в *Руководстве по техническому обслуживанию энергетической платформы ForceTriad*.

### **Восстановить**

Нажмите кнопку «**Восстановить**» в главном меню, чтобы вернуть предыдущую конфигурацию настройки энергетической платформы ForceTriad. На сенсорных дисплеях отобразятся последние параметры настройки, введенные до выключения системы.

### **Установки**

Меню настройки позволяет изменять язык отображения информации на сенсорных дисплеях, **устанавливать** время и дату, а также перейти к меню функций.

#### **Настройка языка**

- 1. Коснитесь пиктограммы с изображением гаечного ключа  $\langle \mathcal{F} \rangle$  в правой части правого сенсорного дисплея. На левом сенсорном дисплее отобразится «Главное меню».
- 2. Коснитесь пункта «**Установки**» в главном меню. Меню «Установки» отобразится на левом сенсорном дисплее.
- 3. В меню «Установки» коснитесь пункта «**Язык**». В левой части сенсорного дисплея отобразится список языков.

4. Для построчной прокрутки списка касайтесь одинарной стрелки «вверх» или «вниз» справа от списка.

*или*

Касайтесь двойной стрелки «вверх» или «вниз» для постраничной прокрутки списка.

- 5. Коснитесь названия необходимого языка. Отобразится окно подтверждения, в котором требуется подтвердить изменение языка.
- 6. Чтобы подтвердить изменение языка, коснитесь кнопки с зеленой галочкой. Язык будет изменен, и окно подтверждения закроется.

*или*

Чтобы отказаться от изменения языка, коснитесь красной кнопки со знаком «X». Настройка языка вернется к ранее выбранному языку.

- 7. Коснитесь кнопки с зеленой стрелкой, чтобы вернуться в меню «Установки».
- 8. Коснитесь кнопки с зеленой стрелкой, чтобы вернуться в «Главное меню».

#### **Установка времени и даты**

- 1. Коснитесь пиктограммы с изображением гаечного ключа  $\mathscr{P}$  в правой части правого сенсорного дисплея. На левом сенсорном дисплее отобразится главное меню.
- 2. Коснитесь пункта «**Установки**» в главном меню. Меню «Установки» отобразится на левом сенсорном дисплее.
- 3. В меню «Установки» коснитесь кнопки «**Дата и время**». На левом сенсорном дисплее отобразится меню даты и времени.
- 4. Коснитесь нужного числового поля (минуты, секунды, месяц, день или год), чтобы выбрать это поле.
- 5. Касайтесь стрелки «вверх» или «вниз» рядом со строкой времени или даты, чтобы изменить значение выбранного числового поля.
- 6. Коснитесь стрелки и удерживайте ее для увеличения значения на единицу каждую секунду. Через четыре секунды значение станет увеличиваться на единицу каждые 100 миллисекунд.

Коснитесь кнопки с зеленым флажком, чтобы сохранить данные о дате и времени и вернуться в меню «Установки».

*или*

Коснитесь кнопки с красным знаком «X», чтобы вернуть прежние настройки времени и даты и перейти в меню «Установки».

7. Коснитесь кнопки с зеленой стрелкой, чтобы вернуться в «Главное меню».

#### **Функции**

Меню функций содержит функции программного обеспечения, которые можно включить или отключить на системном уровне.

#### **Функции перечислены ниже:**

- **Autobipolar (Аутобиполярный режим)** настройка автоматической активации и прекращения подачи энергии на вкладке «Auto» (Аутобиполярный).
- **Mono 1 Footswitching**  включение управления с помощью ножного выключателя устройствами как с ручным, так и с ножным включением, подключенными к розетке для монополярного инструмента «Monopolar 1».

Стандартные настройки программного обеспечения для аутобиполярного режима и функции ножного выключателя розетки для монополярного инструмента 1 включаются и отключаются на системном уровне в меню «Features» (Функции). После активации функция доступна на соответствующем экране, где ее можно включать и выключать.

Выбранные в меню «Features» (Функции) настройки аутобиполярного и монополярного режимов определяют параметры, доступные на сенсорных дисплеях аутобиполярного и монополярного режимов. Эти настройки можно включать и отключать с помощью кнопок на соответствующих экранах.

#### <span id="page-39-0"></span>**AutoBipolar (Аутобиполярный режим)**

Режим «Autobipolar» (Аутобиполярный) в меню «Features» (Функции) включает и выключает функцию аутобиполярного режима на системном уровне, позволяя контролировать доступность этой функции на вкладке «Bipolar» (Биполярный) на центральном дисплее.

#### **Включение/выключение режима «Autobipolar» (Аутобиполярный) на системном уровне**

- 1. Коснитесь символа гаечного ключа  $\oslash$  в правой части правого сенсорного дисплея. На левом сенсорном дисплее отобразится главное меню.
- 2. Коснитесь пункта «**Установки**» в главном меню. На левом сенсорном дисплее отобразится меню настройки.
- 3. В меню настройки коснитесь пункта «**Функции**». Доступные опции отобразятся на левом сенсорном дисплее. При стандартной заводской настройке все функции отключены.
- 4. Для их включения коснитесь кнопки **аутобиполярного** режима. В окошке рядом с функцией отобразится флажок.

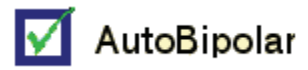

Для отключения коснитесь кнопки **аутобиполярного** режима. Флажок будет снят.

5. Касайтесь кнопок с зелеными стрелками, расположенных под меню «Features» (Функции) и меню «Setup» (Установки), чтобы вернуться в главное меню.

При включении параметра «Autobipolar» (Аутобиполярный) на вкладку «Bipolar» (Биполярный) на центральном экране добавляется зеленая кнопка  $(A)$ .

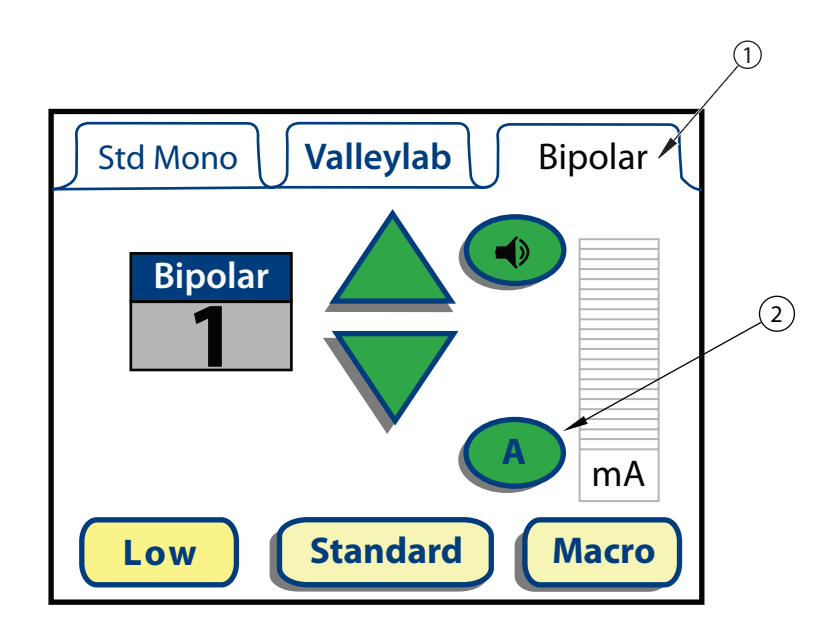

- ① Вкладка «Bipolar» (Биполярный) (этот ярлык меняется на «Auto» (Аутобиполярный) при включении аутобиполярного режима)
- ② Кнопка аутобиполярного режима (показывает, что аутобиполярный режим включен, но не активирован)

#### **Активация и деактивация аутобиполярного режима**

Аутобиполярный режим можно активировать и деактивировать на вкладке «Bipolar» (Биполярный), если он был включен в меню «Features» (Функции).

**Примечание.** Если режим включен в меню «Features» (Функции), по умолчанию для аутобиполярного режима будет применяться настройка «деактивирован».

Для активации биполярного режима коснитесь кнопки  $\Box$  на дисплее **Bipolar** (Биполярный). Вкладка **Bipolar** (Биполярный) меняется на **Auto**, представляющую параметры и настройки для аутобиполярного режима. Инструкции по использованию аутобиполярного режима см. в разделе *[Функция](#page-69-0) [аутобиполярного](#page-69-0) режима* на стр. 5-7.

Для деактивации биполярного режима коснитесь зеленой кнопки **Bipolar** (Биполярный) на вкладке **Auto** (Аутобиполярный). Вкладка **Auto** (Аутобиполярный) меняется на **Bipolar** (Биполярный).

#### <span id="page-41-0"></span>**Функция ножного выключателя для розетки инструмента «Mono 1»**

Функция «Monopolar1 footswitching» в меню «Features» (Функции) включает и выключает ножной выключатель на вкладках «Std Mono» (Стандартный монополярный режим) и «Valleylab» для розетки инструмента «Monopolar 1». Эти настройки не влияют на вкладку порта инструментов **Acc. Port** (Инс. порт). Если эта функция включена в меню «Features» (Функции), ножной выключатель можно активировать и деактивировать на вкладках «Std Mono» (Стандартный монополярный режим) и «Valleylab».

#### **Включение и выключение функции ножного выключателя для розетки инструмента «Monopolar 1»**

- 1. Коснитесь символа гаечного ключа  $\mathscr P$  в правой части правого сенсорного дисплея. На левом сенсорном дисплее отображается главное меню.
- 2. Коснитесь пункта «**Установки**» в главном меню. На левом сенсорном дисплее отобразится меню настройки.
- 3. В меню настройки коснитесь пункта «**Функции**». Доступные опции отобразятся на левом сенсорном дисплее. При стандартной заводской настройке все функции отключены.
- 4. Чтобы включить эту функцию коснитесь пункта «**Mono 1** » (Монополярный 1). В окошке рядом с функцией отобразится флажок.

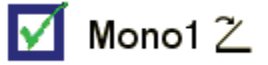

Для отключения этой функции коснитесь кнопки «**Mono 1** 2». Флажок будет снят.

5. Касайтесь кнопок с зелеными стрелками, расположенных под меню функций и меню настройки, чтобы вернуться в главное меню.

При включении функции ножного выключателя для розетки монополярного инструмента «Monopolar 1» в меню «Features» (Функции) кнопка ножного включения со значком «X» отображается на вкладках **Std Mono** (Стандартный монополярный режим) и **Valleylab**.

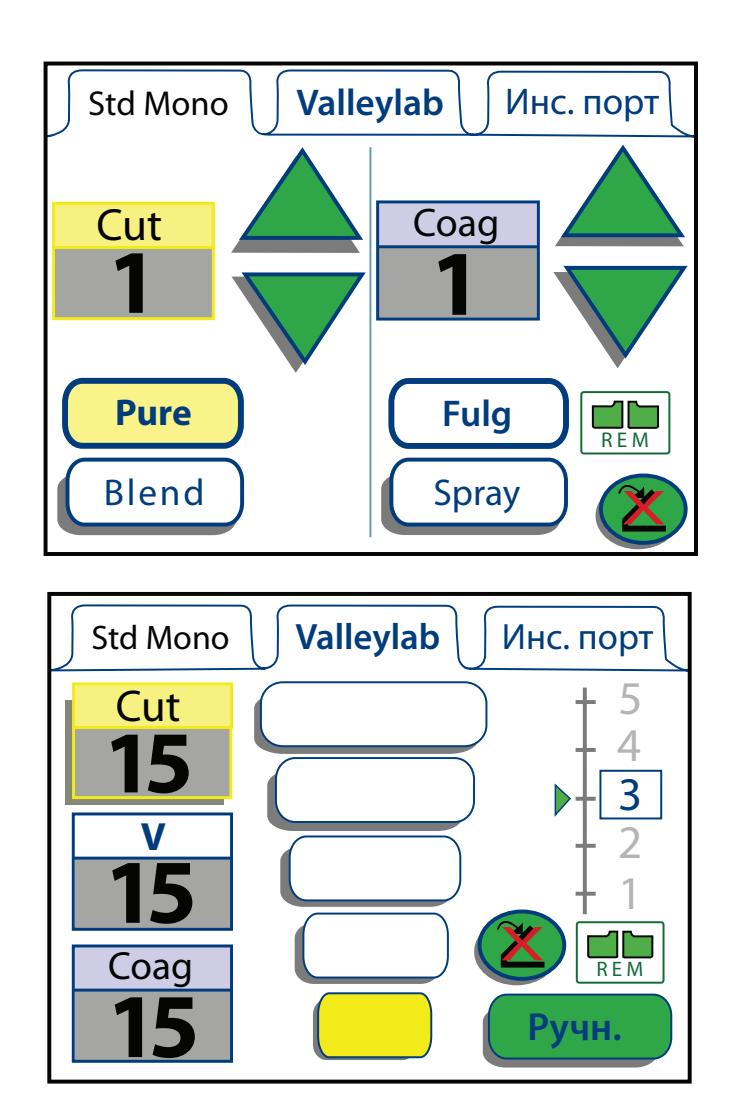

#### **Активация и деактивация функции ножного выключателя для розетки инструмента «Monopolar 1»**

Функцию ножного выключателя для розетки инструмента «Monopolar 1» при необходимости можно активировать и деактивировать на вкладке **Std Mono** (Стандартный монополярный режим) и **Valleylab**, если она уже включена в меню «Features» (Функции).

**Примечание.** Если функция включена в меню **Features** (Функции), по умолчанию функция ножного выключателя для розетки инструмента «Monopolar 1» выключена, на что указывает красный значок «X» на кнопке.

Для активации функции ножного выключателя для розетки инструмента «Monopolar 1» коснитесь кнопки ножного выключателя со значком «X»  $(2)$  на вкладке **Std Mono** (Стандартный монополярный режим) или **Valleylab** на левом сенсорном экране. При активации этой функции красный значок «Х» не будет отображаться на кнопке.

Для деактивации функции ножного выключателя для розетки инструмента «Monopolar 1» коснитесь кнопки ножного выключателя на вкладке **Std Mono** (Стандартный монополярный режим) или **Valleylab** на левом сенсорном экране. При деактивации этой функции на кнопке появится красный значок «Х».

# **Деморежим**

#### **Предупреждение**

Демонстрационный режим предназначен только для демонстрационных целей. Демонстрационный режим не предназначен для использования в клинических условиях.

Коснитесь пиктограммы с изображением гаечного ключа  $\mathscr{P}$  в правой части правого сенсорного дисплея. На левом сенсорном дисплее отобразится «Главное меню».

#### **Включение демонстрационного режима**

1. Если система работает не в демонстрационном режиме, в главном меню для кнопки демонстрационного режима будет отображаться надпись «ENTER DEMO» (Вход в деморежим). Чтобы переключить систему в демонстрационный режим, коснитесь кнопки «Enter Demo-mode» (Вход в деморежим). Рабочие окна системы отобразятся на всех сенсорных дисплеях в сопровождении надписи «ДЕМО - не для клинического использования».

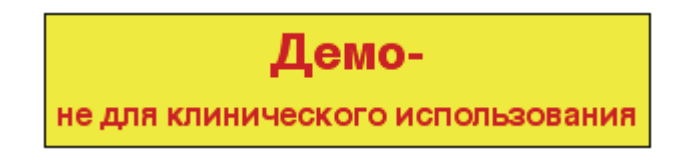

**Примечание.** Коснитесь окна «Demo-mode» (Деморежим), чтобы быстро удалить его со всех сенсорных дисплеев.

2. Выполните какие-либо практические или демонстрационные сценарии. В демонстрационном режиме отключены REM-предупреждение и предупреждение об ошибке при включении двух инструментов одновременно, но радиочастотная энергия все равно подается.

**Примечание.** В демонстрационном режиме генератор не распознает тип инструмента, поэтому соответствующую подключенному инструменту вкладку необходимо выбирать вручную.

3. Для выхода из демонстрационного режима либо выключите систему и перезапустите ее, либо выполните действия, описанные в разделе *[Выход](#page-44-0) из [демонстрационного](#page-44-0) режима*.

#### <span id="page-44-0"></span>**Выход из демонстрационного режима**

- 1. Коснитесь пиктограммы с изображением гаечного ключа  $\mathscr P$  в правой части правого сенсорного дисплея. На левом сенсорном дисплее отобразится «Главное меню».
- 2. Если система работает в демонстрационном режиме, в главном меню кнопка демонстрационного режима будет отображать сообщение «EXIT DEMO» (Выйти из деморежима). Коснитесь кнопки «Выйти из демо» в главном меню, чтобы выйти из демонстрационного режима. На сенсорных дисплеях системы отобразятся последние параметры настройки, введенные во время работы системы в демонстрационном режиме.

# Глава 4

# **Функция монополярного режима**

В этой главе описываются функции монополярных режимов хирургических операций энергетической платформы ForceTriad.

#### **Внимание!**

Перед использованием системы внимательно прочтите все предупреждения, предостережения и инструкции, поставляемые вместе с данной системой.

Перед использованием внимательно прочтите все предупреждения, предостережения и инструкции, прилагающиеся к электрохирургическим инструментам. Специальные инструкции по применению электрохирургических инструментов не включены в настоящее Руководство.

# **Элементы монополярных режимов на передней панели**

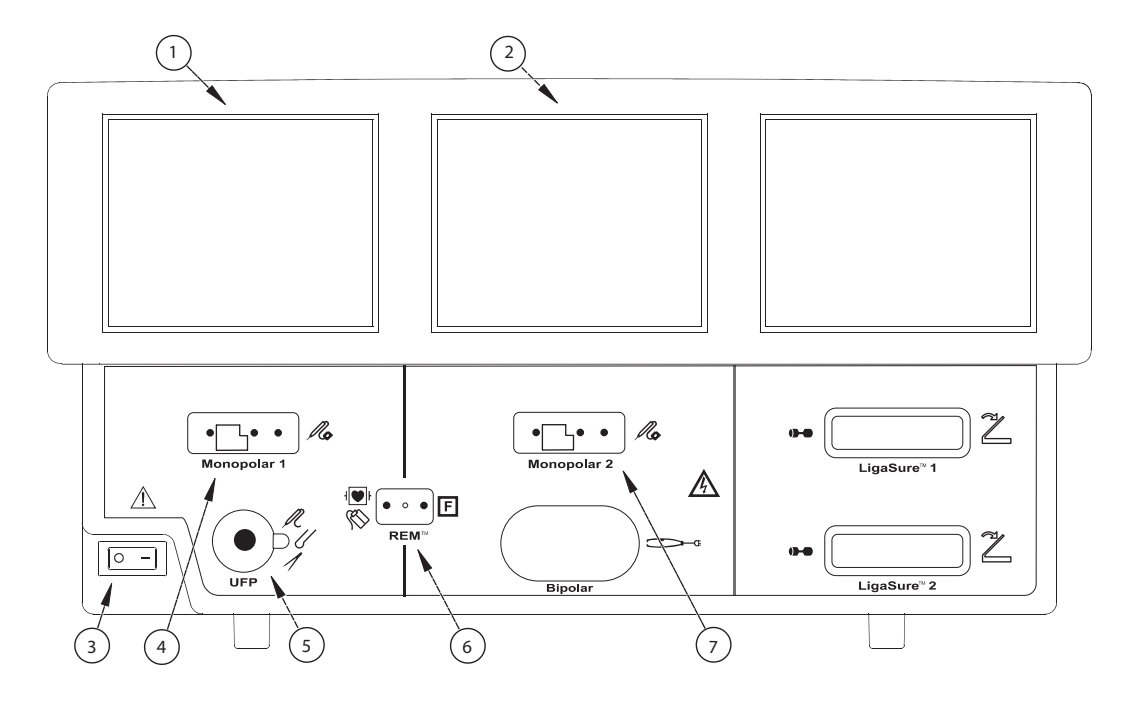

- ① Сенсорный дисплей режима «Monopolar 1» (Монополярный режим 1) и режима «Инс. порт»
- ② Сенсорный дисплей режима «Monopolar 2» (Монополярный режим 2)
- ③ Выключатель питания
- ④ Розетка для инструмента, используемого в режиме «Monopolar 1» (Монополярный режим 1)
- ⑤ Универсальная розетка для инструмента с ножным включением (может потребоваться активный адаптер E05021 или E0017)
- ⑥ Розетка для возвратного REM-электрода пациента
- ⑦ Розетка для инструмента, используемого в режиме «Monopolar 2» (Монополярный режим 2)

# **Элементы монополярных режимов на задней панели**

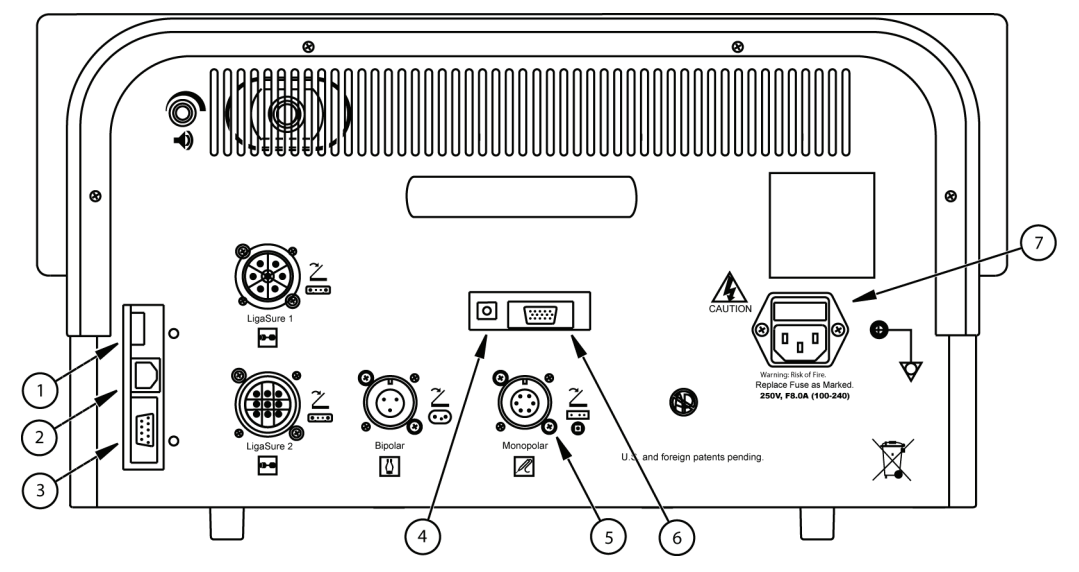

- ① USB-порт
- ② Порт Ethernet
- ③ Порт RS232
- ④ Порт соединительного кабеля
- ⑤ Розетка для ножного выключателя (для подключения стандартного четырехконтактного ножного выключателя требуется переходник)
- **© Порт расширения**
- ⑦ Гнездо с предохранителем

# **Инструкции по быстрой настройке монополярного режима**

При наличии опыта работы с энергетической платформой ForceTriad можно пользоваться этой сокращенной процедурой, чтобы настроить систему для выполнения хирургических операций в монополярном режиме.

При отсутствии опыта работы с энергетической платформой ForceTriad необходимо ознакомится с подробными инструкциями в следующих разделах этой главы.

- 1. Подсоедините сетевой кабель системы к розетке на задней панели.
- 2. Вставьте штекерную вилку сетевого кабеля системы в заземленную электричесую розетку.
- 3. Включите энергетическую платформу и дождитесь полного выполнения самотестирования.
- 4. При использовании ножного выключателя подсоедините его к розетке для монополярного ножного выключателя на задней панели. Для подключения стандартного четырехконтактного монополярного ножного выключателя может потребоваться переходник.
- 5. Наложите возвратный электрод пациента на кожу пациента и подключите к розетке для возвратного электрода пациента, расположенной на передней панели.
- 6. Подключите инструмент к соответствующей розетке для инструмента на передней панели.
- 7. Проверьте и при необходимости измените режим и установленные значения мощности.

# **Обзор функций монополярного режима**

### **Монополярные режимы выходной мощности**

Энергетическая платформа ForceTriad имеет два режима «Cut» (Разрез) – «Pure» (Чистый) и «Blend» (Смешанный), один режим «Valleylab» и два режима «Coag» (Коагуляция) – «Fulgurate» (Фульгурация) и «Spray» (Спрей-коагуляция).

#### **Предупреждение**

**Опасность поражения электрическим током.**

- Запрещается подключать к системе влажные инструменты.
- Необходимо убедиться, что все инструменты и переходники подключены надлежащим образом и в точках подключения не контактируют с металлическими предметами.

Для подключения инструментов используйте соответствующие розетки. Неправильное подключение может привести к непреднамеренной активации инструмента и возникновению других потенциально опасных ситуаций. Для правильного подключения и применения электрохирургических инструментов следуйте инструкциям, которые поставляются вместе с инструментами.

К каждой розетке на данной энергетической платформе одновременно можно подключать только один инструмент.

#### **Внимание!**

Перед использованием внимательно прочтите все предупреждения, предостережения и инструкции, прилагающиеся к электрохирургическим инструментам. Специальные инструкции не включены в настоящее Руководство.

Перед каждым использованием проверяйте инструменты и кабели (в особенности инструменты и кабели многоразового использования) на наличие разрывов, трещин, порезов и других повреждений. Не используйте поврежденные инструменты и кабели. Невыполнение этой меры предосторожности может привести к причинению вреда здоровью или к поражению электрическим током пациента или членов хирургической бригады.

# **Монополярный ножной выключатель**

Монополярные ножные выключатели управляют инструментами, подключенными к розетке для инструмента или розетке для монополярного инструмента 1. Эти две розетки управляются посредством левой панели.

Энергетическая платформа ForceTriad оснащена аппаратными и программными функциями для монополярных ножных выключателей.

Стандартные устройства с ножным включением, подключенные к универсальной розетке для инструмента с ножным включением на передней панели, могут управляться с помощью ножного выключателя Covidien, подключенного к розетке для монополярного ножного выключателя на задней панели.

Программное управление ножным включением может быть активировано для инструментов как с ножным, так и с ручным включением при активации функции ножного выключателя для розетки монополярного инструмента 1 в меню функций (см. стр[. 3-7\)](#page-41-0). Функция ножного выключателя для розетки монополярного инструмента 1 также рассчитана на использование трехпедального ножного выключателя, поддерживающего режим «Valleylab» для использования функциональных возможностей режима «Valleylab» на всех инструментах.

#### **Внимание!**

Подключайте только ножные выключатели, одобренные Covidien. Использование ножных выключателей других производителей может привести к неисправной работе оборудования.

### **Стандартная функция монополярного ножного выключателя**

Стандартная функция монополярного ножного выключателя может быть настроена с помощью совместимых инструментов и принадлежностей:

- Инструмент с ножным включением
- Двухпедальный ножной переключатель
- Переходник для ножного выключателя

Функция ножного выключателя для розетки инструмента «Monopolar 1» может быть настроена с помощью совместимых инструментов и принадлежностей:

- Монополярный кабель FT0510
- Трехпедальный ножной выключатель ForceTriad FT5003

#### **Настройка:**

- 1. При необходимости подключите переходник для ножного выключателя к розетке для монополярного ножного выключателя, находящегося на задней панели.
- 2. Подключите разъем ножного выключателя к переходнику, или, если в нем нет необходимости, непосредственно к розетке для монополярного ножного инструмента.
- 3. При необходимости подключите переходник E05021 или E0017 к универсальной розетке для инструмента с ножным включением.
- 4. Подключите инструмент с ножным включением к универсальной розетке для инструмента с ножным включением (или к переходнику, если последний был подключен на предыдущем шаге).

### **Программное педальное переключение для розетки инструмента «Monopolar 1»**

Все устройства, подключаемые к розетке монополярного инструмента 1 – как с ручным, так и с ножным включением – при включении программы могут управляться с помощью ножного выключателя.

Функциональные возможности режима «Valleylab» также могут использоваться для устройств с ножным переключением при использовании монополярного кабеля FT0510 и трехпедального ножного выключателя ForceTriad FT6003, поддерживающих режим «Valleylab».

- 1. Включите функцию ножного выключателя для розетки монополярного инструмента 1 в меню функций в соответствии с инструкциями, начиная со стр[. 3-7](#page-41-0).
- 2. Подключите трехпедальный ножной выключатель FT6003 или стандартный ножной выключатель к розетке для монополярного ножного выключателя на задней панели.
	- При использовании программного педального переключения устройств, подключенных к розетке «Monopolar 1», подсоедините кабель FT0510 к инструменту и розетке для инструментов и принадлежностей «Monopolar 1».
	- Или подключите монополярный инструмент к розетке для инструментов и принадлежностей «Monopolar 1» на передней панели.
- 3. Выберите вкладку **Std Mono** (Стандартный монополярный режим) или вкладку **Valleylab**, если подключен трехпедальный ножной выключатель

#### **Важно!**

Также на этом этапе доступна активация функции ножного выключателя для рассечения и коагуляции на вкладке «Valleylab» для управления инструментами ForceTriverse™ с помощью двухпедального ножного переключателя.

4. Включите функцию ножного выключателя для розетки монополярного инструмента 1 касанием кнопки ножного выключателя с красным значком «Х».

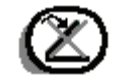

При включении на локальном уровне красный значок «Х» не отображается.

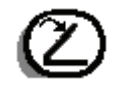

- 5. Выберите настройки для хирургической операции.
- 6. Нажмите на педаль соответствующего ножного выключателя для подачи энергии в монополярном режиме.

Если функция ножного выключателя для розетки монополярного инструмента 1 не была включена на системном уровне в меню функций или на локальном уровне на вкладке режима, отобразится приведенное ниже сообщение.

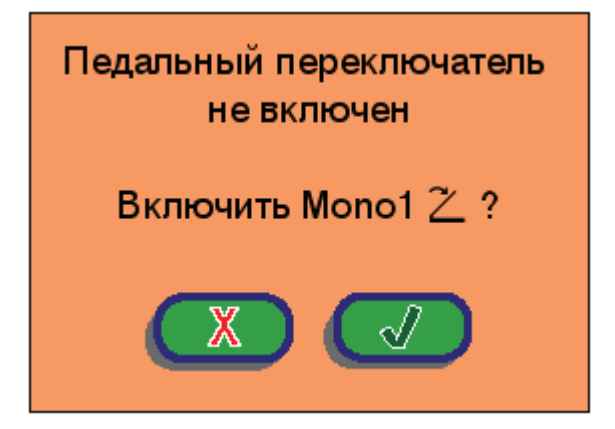

7. Включите функцию ножного выключателя для розетки монополярного инструмента 1 касанием кнопки с зеленым флажком.

# **Возвратные электроды – система контроля качества контакта (система REM)**

#### **Обратите внимание**

С энергетической платформой ForceTriad могут использоваться только возвратные электроды пациента с системой контроля качества контакта.

### **Возвратные электроды пациента**

Во время выполнения электрохирургических операций в монополярном режиме необходимо использовать возвратный электрод пациента для безопасного сбора тока, протекающего через тело пациента, и возврата его к энергетической платформе. Уменьшение поверхности контакта или плохая проводимость между пациентом и возвратным электродом может вызвать концентрацию тока и ожоги в месте наложения возвратного электрода.

Во время хирургической операции сила тока, подаваемого в течение данного периода времени, определяет количество тепла, которое выделяется под возвратным электродом. Возвратные электроды пациента REM Polyhesive предназначены для использования при стандартных электрохирургических операциях и рабочих циклах (сочетание времени во включенном состоянии и времени в выключенном состоянии). Максимальные рекомендованные параметры рабочего цикла указаны в главе Главе 9, *[Технические](#page-105-0) [характеристики](#page-105-0)* настоящего Руководства.

Невозможно предвидеть, какое сочетание параметров тока и рабочего цикла безопасно в той или иной ситуации, например, когда применяется ток более высокого напряжения и (или) более длительные циклы при деструкции, удалении и вапоризации тканей и процедурах, предполагающих введение проводящей жидкости в операционное поле. В таких условиях существует повышенная опасность, что нагревание под полностью наложенным возвратным электродом может быть достаточно сильным, чтобы причинить вред здоровью пациента.

Если при проведении хирургических операций такого типа используется генератор или возвратный электрод пациента Covidien, необходимо обратиться к производителю активного инструмента за подробными письменными инструкциями по эксплуатации относительно ожидаемых параметров тока и рабочих циклов. В некоторых случаях использование дополнительного возвратного электрода пациента помогает свести риск к минимуму.

### **Принцип работы системы REM**

В энергетической платформе ForceTriad используется система контроля качества контакта REM для контроля качества электрического контакта возвратного электрода пациента с кожей пациента. Система REM предназначена для снижения риска ожогов в месте наложения возвратного электрода. С энергетической платформой ForceTriad недопустимо использовать какие-либо возвратные электроды, помимо возвратных REM-электродов.

Система REM непрерывно измеряет сопротивление в месте наложения возвратного электрода и проверяет, находится ли полученное значение в стандартном диапазоне безопасного сопротивления (от 5 до 135 Ом), устраняя таким образом периодические ложные сигналы предупреждения, которые могли бы возникать из-за небольших колебаний сопротивления. Система REM также адаптируется к индивидуальным особенностям пациента, измеряя начальное сопротивление контакта между пациентом и возвратным электродом пациента и понижая базовое сопротивление, если падает сопротивление контакта.

Когда возникает **любая** из перечисленных ниже ситуаций, включается звуковой сигнал REM-предупреждения и система прекращает подавать выходную мощность.

- Измеренное сопротивление меньше 5 Ом или выше 135 Ом, то есть выходит за пределы стандартного диапазона безопасного сопротивления.
- Сопротивление контакта увеличивается более чем на 40% от базового измерения.

### **Настройка параметров возвратного электрода пациента**

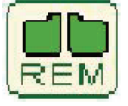

Пиктограмма индикатора REM-предупреждения отображается в окнах режимов «Std Mono» (Стандартный монополярный), «Valleylab» и «Инс. порт».

#### **Предупреждение**

Для безопасного применения монополярной электрохирургии требуется правильная установка возвратного электрода пациента. Для предотвращения электрохирургических ожогов под электродом пациента следуйте всем указаниям на упаковке изделия по правильному наложению и использованию электрода.

Не обрезайте возвратный электрод пациента с целью его укорачивания. Высокая плотность тока может вызвать ожоги у пациента.

- 1. Наложите возвратный электрод на кожу пациента. Для правильного наложения возвратного электрода пациента обратитесь к соответствующим инструкциям.
- 2. Подключите вилку возвратного электрода пациента REM Polyhesive к розетке для возвратного электрода пациента на энергетической платформе.

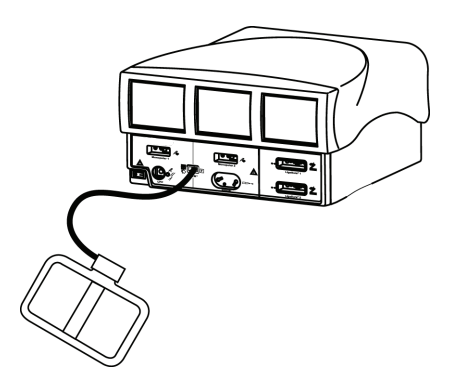

Если возвратный электрод пациента REM Polyhesive отключен от энергетической платформы или неправильно наложен на кожу пациента, то значок индикатора REM-предупреждения на сенсорном дисплее окрашивается в красный цвет.

Если возвратный электрод пациента REM Polyhesive правильно подключен к энергетической платформе и правильно наложен на кожу пациента, то значок индикатора REM-предупреждения на сенсорном дисплее окрашивается в зеленый цвет.

### **REM-предупреждение (визуальное и звуковое)**

Если система REM выявляет условие срабатывания предупреждения, то индикатор REM-предупреждения начинает мигать попеременно красным и желтым цветом, при этом раздаются два звуковых сигнала и прекращается подача радиочастотной энергии. Когда причина срабатывания предупреждения устраняется, индикатор становится зеленым. Подробные указания по устранению причин срабатывания сигналов REM-предупреждения см. в [Главе](#page-87-0) 7, *[Устранение](#page-87-0) неполадок*, и на схеме устранения неполадок в *инструкции по применению* возвратного электрода пациента REM Polyhesive.

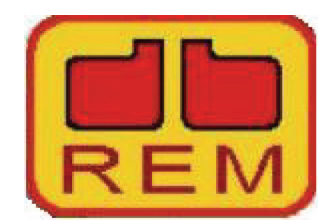

① Индикатор REM-предупреждения

Когда срабатывает REM-предупреждение, в течение нескольких секунд отображается пиктограмма REM-предупреждения и затем она исчезает. Цвет небольшой зеленой пиктограммы REM-предупреждения сменяется на красный.

Функция монополярного режима

# **Монополярные электроды**

Подключите монополярный инструмент к розетке для инструмента «Monopolar 1» (Монополярный режим 1) или «Monopolar 2» (Монополярный режим 2) на передней панели энергетической платформы. Указания по назначению розеток см. в *инструкциях по применению* инструмента компании Covidien.

Если к энергетической платформе подключается инструмент с двумя кнопкам, перейдите к разделу *[Функциональные](#page-56-0) возможности стандартного [монополярного режима](#page-56-0)*.

Если к энергетической платформе подключается инструмент с тремя кнопками, поддерживающий режим Valleylab, перейдите к разделу *[Функциональные](#page-57-0) [возможности](#page-57-0) режима «Valleylab»* на стр. 4-13.

**Примечание.** Каждый сенсорный дисплей «Monopolar 1» (Монополярный режим 1) и «Monopolar 2» (Монополярный режим 2) может контролировать только один инструмент одновременно. Если к розетке под одним сенсорным дисплеем подключено несколько инструментов, на сенсорном дисплее появится сообщение об ошибке, а оба устройства останутся неактивными до отсоединения одного из них. См. раздел *Недопустимая комбинация [инструментов](#page-98-0)* на стр[. 7-12.](#page-98-0)

### <span id="page-56-0"></span>**Функциональные возможности стандартного монополярного режима**

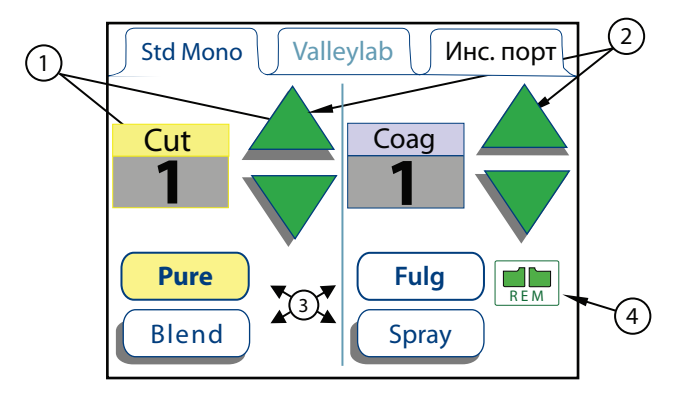

- ① Дисплей выходной мощности режима (в ваттах)
- ② Зеленые стрелки управления мощностью
- ③ Формы сигнала режима выходной мощности
- ④ Индикатор REM-предупреждения

Когда электрохирургический инструмент с двумя кнопками подключается к розетке «Monopolar 1» (Монополярный режим 1) или к розетке «Monopolar 2» (Монополярный режим 2), энергетическая платформа ForceTriad определяет тип инструмента и отображает на сенсорном дисплее вкладку «Std Mono» (Стандартный монополярный режим). Вкладка «Std Mono» (Стандартный монополярный режим) позволяет пользователю управлять режимом мощности и уровнем выходной мощности, используя интерфейс энергетической платформы.

- 1. Выберите форму выходного напряжения режима выходной мощности, нажав соответствующую кнопку в нижней части вкладки. В режиме «Cut» (Разрез) доступны две формы выходного напряжения - режим «Pure» (Чистый) и режим «Blend» (Смешанный). В режиме «Coag» (Коагуляция) доступны две формы сигнала - режим «Fulg» (Фульгурация) и режим «Spray» (Спрей-коагуляция).
- 2. Установите требуемый уровень выходной мощности нажатием зеленых стрелок «вверх» и «вниз». Значение выходной мощности отображается в ваттах.
- 3. **Активируйте режим «Сut» (Разрез)**, нажав желтую кнопку на электрохирургическом инструменте. Окно режима «Cut» (Разрез) окрасится в желтый цвет, и будет звучать звуковой сигнал в течение всего периода активации.

**Активируйте режим «Coag» (Коагуляция)**, нажав синюю кнопку на электрохирургическом инструменте. Окно режима «Coag» (Коагуляция) окрасится в синий цвет, и будет звучать звуковой сигнал в течение всего периода активации.

### <span id="page-57-0"></span>**Функциональные возможности режима «Valleylab»**

Инструменты Covidien, работающие в режиме «Valleylab», – это специальные устройства, некоторые из которых дают хирургу возможность управлять выходной мощностью энергетической платформы ForceTriad из стерильного операционного поля с помощью ползунка на инструменте.

Кнопками на ручке можно выбрать один из трех выходных режимов, если таковые имеются для данного инструмента.

- Желтая кнопка «Cut» (Разрез) включает функцию разреза.
- Белая кнопка «Valleylab» включает функцию гемостаза при одновременном обеспечении рассечения тканей.
- Синяя кнопка «Coag» (Коагуляция) включает функцию коагуляции.
- Фиолетовая кнопка LigaSure включает функцию LigaSure в соответствии с описанием в Главе 6, *Функция соединения ткани [инструментами](#page-73-0) LigaSure*.

Двойной ползунковый переключатель (если имеется на инструменте) регулирует выходную мощность во всех доступных режимах.

Когда к розетке «Monopolar 1» (Монополярный режим 1) или к розетке «Monopolar 2» (Монополярный режим 2) подключен дополнительный разъем Smart™ электрохирургического инструмента, поддерживающего режим «Valleylab», энергетическая платформа ForceTriad распознает тип инструмента и отображает на сенсорном дисплее следующее.

- Вкладка «Valleylab» на соответствующем сенсорном дисплее:
	- Содержит ползунок, если он имеется на инструменте
	- Функционирует в ручном при отсутствии ползунка (см. раздел *[Функциональные](#page-60-0) возможности настройки мощности вручную* на стр[. 4-16.](#page-60-0))
- Если инструмент, который можно использовать только с розеткой «Monopolar 2», подключен к розетке «Monopolar 1», появится сообщение об ошибке. См. раздел *Сигнал тревоги о [недопустимом](#page-99-0) инструменте для розетки для инструмента [«Monopolar 2»](#page-99-0)* на стр. 7-13.

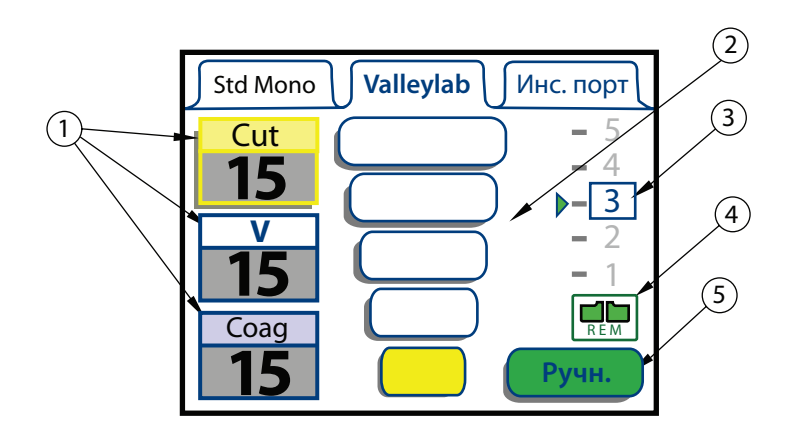

- ① Режимы выходной мощности (в ваттах)
- ② Индикаторы зон мощности
- ③ Индикатор положения ползунка
- ④ Индикатор REM-предупреждения
- ⑤ Кнопка ручного селектора

**Индикаторы мощности.** Пять золотистых индикаторов в центре вкладки «Valleylab» представляют собой пять индикаторов мощности для конкретного инструмента, подключенного к розетке энергетической платформы. Система автоматически выбирает стандартную настройку мощности для конкретного инструмента. Показания индикаторов мощности можно изменять только посредством интерфейса сенсорного дисплея на энергетической платформе.

**Примечание.** Информацию о показаниях индикатора мощности в ваттах для конкретного инструмента можно найти в инструкциях для данного инструмента. **Положение ползунка (если имеется на инструменте).** Энергетическая платформа распознает текущее положение ползунка инструмента, и индикатор положения ползунка в правой части вкладки «Valleylab» отображает это положение. Положение ползунка может изменить только пользователь инструмента в стерильном операционном поле.

### **Использование инструмента, поддерживающего режим «Valleylab»**

1. Выберите требуемую зону мощности, коснувшись соответствующей полоски вкладки «Valleylab» на сенсорном дисплее. Эта полоска, а также полоски под ней окрасятся золотистым цветом, и прозвучат два коротких звуковых сигнала. Значение выходной мощности отображается в ваттах. Зону мощности нельзя изменить, пока инструмент активирован.

#### **Предупреждение**

Ползунковый переключатель (если имеется на инструменте) увеличивает и уменьшает выходную мощность. Перед активацией устройства проверьте положение ползунка.

- 2. Активируйте подачу выходной мощности, нажав соответствующую кнопку на инструменте.
	- Активируйте **режим «Сut» (Разрез)**, нажав желтую кнопку на электрохирургическом инструменте. Окно режима «Cut» (Разрез) окрасится в желтый цвет, и будет звучать звуковой сигнал в течение всего периода активации.
	- Активируйте **режим «Valleylab»**, нажав белую кнопку на электрохирургическом инструменте. Окно режима «Valleylab» окрасится в белый цвет, и будет звучать звуковой сигнал в течение всего периода активации.
	- Активируйте **режим «Coag» (Коагуляция)**, нажав синюю кнопку на электрохирургическом инструменте. Окно режима «Coag» (Коагуляция) окрасится в синий цвет, и будет звучать звуковой сигнал в течение всего периода активации.
- 3. Если на инструменте имеется ползунок, можно изменять выходную мощность в пределах выбранной зоны, меняя положение ползунка на электрохирургическом инструменте из стерильного поля. При каждом изменении положения ползунка будет звучать двойной звуковой сигнал. Положение ползунка нельзя изменить при подаче радиочастотного тока.

Если ползунок на инструменте отсутствует, используйте средства ручного управления на сенсорном дисплее. См. раздел *[Функциональные](#page-60-0) [возможности](#page-60-0) настройки мощности вручную* на стр. 4-16.

### **Отключение режима «Cut» (Разрез)**

В целях безопасности в режиме «Cut» (Разрез) подачу выходной мощности можно заблокировать.

- 1. Отключите режим «Cut» (Разрез), нажав желтое поле режима разреза. Цифры в поле «Cut» (Разрез) сменятся символом «--».
- 2. Снова включите режим разреза, нажав на желтое поле выходной мощности режима разреза. В поле «Cut» (Разрез) отобразится значение мощности, заданное текущим положением ползунка на инструменте. Режим «Cut» (Разрез) также повторно включается при перезапуске энергетической платформы.

### <span id="page-60-0"></span>**Функциональные возможности настройки мощности вручную**

Ручной режим позволяет пользователю управлять энергетической платформой, выбирая значения за пределами заранее установленных диапазонов мощности, представленных на вкладке «Valleylab». В ручном режиме ползунок на электрохирургическом инструменте блокируется, и мощность можно задавать только в интерфейсе сенсорного дисплея.

**Примечание.** Ручной режим является единственно доступным режимом для инструментов без ползунка.

1. Чтобы переключить систему в ручной режим для инструмента с ползунком, нажмите зеленую кнопку «Ручн.» (Ручн.) на вкладке «Valleylab» сенсорного дисплея. На сенсорном дисплее отобразится одно из двух средств ручного управления – в зависимости от наличия на инструменте ползунка.

При переводе инструмента с ползунком в ручной режим отображается следующий экран:

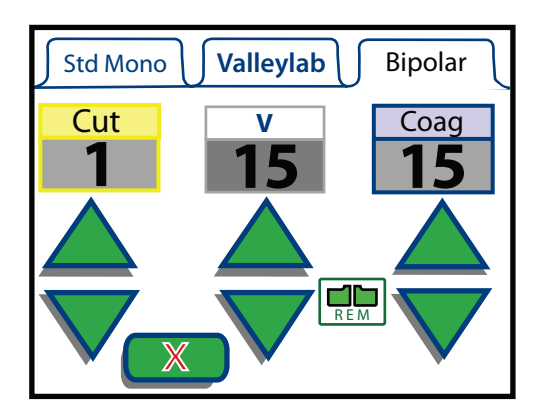

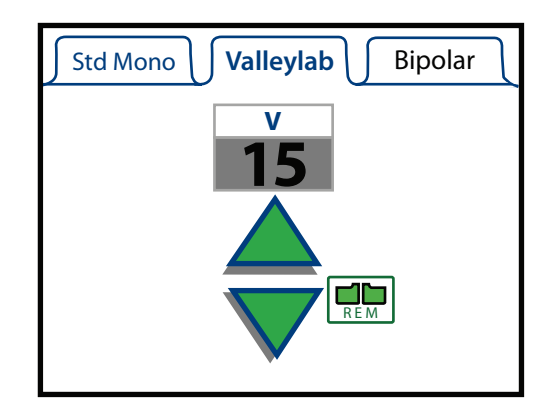

Для инструмента без ползунка в режиме «Valleylab» отображается следующий экран:

- 2. Настройте выходную мощность для режима «Cut» (Разрез), режима «Valleylab» и режима «Coag» (Коагуляция), нажимая соответствующие зеленые кнопки «вверх» или «вниз» на сенсорном дисплее энергетической платформы.
- 3. Для инструментов с ползунком возврат в режим управления из стерильного операционного поля осуществляется касанием кнопки «X». На сенсорном дисплее снова отобразится окно управления в режиме «Valleylab», и зона мощности и положение регулятора будут переустановлены на основе текущей конфигурации инструмента.

### **Функциональные возможности порта для инструментов**

На вкладке «**Acc. Port**» (Инс. порт) отображаются параметры порта инструментов. Инструменты с контактами диаметром 8 мм подключаются непосредственно к порту для инструментов на энергетической платформе ForceTriad. Инструменты с контактами менее 8 мм могут подключаться через переходник E05021 или E0017 производства. Удаляйте переходник, когда он не используется.

Когда одноконтактный электрохирургический инструмент подключен к универсальному порту для инструментов с ножным выключением, энергетическая платформа ForceTriad распознает инструмент и отображает на сенсорном дисплее вкладку «Инс. порт».

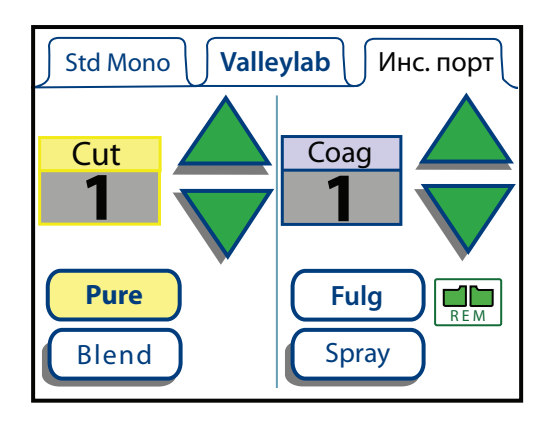

Вкладка «Инс. порт» позволяет управлять режимом мощности и уровнем выходной мощности при помощи интерфейса системы для любого подключенного инструмента с ножным выключением.

- 1. Выберите форму сигнала режима выходной мощности, нажав соответствующую кнопку. В режиме «Cut» (Разрез) доступны две формы выходного напряжения - режим «Pure» (Чистый) и режим «Blend» (Смешанный). В режиме «Coag» (Коагуляция) доступны две формы сигнала режим «Fulg» (Фульгурация) и режим «Spray» (Спрей-коагуляция).
- 2. Настройте требуемый уровень выходной мощности, нажимая зеленые стрелки «вверх» и «вниз». Значение выходной мощности отображается в ваттах.
- 3. Активируйте режим «Cut» (Разрез), нажав желтую педаль на ножном выключателе. Окно режима «Cut» (Разрез) окрасится в желтый цвет, и будет звучать звуковой сигнал в течение всего периода активации.

Активируйте режим «Coag» (Разрез), нажав синюю педаль на ножном выключателе. Окно режима «Coag» (Коагуляция) окрасится в синий цвет, и будет звучать звуковой сигнал в течение всего периода активации.

# Глава 5

# **Хирургические операции в биполярном режиме**

В этой главе описываются функции хирургических операций в биполярном режиме энергетической платформы ForceTriad.

#### **Внимание!**

Перед использованием внимательно прочтите все предупреждения, предостережения и инструкции, прилагающиеся к данной системе.

Перед использованием внимательно прочтите все предупреждения, предостережения и инструкции, прилагающиеся к электрохирургическим инструментам. Специальные инструкции по применению электрохирургических инструментов не включены в настоящее Руководство.

# **Элементы биполярного режима на передней панели**

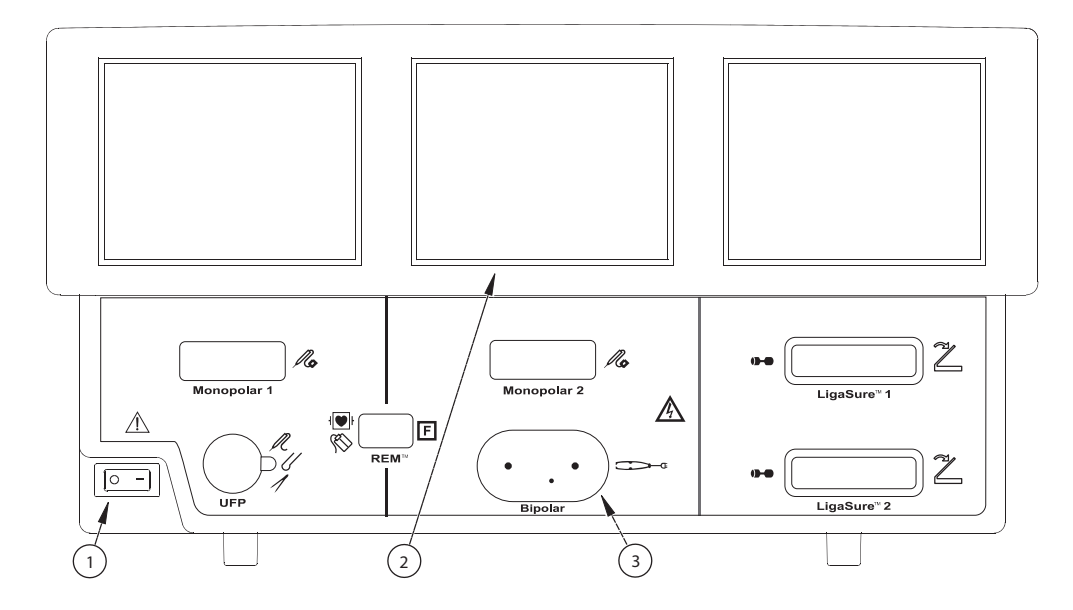

- ① Выключатель питания
- ② Сенсорный дисплей биполярного режима
- ③ Розетка для инструмента, используемого в режиме «Bipolar» (Биполярный режим)

# **Элементы биполярного режима на задней панели**

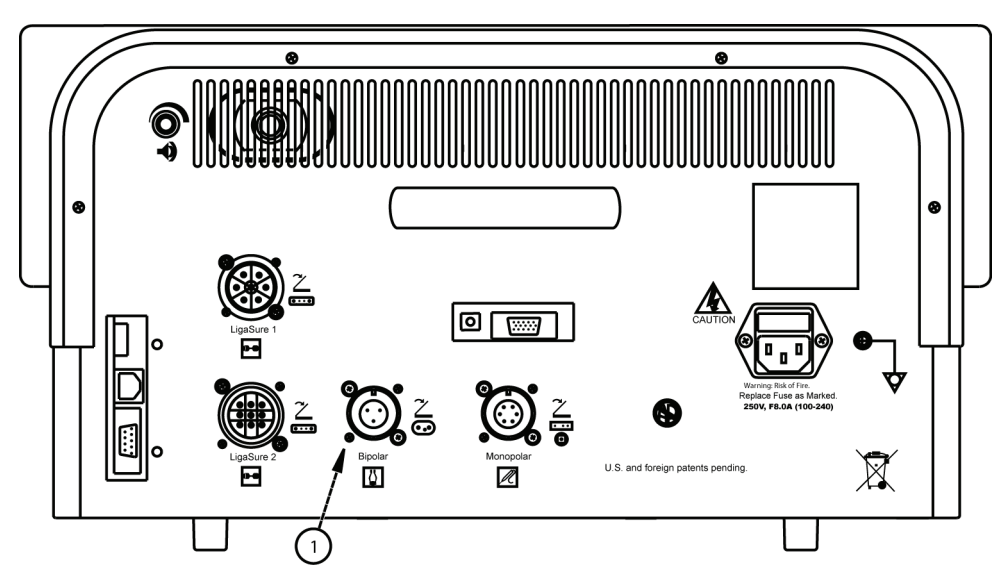

① Розетка для биполярного ножного выключателя

# **Инструкции по быстрой настройке биполярного режима**

При наличии опыта работы с энергетической платформой ForceTriad можно пользоваться этой сокращенной процедурой настройки системы для проведения хирургических операций в биполярном режиме.

При отсутствии опыта работы с энергетической платформой ForceTriad необходимо ознакомится с подробными инструкциями в следующих разделах этой главы.

- 1. Подсоедините сетевой кабель системы к розетке на задней панели.
- 2. Подсоедините сетевой кабель системы к заземленной электрической розетке.

**Примечание.** Не используйте разветвитель питания или удлинитель.

- 3. Включите энергетическую платформу и дождитесь полного выполнения самотестирования.
- 4. При использовании ножного выключателя подключите его к розетке для биполярного ножного выключателя на задней панели.

#### **Предупреждение**

Используйте только ножные выключатели компании Covidien, например, модели E6009 или E6019. Использование ножных выключателей других производителей не рекомендуется.

- 5. Подключите инструмент к розетке для биполярного инструмента на передней панели.
- 6. Проверьте и при необходимости измените режим и установленное значение мощности.

# **Обзор функций биполярного режима**

Тонкая ткань требует меньшего количества энергии для обезвоживания. Энергетическая платформа ForceTriad подает постоянный ток низкого напряжения для более быстрого обезвоживания ткани без искрообразования.

Вероятность искрообразования увеличивается по мере высыхания обезвоженной ткани и увеличения ее электрического сопротивления. Система защищена от искрообразования посредством ограничения биполярного напряжения при относительно высоких уровнях сопротивления ткани.

### **Биполярные режимы выходной мощности**

Энергетическая платформа ForceTriad может работать в трех биполярных режимах: «Low» (Низкий), «Standard» (Стандартный) и «Macro» (Макробиполярный).

#### **Предупреждение**

**Опасность поражения электрическим током**

- Запрещается подключать к энергетической платформе влажные инструменты.
- Необходимо убедиться, что все инструменты и переходники подключены надлежащим образом и в точках подключения не контактируют с металлическими предметами.

Для подключения инструментов используйте соответствующие розетки. Неправильное подключение может привести к непреднамеренной активации инструмента и возникновению других потенциально опасных ситуаций. Для правильного подключения и применения электрохирургических инструментов следуйте инструкциям, которые поставляются вместе с инструментами.

К каждой розетке на данной системе может быть одновременно подключен только один инструмент.

#### **Внимание!**

Перед использованием внимательно прочтите все предупреждения, предостережения и инструкции, прилагающиеся к электрохирургическим инструментам. Специальные инструкции не включены в настоящее Руководство.

Перед каждым использованием проверяйте инструменты и кабели (в особенности инструменты и кабели многоразового использования) на наличие разрывов, трещин, порезов и других повреждений. Не используйте поврежденные инструменты и кабели. Невыполнение этой меры предосторожности может привести к причинению вреда здоровью или к поражению электрическим током пациента или членов хирургической бригады.

# **Ножной выключатель**

К энергетической платформе ForceTriad в биполярном режиме может подключаться трехконтактный биполярный ножной выключатель с одной педалью.

Если планируется использовать биполярный инструмент с ножным выключением, его необходимо подключить к биполярной розетке для ножного выключателя, расположенной на задней панели.

#### **Предупреждение**

Используйте только ножные выключатели компании Covidien, например, модели E6009 или E6019. Использование ножных выключателей других производителей не рекомендуется.

# **Функция биполярного электрода**

1. Подключите биполярный инструмент к розетке для биполярного инструмента на передней панели.

**Примечание.** Сенсорный дисплей биполярного режима позволяет управлять только одним инструментом. Если к розетке под этим сенсорным дисплеем подключено несколько инструментов, на сенсорном дисплее отобразится сообщение об ошибке. Оба устройства будут заблокированы до тех пор, пока одно из устройств не будет отключено.

При подключении биполярного инструмента на центральном сенсорном дисплее отображается вкладка режима «Bipolar» (Биполярный).

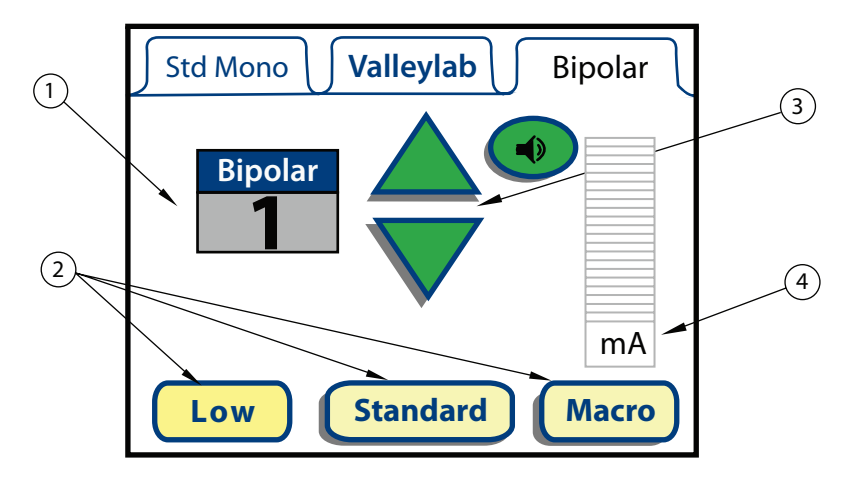

- ① Режимы выходной мощности (в ваттах)
- ② Формы напряжения режима выходной мощности
- ③ Зеленые стрелки управления мощностью
- ④ Виртуальный амперметр
- 2. Выберите форму выходного напряжения режима выходной мощности, нажав соответствующую кнопку в нижней части вкладки. Формы сигнала, доступные в биполярном режиме: «Low» (Низкий), «Standard» (Стандартный) и «Macro» (Макро).
- 3. Настройте требуемый уровень выходной мощности, нажимая зеленые стрелки «вверх» и «вниз». Значение выходной мощности отображается в ваттах.

#### **Виртуальный амперметр**

Виртуальный амперметр на вкладке биполярного режима показывает силу тока, подаваемого в период активации биполярного инструмента. Амперметр регистрирует силу тока от 1 до 1050 миллиампер. При увеличении или понижении силы подаваемого тока раздается звуковой сигнал. Кнопка отключения звука позволяет пользователю отключить звуковой сигнал амперметра, но не звуковой сигнал активации.

- 4. Активируйте биполярный режим:
	- Используя пинцет с ручным переключением, плотно закройте его концы.
	- Используя пинцет с ручным переключением, нажмите на ножной выключатель с одной педалью.

Прозвучит звуковой сигнал, и значение силы подаваемого тока отобразится на виртуальном амперметре.

# <span id="page-69-0"></span>**Функция аутобиполярного режима**

Энергетическая платформа ForceTriad оснащена функцией аутобиполярного режима, которая позволяет настраивать систему для автоматической активации и прекращения подачи биполярной энергии.

Для того чтобы использовать функцию аутобиполярного режима, необходимо в меню функций включить аутобиполярный режим. Инструкции по включению аутобиполярного режима приведены в разделе *AutoBipolar ([Аутобиполярный](#page-39-0) [режим](#page-39-0))* на стр. 3-5.

При включении аутобиполярного режима зеленая кнопка «A» отображается на вкладке биполярного режима.

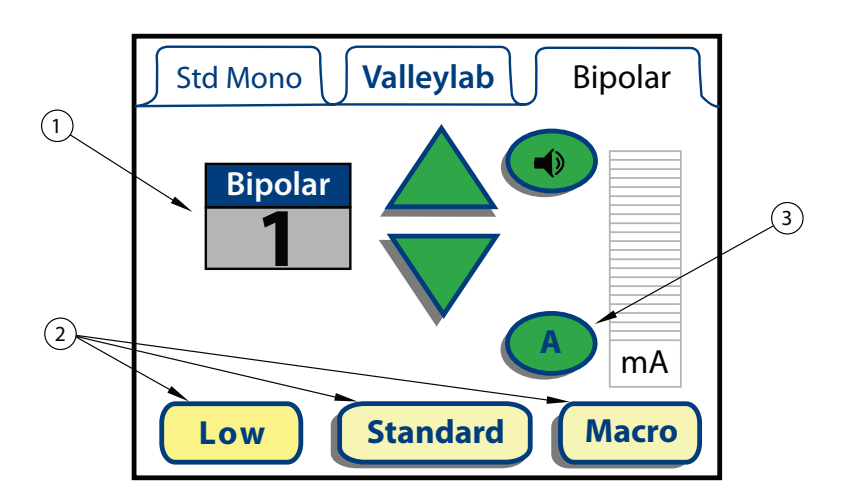

- ① Режимы выходной мощности (в ваттах)
- ② Формы напряжения режима выходной мощности
- ③ Кнопка режима «A» (аутобиполярный режим)

### **Полное сопротивление активации**

Для активации полное сопротивление ткани в браншах биполярного инструмента должно быть в пределах стандартного заводского диапазона от 20 до 1000 Ом. Диапазон полного сопротивления активации является функцией безопасности, предотвращающей подачу радиочастотной энергии, если полное сопротивление такни в браншах инструмента не соответствует ожидаемому диапазону.

Такие ткани, как рубцовая ткань, родимые пятна и другие ткани с пониженным кровообращением обычно имеют сопротивление выше 1000 Ом. При зажиме ткани с высоким сопротивлением ForceTriad не будет активировать подачу энергии, несмотря на установленные пользователем настройки.

**Примечание.** Для использования функции аутобиполярного режима необходимо использовать следующие многоразовые биполярные кабели для ножного переключения Covidien: E0020V, E0021S, E0022W, E360150 или E360150L.

#### **Предупреждение**

Использование других моделей кабелей Covidien или кабелей других производителей может обеспечивать недостаточную выходную мощность для этого устройства, таким образом не давая возможности достигнуть желаемого клинического результата. Например, настройки активации/деактивации аутобиполярного режима могут не работать надлежащим образом при использовании других кабелей, кроме указанных компанией Covidien.

1. Нажмите кнопку «A» (A). Название вкладки сменится с «Bipolar» (Биполярный режим) на «Auto» (Аутобиполярный режим), и отобразится окно, показанное на рисунке.

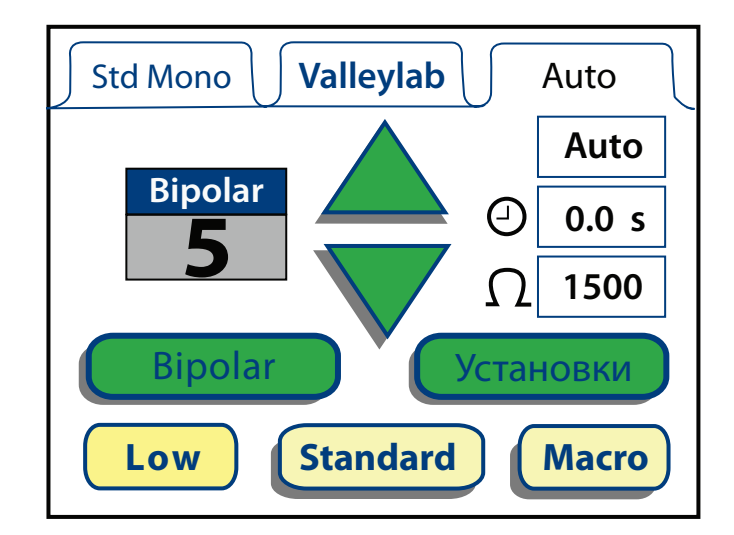

- 2. Выберите форму сигнала режима выходной мощности, нажав соответствующую кнопку в нижней части вкладки. Формы сигнала, доступные в биполярном режиме: «Low» (Низкий), «Standard» (Стандартный) и «Macro» (Макро).
- 3. Установите требуемый уровень выходной мощности, касаясь зеленых стрелок «вверх» и «вниз». Значение выходной мощности отображается в ваттах. Минимальная настройка для аутобиполярного режима 5 Вт.
- 4. Чтобы изменить параметры аутобиполярной активации, коснитесь зеленой кнопки «Установки» (Установки). На вкладке «Auto» (Аутобиполярный) отобразится окно настройки.

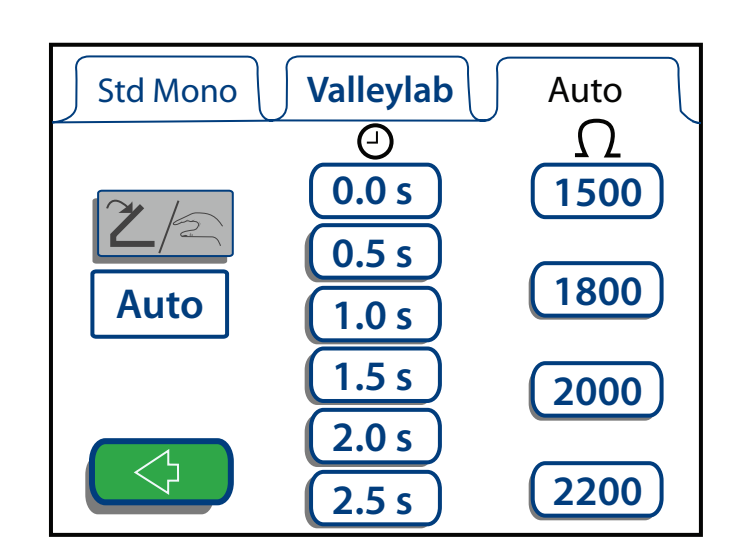

5. Чтобы использовать активацию подачи радиочастотной энергии только при помощи ножного выключателя, нажмите кнопку с символом ножного (ручного) выключателя.  $\sqrt{2}$ 一

#### *или*

Чтобы задействовать активацию подачи радиочастотной энергии без использования ножного выключателя, нажмите кнопку «Auto». Auto

- 6. Установите необходимое время задержки подачи радиочастотного тока, коснувшись одного из шести значений времени задержки под символом таймера.
- 7. Задайте нужный уровень полного сопротивления, при котором подача высокочастотного тока будет прекращена, коснувшись одного из четырех значений полного сопротивления под символом сопротивления.  $\Omega$
- 8. Нажмите зеленую кнопку со стрелкой «назад» (< ), чтобы вернуться к окну активации аутобиполярного режима. Настройки, выбранные в окне настройки, отобразятся в окне аутобиполярного режима.
- 9. Включите аутобиполярный режим, плотно зажав бранши инструмента или, при использовании ножного выключателя, нажав на его педаль. Прозвучит сигнал активации.

**Примечание.** Активация аутобиполярного режима произойдет только в случае, если ткань в браншах инструмента имеет полное сопротивление в диапазоне от 20 до 1000 Ом. Инструмент не включится, если полное сопротивление ткани выходит за пределы этого диапазона.

10.Чтобы переключить энергетическую платформу в биполярный режим, нажмите зеленую кнопку «Bipolar» (Биполярный режим). Вкладка «Bipolar» (Биполярный режим) сменит вкладку «Auto» (Аутобиполярный режим).
#### *или*

Выключите систему. При следующем включении системы она по умолчанию переключится в биполярный режим, и отобразится вкладка биполярного режима.

# Глава 6

## **Функция соединения ткани инструментами LigaSure**

В этом разделе описывается настройка и использование функции соединения тканей инструментами LigaSure энергетической платформы ForceTriad.

#### **Внимание!**

Перед использованием внимательно прочтите все предупреждения, предостережения и инструкции, прилагающиеся к данной системе.

Перед использованием внимательно прочтите все предупреждения, предостережения и инструкции, прилагающиеся к электрохирургическим инструментам. Специальные инструкции по применению электрохирургических инструментов не включены в настоящее Руководство.

## **Передняя панель параметров LigaSure**

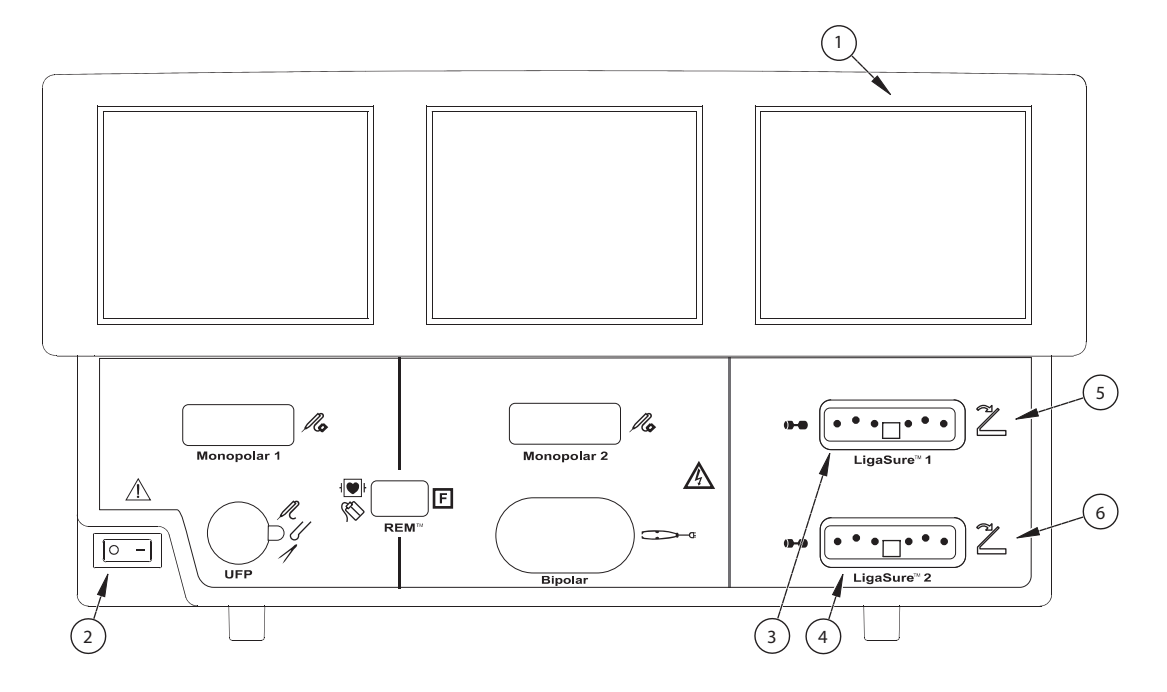

- Сенсорный дисплей режима LigaSure
- Выключатель питания
- Розетка «LigaSure 1» (фиолетовая)
- Розетка «LigaSure 2» (оранжевая)
- Символ ножного выключателя (фиолетовый)
- Символ ножного выключателя (оранжевый)

## **Элементы режима «LigaSure» на задней панели**

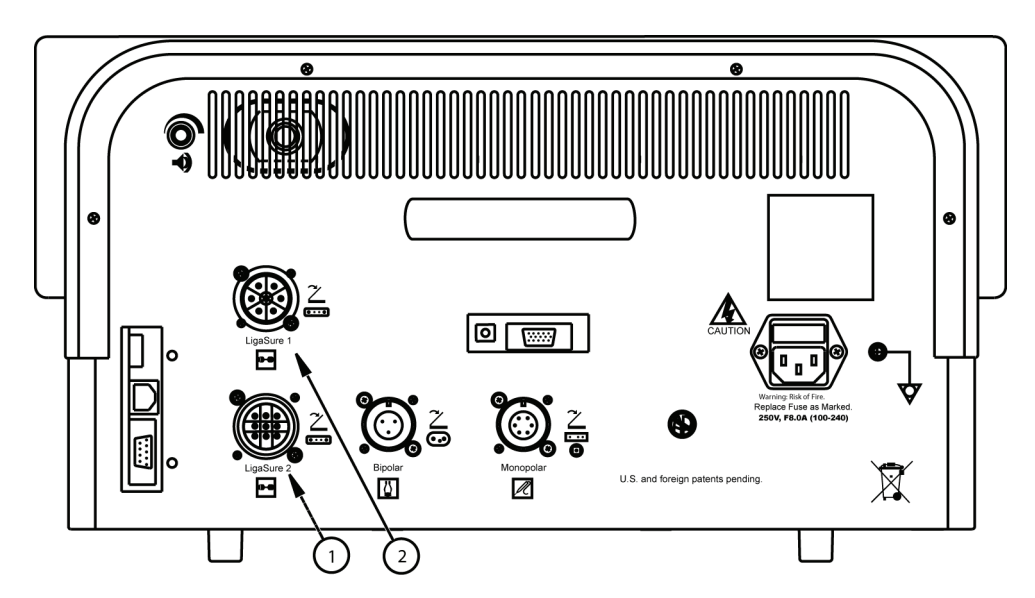

- ① Розетка для ножного выключателя LigaSure 2 (оранжевая)
- ② Розетка для ножного выключателя LigaSure 1 (фиолетовая)

## **Инструкции по быстрой настройке режима «LigaSure»**

При наличии опыта работы с энергетической платформой ForceTriad можно использовать эту сокращенную процедуру, чтобы настроить систему для выполнения заваривания тканей в режиме «LigaSure».

При отсутствии опыта работы с энергетической платформой ForceTriad необходимо ознакомится с подробными инструкциями в следующих разделах этой главы.

- 1. Подсоедините сетевой кабель системы к розетке на задней панели.
- 2. Подсоедините сетевой кабель системы к заземленной электрической розетке.

**Примечание.** Не используйте разветвитель питания или удлинитель.

- 3. Включите энергетическую платформу и подождите, пока завершится самотестирование.
- 4. При использовании ножного выключателя подключите его к соответствующей розетке для ножного выключателя «LigaSure» на задней панели.
- 5. Подключите инструмент или инструменты к розеткам для инструментов LigaSure на передней панели.
- 6. Проверьте настройку полосок.

Функция

инструментами

соединения

## **Обзор функций режима «LigaSure»**

Режим соединения тканей «LigaSure» может использоваться для электролигирования артерий, вен и лимфатических сосудов диаметром не более 7 мм, а также пучков тканей. Эта система обеспечивает точную подачу энергии и точное давление электродов на ткани в течение определенного периода времени для достижения полного и постоянного заваривания тканей и просветов сосудов. Система разработана таким образом, чтобы обеспечить минимальное прилипание, обугливание или распространение тепла на смежную ткань.

Сенсорный дисплей режима «LigaSure» разделен на две функциональных части: панель управления «LigaSure 1», которая управляет инструментами, подключенными к розетке «LigaSure 1», и панель управления «LigaSure 2», которая управляет инструментами, подключенными к розетке «LigaSure 2».

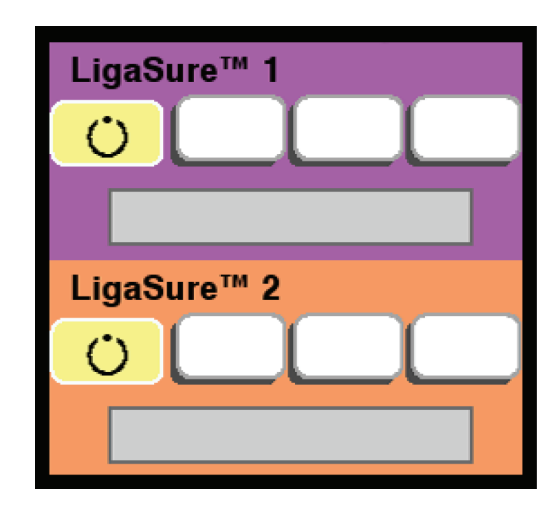

Посредством этого сенсорного дисплея можно одновременно настраивать два инструмента LigaSure, но активировать одновременно можно только один инструмент.

При активации инструмента на соответствующей панели управления режима «LigaSure» строка состояния окрашивается в синий цвет, и во время подачи энергии звучит сигнал.

#### **Розетка для инструмента «LigaSure 1»**

Розетка «LigaSure 1» находится непосредственно под сенсорным дисплеем режима «LigaSure» и обведена фиолетовой полосой с фиолетовым символом ножного выключателя справа от нее. К этой розетке можно подключать все инструменты LigaSure производства, и она может считывать точечные или штриховые коды на разъеме LigaSmart. Инструменты, подключенные к розетке «LigaSure 1», управляются из верхней фиолетовой секции сенсорного дисплея режима «LigaSure».

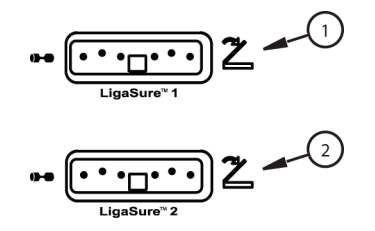

① фиолетовая

② оранжевая

#### **Розетка для инструмента «LigaSure 2»**

Розетка «LigaSure 2» находится непосредственно под розеткой «LigaSure 1» под сенсорным дисплеем режима «LigaSure» и обведена фиолетовой полосой с оранжевым символом ножного выключателя справа от нее. К этой розетке можно подключать все инструменты LigaSure производства, и она может считывать точечные или штриховые коды на разъеме LigaSmart. Инструменты, подключенные к розетке «LigaSure 2», управляются из нижней оранжевой секции сенсорного дисплея режима «LigaSure».

#### **Предупреждение**

**Опасность поражения электрическим током.**

- Запрещается подключать к энергетической платформе влажные инструменты.
- Необходимо убедиться, что все инструменты правильно подключены и что в точках подсоединения нет контакта с металлическими предметами.

Для подключения инструментов используйте соответствующие розетки. Неправильное подключение может привести к непреднамеренной активации инструмента и возникновению других потенциально опасных ситуаций. Для правильного подключения и применения инструментов LigaSure следуйте инструкциям, которые поставляются вместе с инструментами.

К каждой розетке для инструмента на данной системе можно одновременно подключить только один инструмент.

#### **Внимание!**

Перед использованием внимательно прочтите все предупреждения, предостережения и инструкции по работе с инструментами LigaSure. Специальные инструкции не включены в настоящее Руководство.

Перед каждым использованием проверяйте инструменты и кабели (в особенности инструменты и кабели многоразового использования) на наличие разрывов, трещин, порезов и других повреждений. Не используйте поврежденные инструменты и кабели. Невыполнение этой меры предосторожности может привести к причинению вреда здоровью или к поражению электрическим током пациента или членов хирургической бригады.

## **Ножной выключатель**

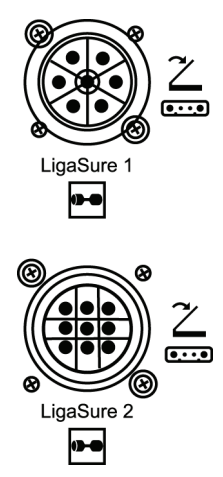

К энергетической платформе ForceTriad в режиме «LigaSure» можно подключить два ножных выключателя LigaSure с одной педалью.

Если планируется использовать инструмент LigaSure, подключенный к розетке «LigaSure 1» для инструмента с ножным выключением, подсоедините фиолетовый семиконтактный штекер ножного выключателя LigaSure к фиолетовой розетке «LigaSure 1» для ножного выключателя на задней панели.

Если планируется использовать инструмент LigaSure, подключенный к розетке «LigaSure 2» для инструмента с ножным выключением, подключите фиолетовый семиконтактный штекер ножного выключателя LigaSure к фиолетовой розетке «LigaSure 2» для ножного выключателя на задней панели.

## **Запуск системы**

- 1. Подсоедините сетевой кабель системы к розетке на задней панели.
- 2. Подсоедините сетевой кабель системы к заземленной электрической розетке.

**Примечание.** Не используйте разветвитель питания или удлинитель.

3. Включите систему, переместив выключатель электропитания в положение «Вкл.» ( **|** ).

**Примечание.** Перед подключением инструментов убедитесь, что система успешно завершила самотестирование при включении.

## **Инструменты LigaSure**

#### **Многоразовый блок инструментов**

#### **Предупреждение**

Инструменты LigaSure, которые требуют использования одноразовых электродов, должны применяться с электродами соответствующего типа. Использование этих инструментов с любыми другими электродами может привести к причинению ущерба здоровью пациента или членов хирургической бригады или повреждению инструмента.

Для подготовки инструментов LigaSure многоразового использования следует выполнить приведенные ниже шаги по общей подготовке. Подробные указания для каждого инструмента см. в инструкциях по использованию соответствующих инструментов, которые поставляются с каждым электродом инструмента.

- 1. Опустите основание белого стержня электрода одноразового использования на удерживающий упор на кольцевой рукоятке инструмента.
- 2. Зафиксируйте тело белого стержня электрода на рукоятке инструмента. Белый стержень электрода должен быть полностью насажен на стержень инструмента многоразового использования.
- 3. Зафиксируйте каждый электрод в соответствующей бранше инструмента, совместив изгиб электрода с изгибом бранши. Сначала вставьте центральный штырь. Убедитесь в отсутствии зазора между электродом и браншей инструмента.

**Примечание.** Изогнутые или сломанные штыри электрода не будут функционировать надлежащим образом и могут создать ситуацию срабатывания сигнала тревоги. В этом случае электрод необходимо утилизировать.

4. Аккуратно зафиксируйте инструмент в закрытом положении на сложенной 4x4 марле и убедитесь в том, что электроды надлежащим образом установлены в браншах инструмента.

#### **Подключение инструментов LigaSure к энергетической платформе**

Подсоедините разъем LigaSmart к розетке «LigaSure 1» или «LigaSure 2» на передней панели энергетической платформы ForceTriad. Система распознает и установит соответствующую настройку индикаторов на дисплее. Если до подключения инструмента LigaSure были введены параметры посредством сенсорного дисплея режима «LigaSure», произойдет сброс этих настроек.

#### **Неверный инструмент**

Если энергетическая платформа ForceTriad не распознает подключенный инструмент, то в строке состояния отобразится сообщение «Неверный инструмент». Для устранения этой проблемы выполните приведенные ниже действия.

- 1. Убедитесь, что используется инструмент LigaSure.
- 2. Заново подключите инструмент, с усилием нажав на штекер, чтобы вставить его в розетку «LigaSure 1» или «LigaSure 2».
- 3. Если в строке состояния все еще отображается сообщение «Неверный инструмент», следует использовать новый инструмент LigaSure или новый электрод.

## **Настройки режима «LigaSure»**

#### **Изменение настроек подачи энергии**

#### **Предупреждение**

Перед операцией необходимо убедиться в правильной настройке мощности или интенсивности.

Зеленые полоски на панели дисплея режима электролигирования сосудов «LigaSure» обозначают различные уровни обезвоживания. Стандартная настройка для всех инструментов для соединения тканей LigaSure – две зеленые полоски. Эта настройка обеспечивает точное воздействие энергии на обрабатываемую ткань для достижения постоянного заваривания тканей при минимальном распространении тепла на окружающие ткани.

Иногда хирург на свое усмотрение может применить цикл с настройкой одной или трех полосок для более эффективного заваривания тканей или сосудов. При выборе одной полоски хирург может достичь менее интенсивного и обычно более длительного цикла, что может быть потенциально более эффективно при заваривании тонких пучков тканей и заваривании мелких, изолированных сосудов. При выборе трех полосок хирург может достичь более длительного

цикла заваривания, что может быть потенциально более эффективно при заваривании более толстых пучков тканей.

#### **Обратите внимание**

Использование цикла заваривания тканей с настройкой одной или трех полосок может привести к прилипанию ткани вследствие более длительного периода обезвоживания.

- 1. Вы можете отрегулировать настройку инструмента, касаясь одной из трех кнопок настройки на соответствующей панели управления: «LigaSure 1» или «LigaSure 2». Нажатая кнопка становится зеленой вместе с кнопками слева от нее, а кнопка режима ожидания становится серой.
- 2. В целях безопасности с помощью кнопки режима ожидания можно перевести режим «LigaSure» в режим ожидания, пока вы не будете готовы к хирургической операции.  $\binom{1}{2}$

В режиме ожидания энергия не подается через инструмент LigaSure. При попытке активации инструмента LigaSure звучит однократный звуковой сигнал.

3. Чтобы вывести энергетическую платформу из режима ожидания, нажмите необходимую настройку полосок. Предыдущая настройка полосок в режиме ожидания не сохраняется.

#### **Активация инструмента LigaSure**

- 1. Активируйте инструмент LigaSure либо нажав и удерживая кнопку активации на инструменте, либо нажав и удерживая педаль ножного выключателя. Во время активации инструмента на соответствующей панели управления режима «LigaSure» строка состояния окрашивается в синий цвет, и звучит звуковой сигнал в течение всего периода подачи энергии.
- 2. После сигнала завершения можно отпустить кнопку активации или педаль ножного выключателя. В случае срабатывания сигнала тревоги см. следующий раздел.

#### <span id="page-81-0"></span>**Ситуации срабатывания сигналов тревоги**

В случае срабатывания сигнала тревоги прозвучат четыре звуковых сигнала, а на сенсорном дисплее LigaSure отобразится сообщение тревожного сигнала, в котором пользователю будут даны инструкции о необходимых действиях. При срабатывании сигнала тревоги подача энергии прекращается, но она будет возобновлена сразу же после устранения причины срабатывания сигнала тревоги.

**Система может выдать два сигнала тревоги:**

- «Проверь инструмент»
- «Реактивировать»

#### *«Проверь инструмент»*

Когда отобразится окно «Проверь инструмент», прозвучит *шесть импульсных* звуковых сигналов.

Если появляется такое сообщение, то необходимо выполнить приведенные ниже действия:

- 1. Отпустить педаль ножного выключателя или кнопку активации.
- 2. Открыть бранши и проверить качество заваривания ткани.
- 3. Выполнить действия, предложенные в окне «Проверь инструмент».

Если возможно, измените положение инструмета и захватите ткань в другом месте, после чего активируйте цикл заваривания.

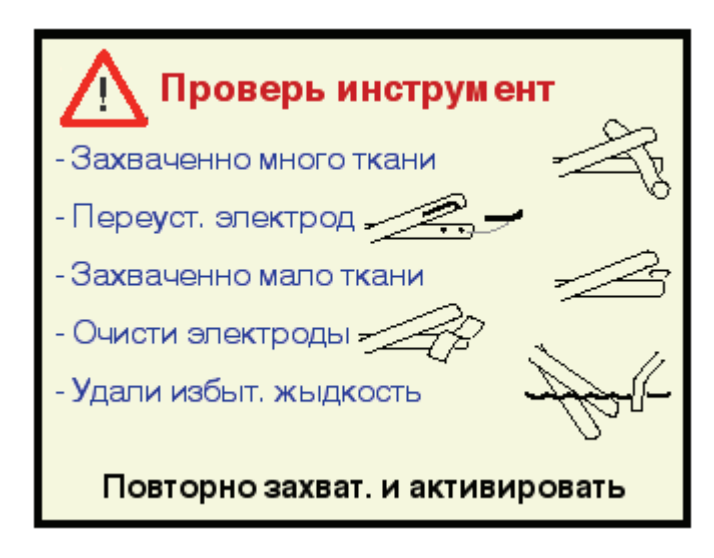

**Захваченно много ткани –** тонкая ткань; откройте банши и убедитесь, что внутри бранш находится достаточное количество ткани. При необходимости захватите больший объем ткани и повторите процедуру.

**Переуст. электрод –** возможно, сместились электроды.

**Захваченно мапо ткани –** не допускайте застревания предметов, например, скоб, зажимов или капсул с хирургическими нитями, в браншах инструмента.

**Очисти электроды** *–* очистите поверхности и края бранш инструмента марлевым тампоном.

**Удапл избыт. жыдкость –** вокруг наконечника инструмента скопилась жидкость; удалите излишки жидкости или уменьшите ее количество.

#### **«Реактивировать»**

Когда отобразится окно «Реактивировать», прозвучит **четыре импульсных** звуковых сигнала.

Если появляется такое сообщение, то необходимо выполнить приведенные ниже действия:

- 1. Отпустить педаль ножного выключателя или кнопку активации.
- 2. Заново активировать цикл заваривания, не изменяя положение инструмента.

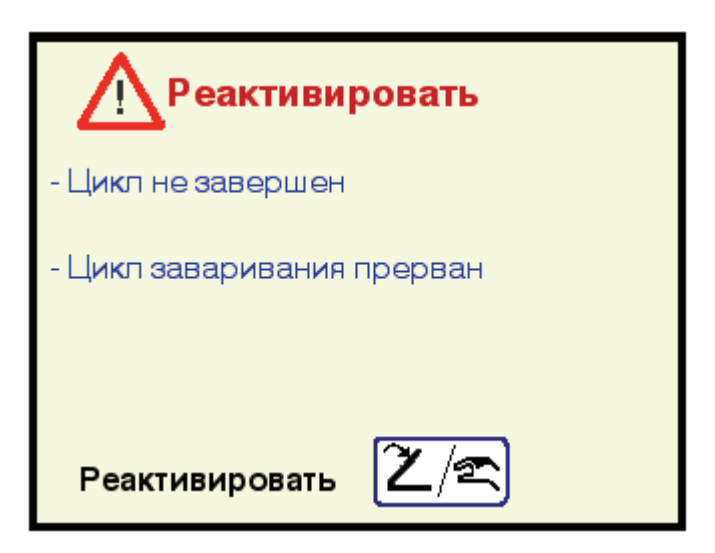

**Цикл не завершен** – для завершения цикла заваривания необходимы дополнительные время и энергия.

**Цикл заверивения прерван** – цикл заваривания был прерван до завершения. Ножной или ручной выключатель был отпущен до активации сигнала завершения.

## **После хирургической операции**

#### **Отсоедините инструменты**

- 1. Выключите энергетическую платформу.
- 2. Отсоедините все инструменты от передней панели.
	- Если используется инструмент только для одноразового использования (одноразовый), утилизируйте его согласно правилам, принятым в вашем учреждении.
	- Если использовался инструмент многоразового использования, очистите и стерилизуйте его согласно инструкции производителя по эксплуатации инструмента.
- 3. Отсоедините и уберите на хранение используемые ножные выключатели.

## **Повторная обработка инструментов**

#### **Очистите инструмент LigaSure многоразового использования**

- 1. Удалите и утилизируйте одноразовые электроды.
- 2. Оботрите все поверхности чистящим средством и влажной тканью.
- 3. Выполните процедуры, утвержденные в вашем медицинском учреждении.
- 4. Замочите в ферментном растворе, например Klenzyme<sup>®1</sup> или Enzol<sup>®</sup>, согласно инструкциям производителя.
- 5. Очистите все поверхности мягкой кистью. Очистите поверхности бранш и отверстия для электродов на инструменте от крови и тканей, чтобы гарантировать рабочее состояние блока электродов.
- 6. Прополощите в воде и оботрите мягкой тканью.

<sup>1.</sup> Klenzyme является зарегистрированным товарным знаком корпорации STERIS. Enzol является зарегистрированным товарным знаком Johnson and Johnson Medical Incorporated.

#### **Параметры стерилизации**

Шарниры на инструментах LigaSure многоразового использования чрезвычайно плотные и требуют дополнительной стерилизации, чтобы гарантировать проникновение пара в шарнир.

#### **Стерилизация паром – с обертыванием**

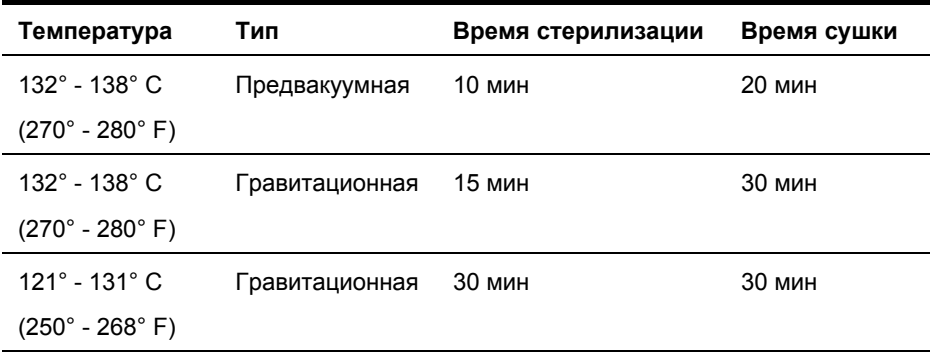

#### **Стерилизация паром – без обертывания**

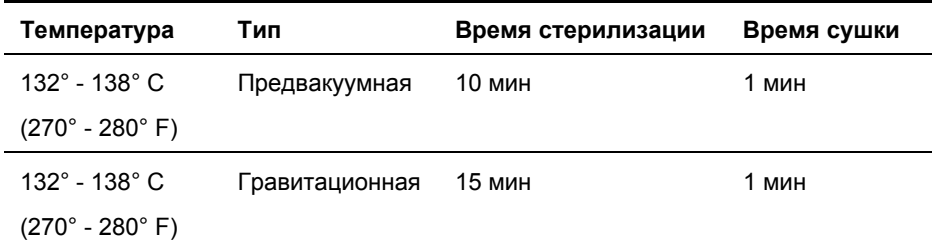

Приведенные выше инструкции утверждены компанией Covidien как пригодные для подготовки к повторному использованию инструментов LigaSure, *не* маркированных как предназначенные только для одноразового применения. Ответственность за выполнение стерилизации при помощи оборудования, материалов и персонала, обеспечивающих желаемый результат, несет лицо, выполняющее стерилизацию.

Для этого требуется проверка и плановый контроль обработки. Любое отклонение лицом, выполняющим обработку, от предоставленных инструкций должно быть оценено должным образом с точки зрения эффективности и возможных неблагоприятных последствий.

# Глава 7

## **Устранение неполадок**

#### **Внимание!**

Перед использованием внимательно прочтите все предупреждения, предостережения и инструкции, прилагающиеся к данной системе.

Перед использованием внимательно прочтите все предупреждения, предостережения и инструкции, прилагающиеся к электрохирургическим инструментам. Специальные инструкции по применению электрохирургических инструментов не включены в настоящее Руководство.

## **Общие рекомендации по выявлению и устранению неисправностей**

Если энергетическая платформа ForceTriad неисправна, проверьте очевидные причины, которые, возможно, вызвали эту проблему:

- Проверьте, нет ли видимых признаков физического повреждения.
- Убедитесь, что блок предохранителей плотно закрыт.
- Проверьте, правильно ли подключены и подсоединены все кабели.
- Если на сенсорном дисплее отображается код ошибки, запишите код вместе со всей информацией в окне ошибки и воспользуйтесь сведениями в этой главе, чтобы продолжить.
- Если источник проблемы выяснить не удалось, выключите энергетическую платформу ForceTriad, подождите пару минут, а затем снова включите ее.

Если неисправность не устраняется, то может потребоваться ремонт системы. Обратитесь в отдел биомедицинской техники своего учреждения.

#### <span id="page-88-0"></span>**REM-предупреждения**

Если энергетическая платформа ForceTriad не определяет правильное сопротивление подключенного возвратного электрода пациента REM Polyhesive, то подача энергии в монополярном режиме будет заблокирована, символ «REM» станет светиться красным цветом и увеличится в размере как на центральном, так и на левом сенсорном дисплее, и дважды прозвучит звуковой сигнал. Символ «REM» уменьшится в размере, но останется красным и радиочастотная энергия останется отключенной, пока не будет устранена причина срабатывания REMпредупреждения.

После устранения условий срабатывания REM-предупреждения система включится, а индикатор REM-предупреждения станет зеленым.

Компания Covidien рекомендует использовать возвратные электроды пациента REM Polyhesive. Возвратные электроды других производителей могут не обеспечивать надлежащее сопротивление для правильной работы с энергетической платформой ForceTriad.

#### <span id="page-89-0"></span>**Устранение причины срабатывания REMпредупреждения**

Чтобы устранить причину срабатывания REM-предупреждения, выполните приведенные ниже действия.

- 1. Осмотрите штекер и кабель возвратного электрода. Если обнаружены трещины, надломы и другие видимые неисправности, замените возвратный электрод и (или) кабель.
- 2. Проверьте, правильно ли подключен кабель возвратного электрода пациента к энергетической платформе.
- 3. Проверьте качество контакта возвратного электрода с кожей пациента. Соблюдайте указания, приведенные в инструкции по применению возвратных электродов пациента REM Polyhesive.
- 4. Если причину срабатывания REM-предупреждения не удается устранить, может потребоваться использование нескольких возвратных электродов пациента. См. схему устранения неполадок в инструкции по применению возвратных электродов пациента REM Polyhesive.

**Примечание.** Более подробные рекомендации см. в указаниях по устранению неполадок, приведенных в инструкции по применению возвратных электродов пациента REM Polyhesive.

## **Устранение неисправностей**

Если решение не очевидно, используйте приведенную ниже таблицу, чтобы определить и устранить конкретные неисправности. После устранения неисправности убедитесь, что система выполняет самотестирование, как описано Главе 3, *[Настройка](#page-35-0) системы*.

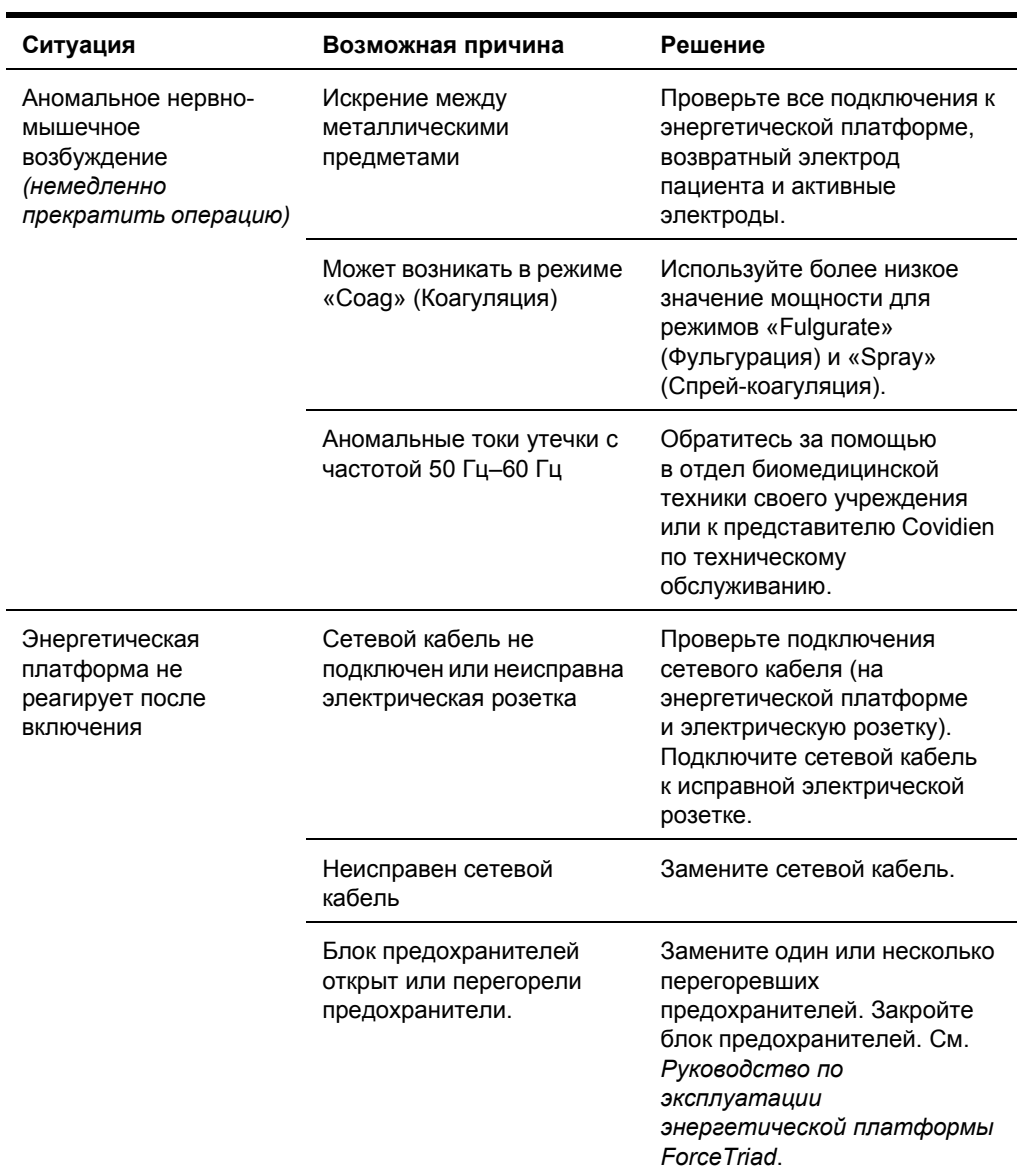

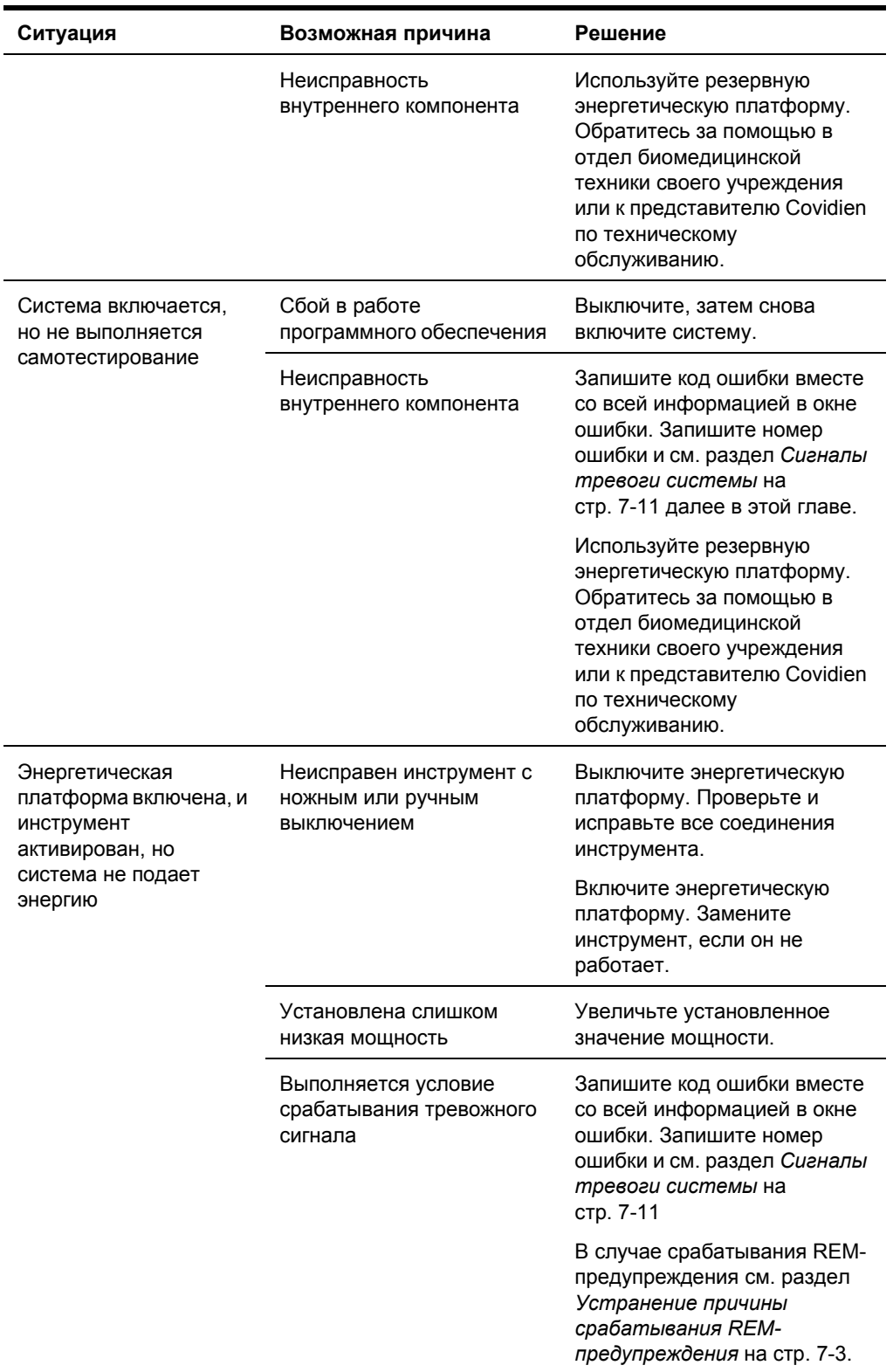

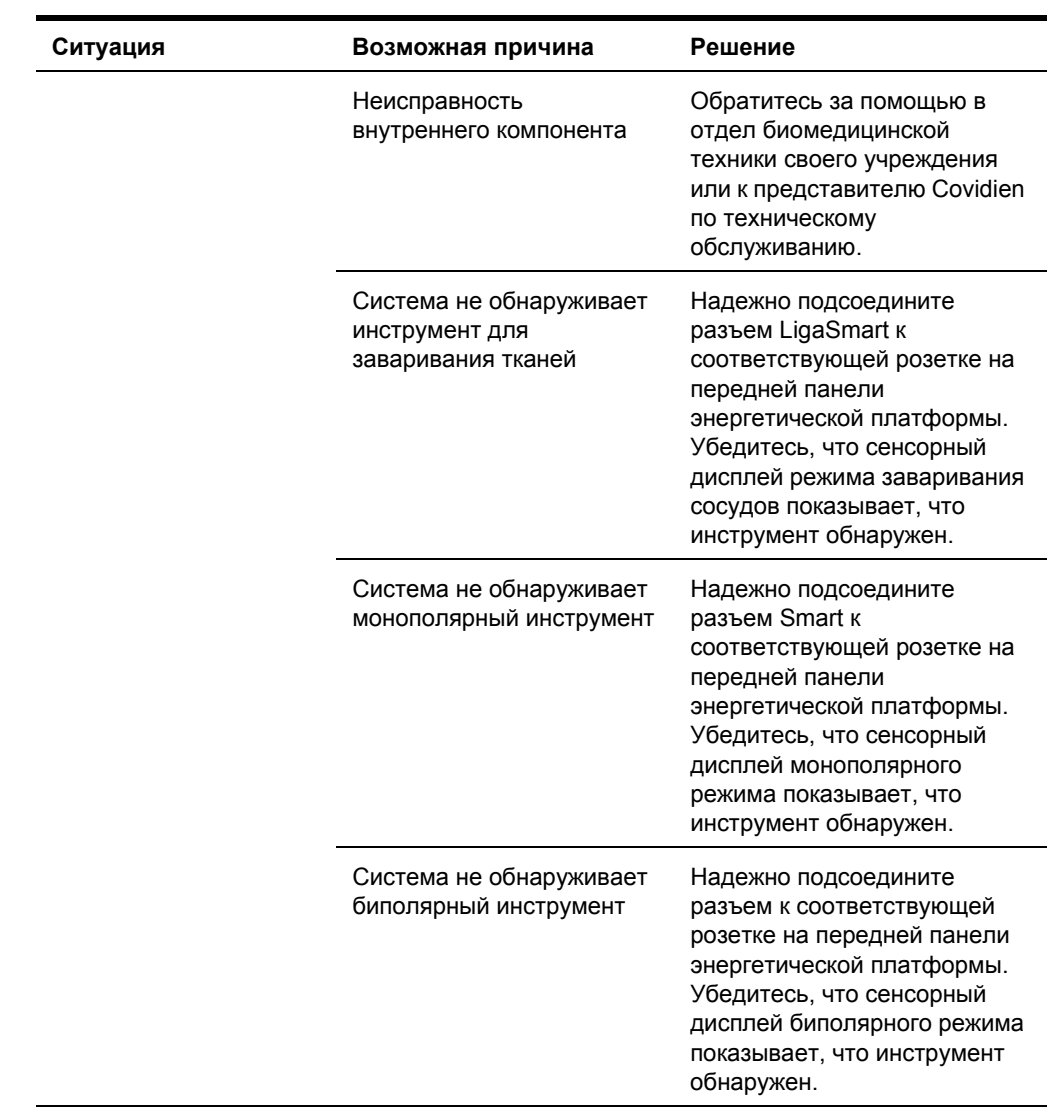

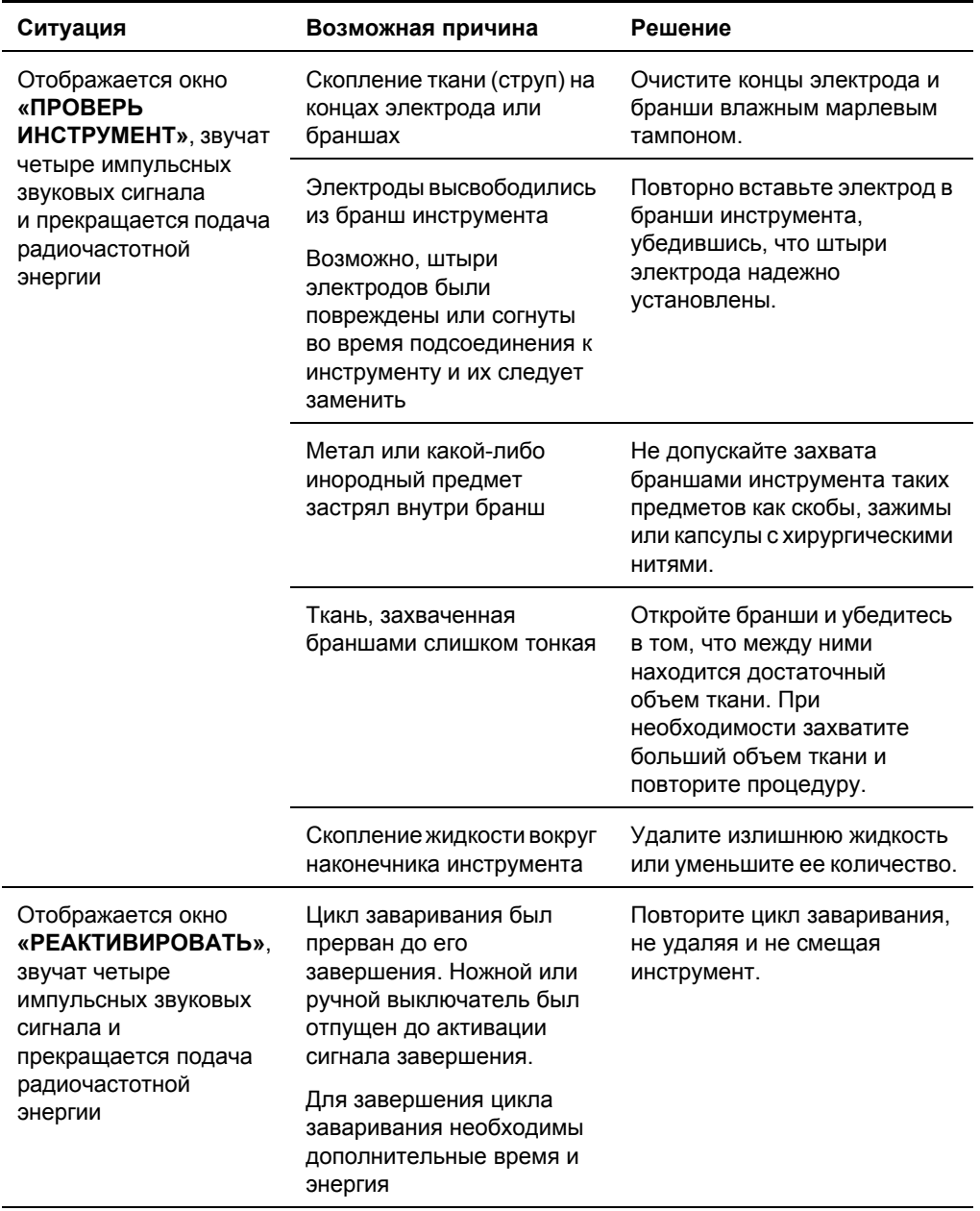

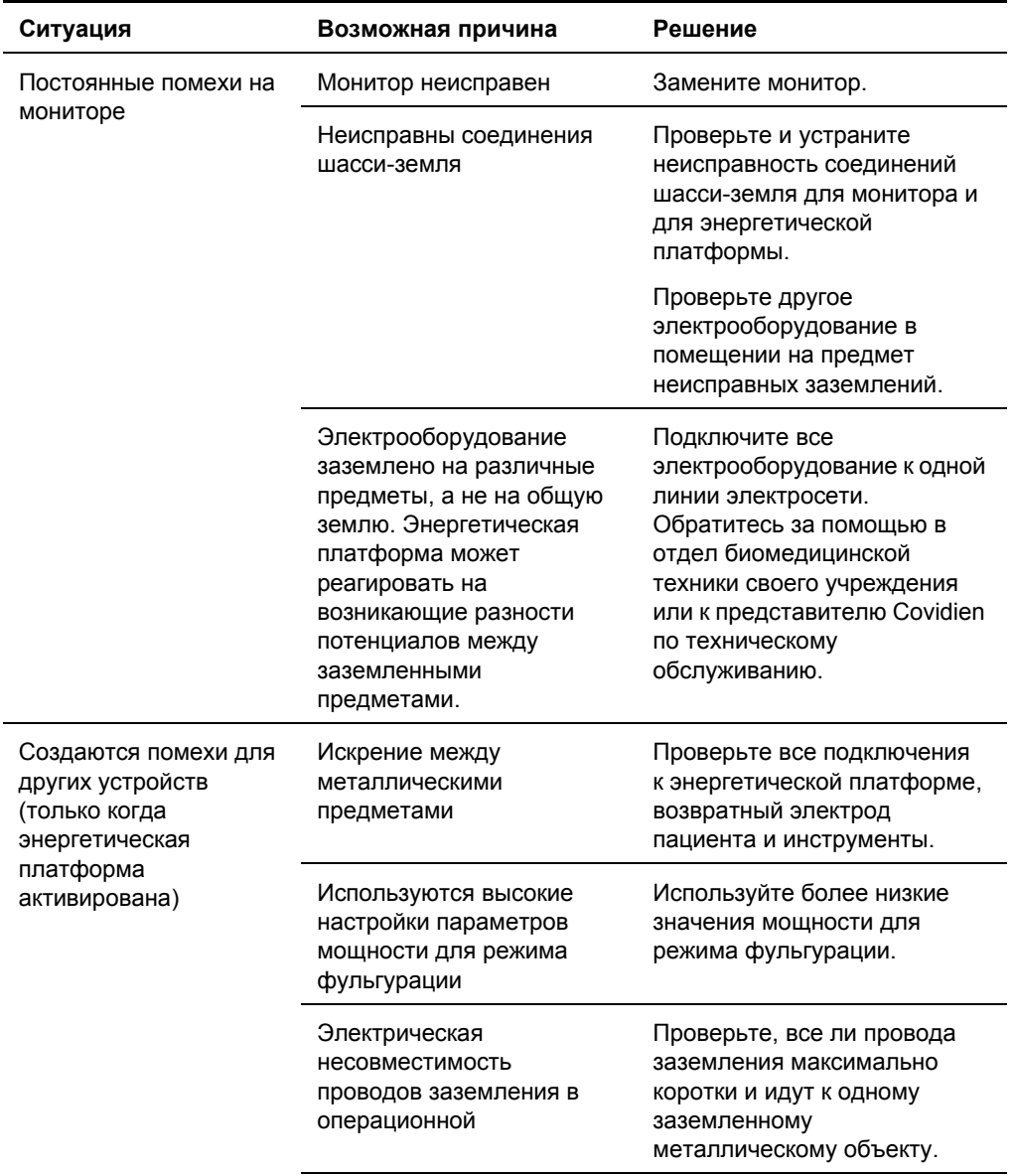

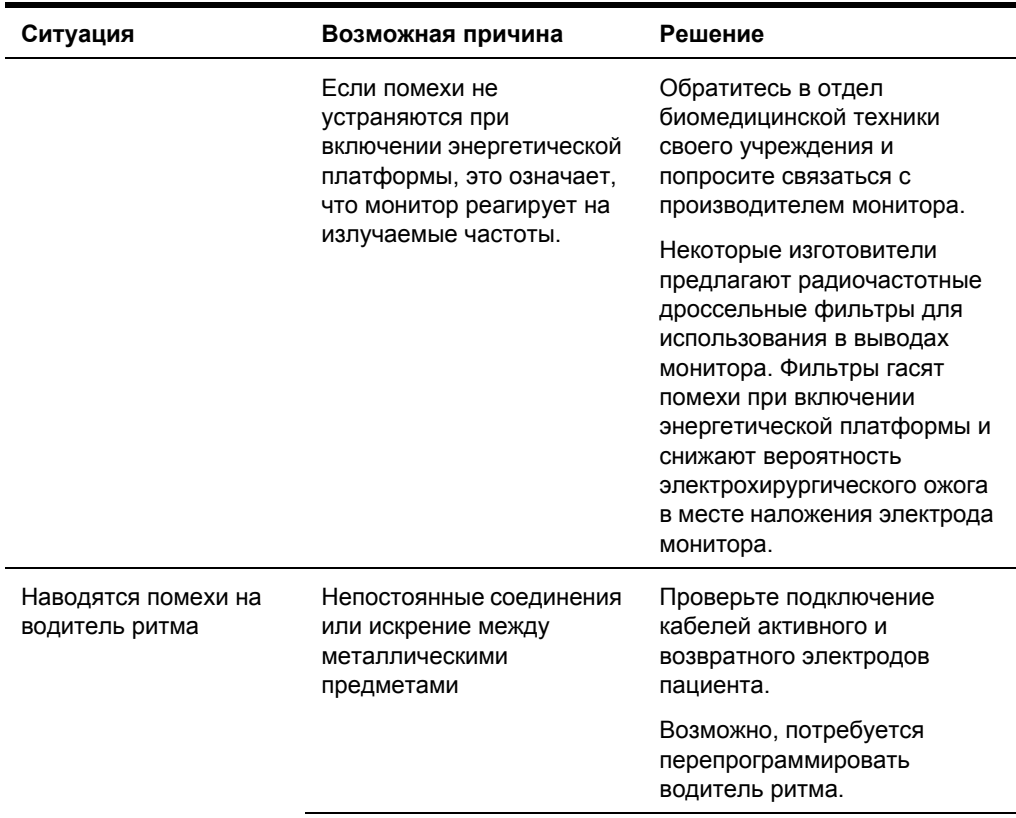

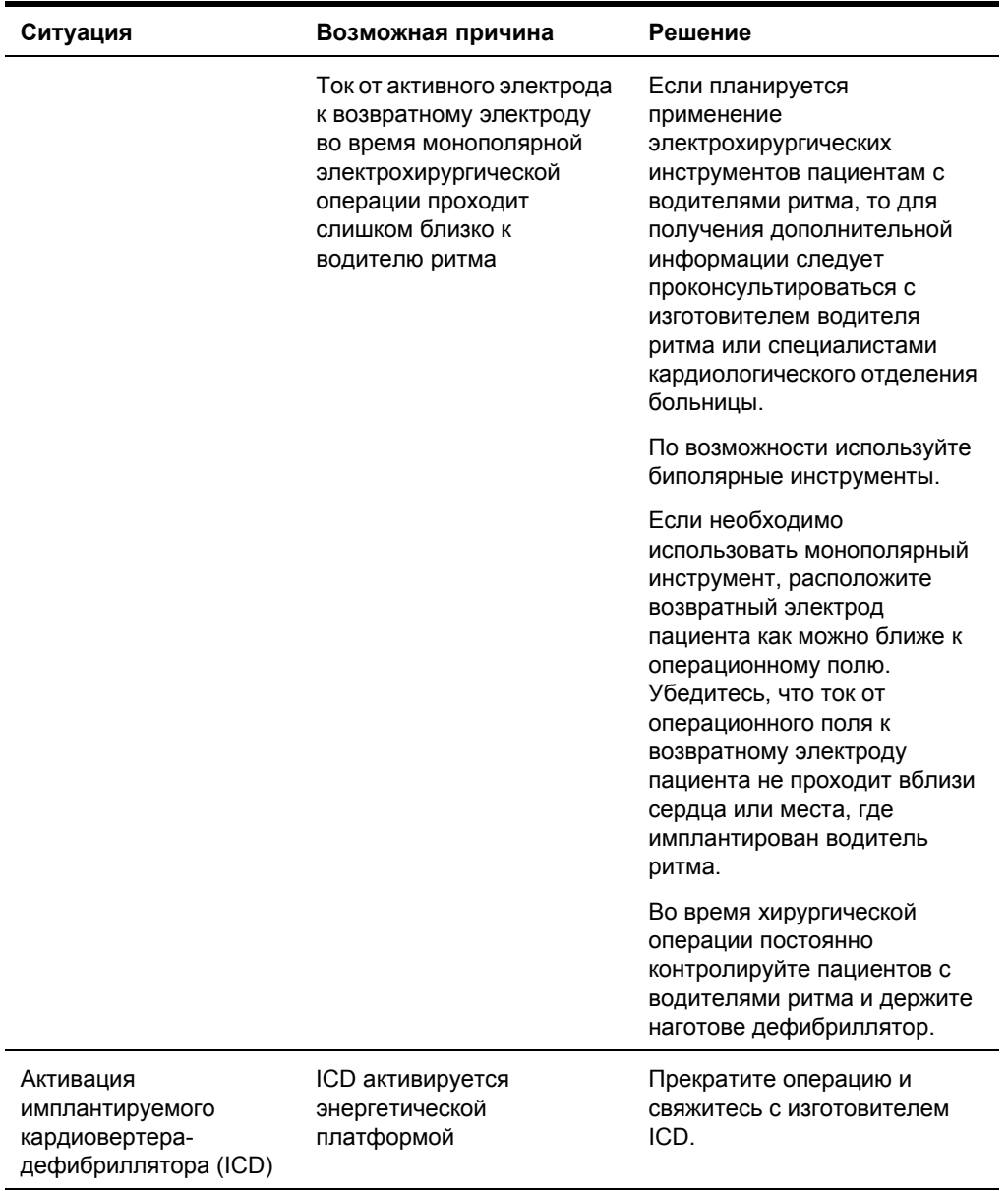

## <span id="page-97-0"></span>**Сигналы тревоги системы**

Большинство сигналов тревоги системы требует выполнения определенных действий с вашей стороны для устранения причины срабатывания сигнала; однако некоторые из них устраняются автоматически. Используйте приведенные ниже список, чтобы решить, как устранить причину срабатывания сигнала.

После устранения причины срабатывания тревожного сигнала убедитесь, что система выполняет самотестирование, как описано в Главе 3, *[Настройка](#page-35-0) [системы](#page-35-0)*.

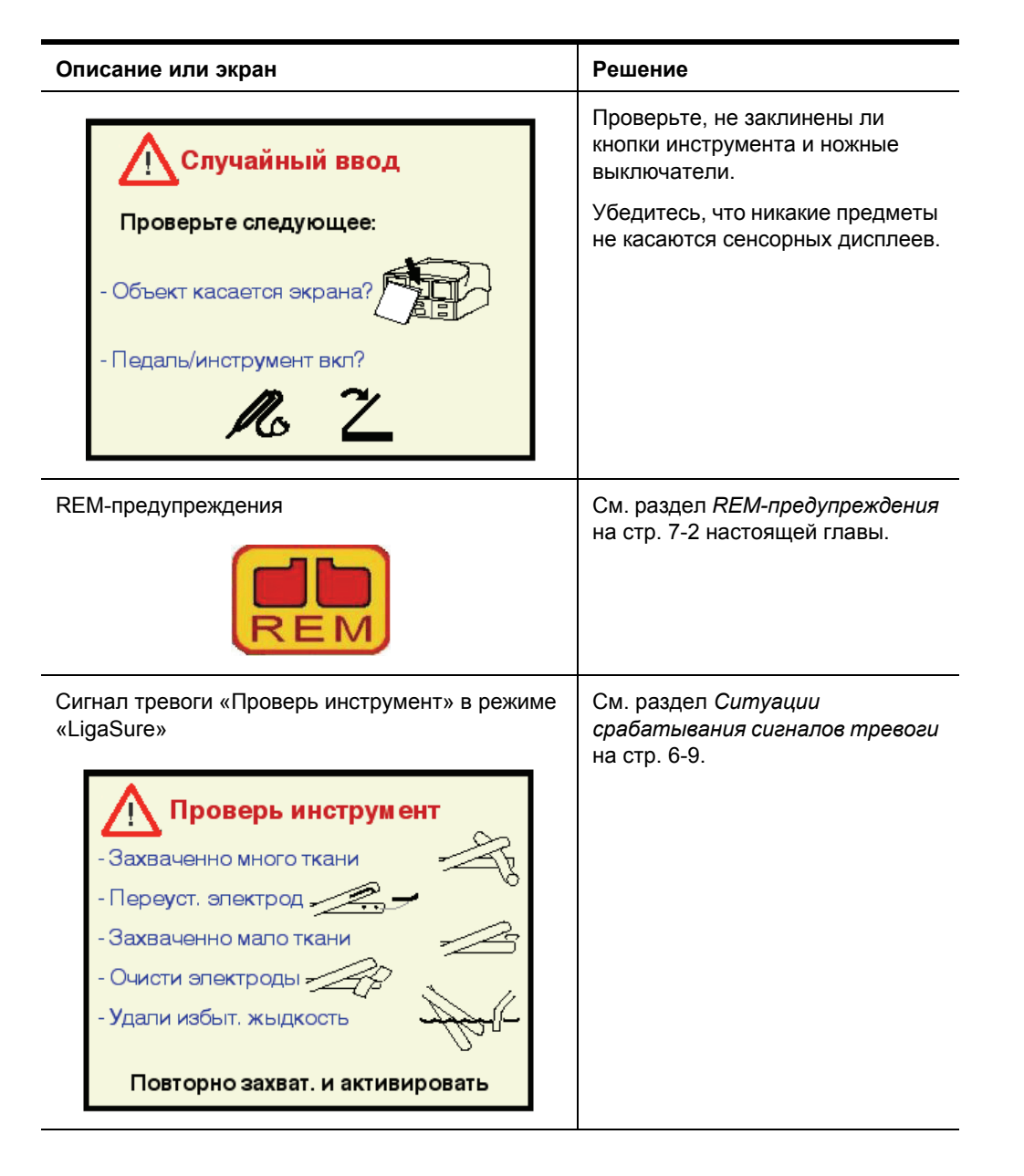

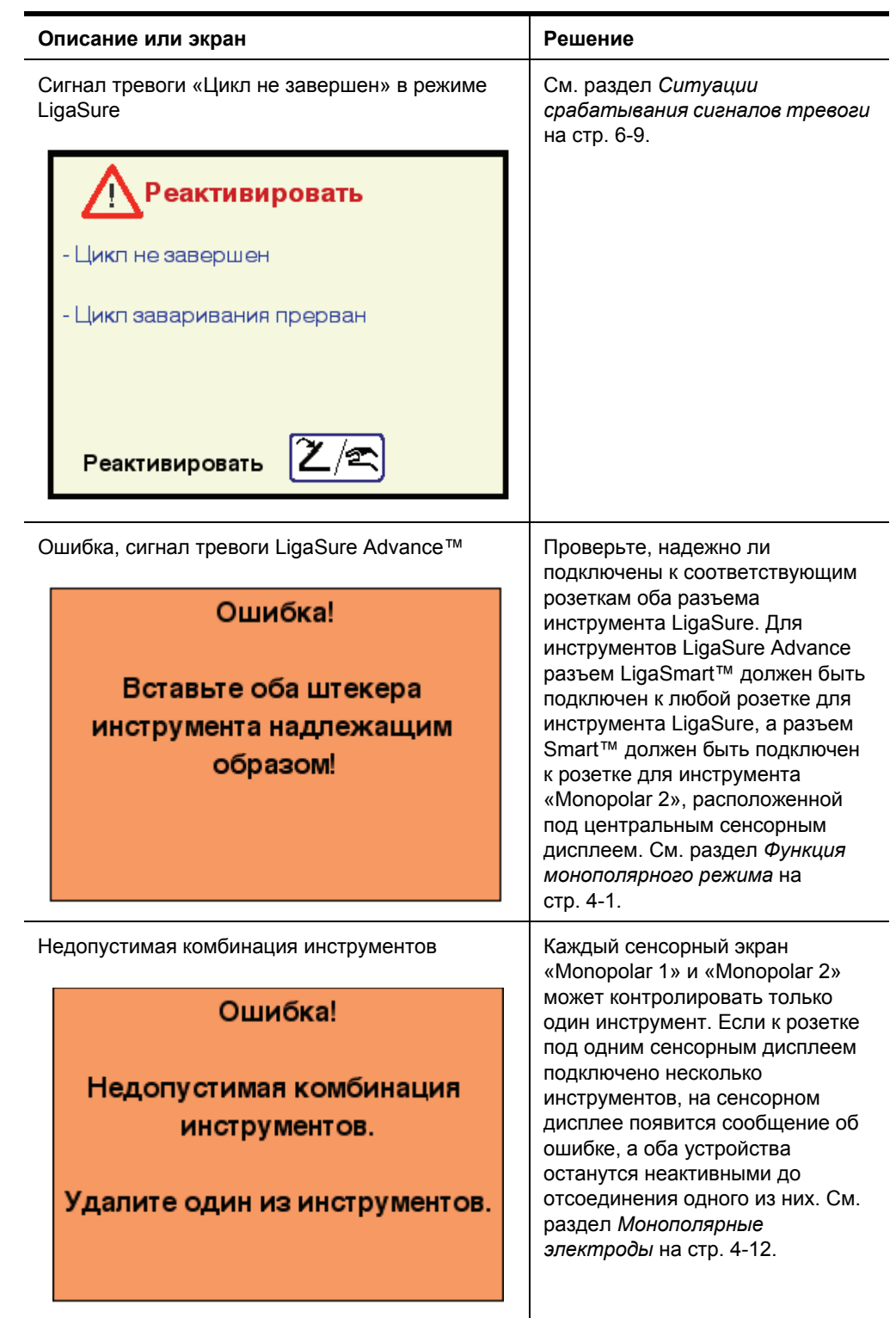

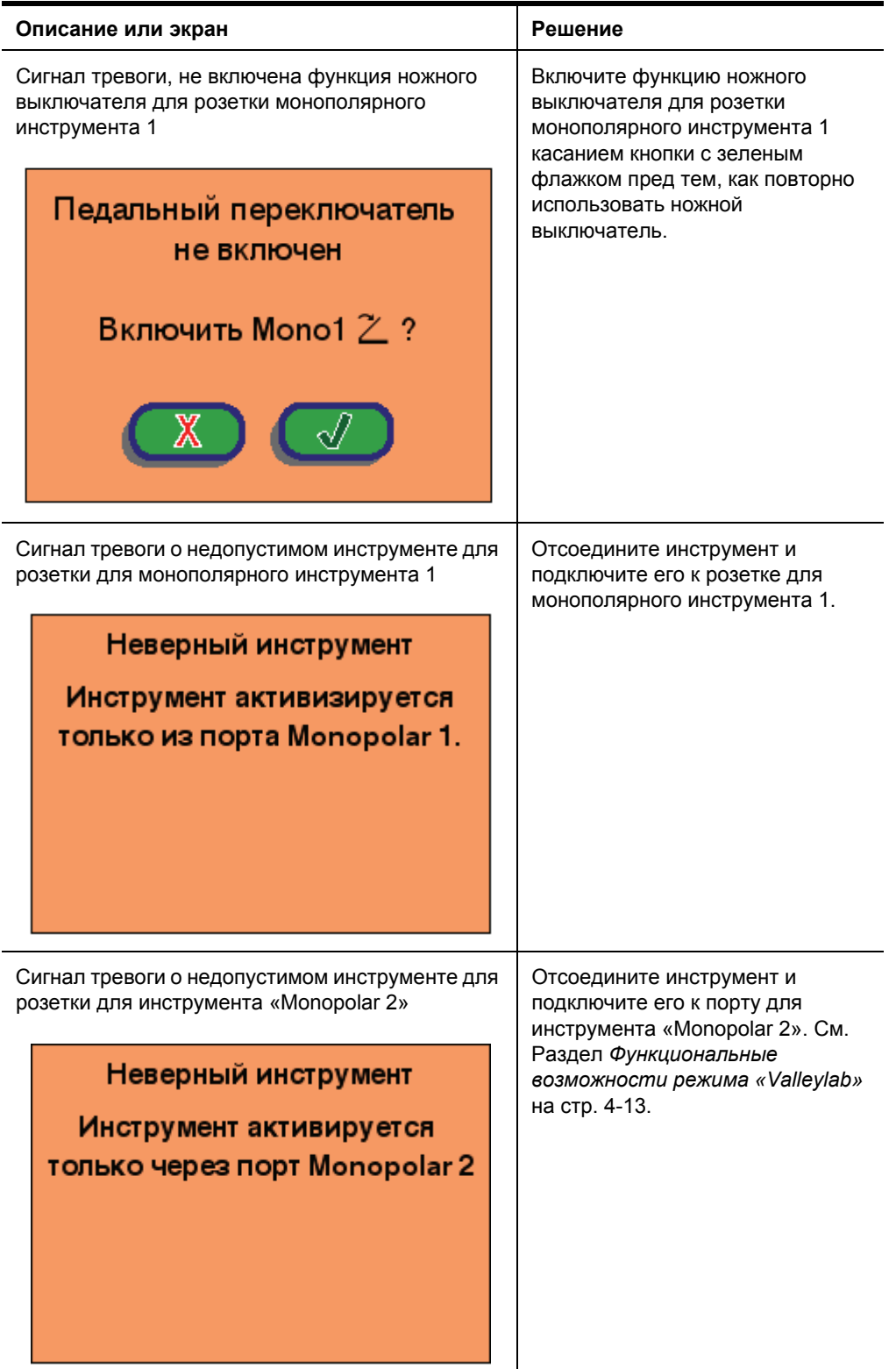

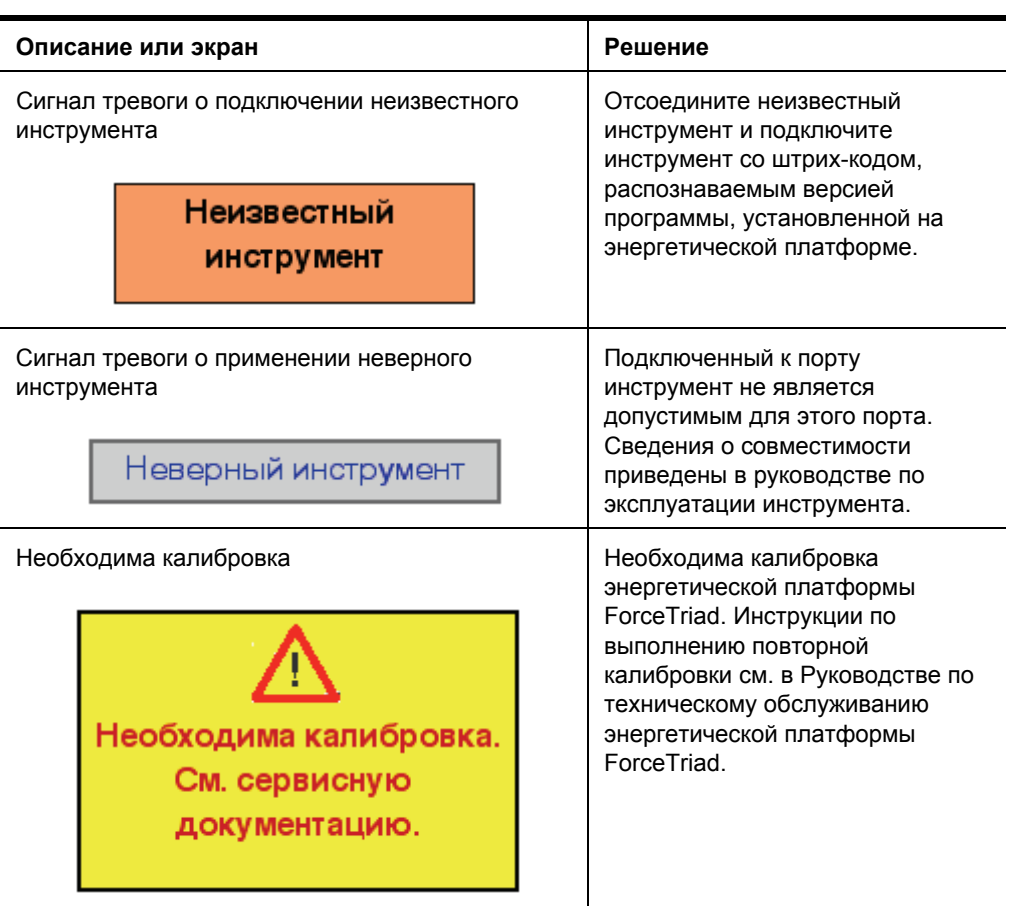

# Глава 8

## **Техническое обслуживание и ремонт**

В этой главе представлена следующая информация:

- Ответственность изготовителя
- Порядок технического обслуживания
- Возврат энергетической платформы для технического обслуживания
- Сервисные центры

#### **Внимание!**

Перед использованием внимательно прочтите все предупреждения, предостережения и инструкции, прилагающиеся к данной системе.

Перед использованием внимательно прочтите все предупреждения, предостережения и инструкции, прилагающиеся к электрохирургическим инструментам. Специальные инструкции по применению электрохирургических инструментов не включены в настоящее Руководство.

#### **Ответственность изготовителя**

Covidien несет ответственность за безопасность, надежность и функционирование энергетической платформы, только если соблюдены приведенные ниже условия:

- Выполняются процедуры установки и настройки, описанные в настоящем Руководстве.
- Сборка, эксплуатация, настройка, модификации и ремонт производятся персоналом, уполномоченным компанией Covidien.
- Внутренняя электропроводка помещения соответствует действующим в стране нормам и правилам для таких помещений, например, стандартам IEC и BSI.
- Оборудование используется в соответствии с инструкциями Covidien.

Информация о гарантийных обязательствах представлена в главе *[Предисловие](#page-2-0)* настоящего Руководства.

#### **Плановое техническое обслуживание**

#### **Обратите внимание**

Рекомендации по выполнению технического обслуживания и процедур проверки функций и выходной мощности см. в Руководстве по техническому обслуживанию энергетической платформы.

#### *Когда необходимо проверять работу энергетической платформы и выполнять ее техническое обслуживание?*

Компания Covidien рекомендует осуществлять осмотр энергетической платформы квалифицированным обслуживающим персоналом не менее одного раза в год. Эта проверка должна включать регулировку системы в соответствии с техническими требованиями завода изготовителя.

#### *Когда необходимо проверять или заменять сетевой кабель?*

Проверяйте сетевой кабель при каждом использовании энергетической платформы или через интервалы времени, рекомендованные вашим учреждением. Заменяйте сетевой кабель, если обнаружены оголенные провода, трещины, изношенные края или поврежденный разъем.

#### *Когда необходимо заменять предохранители?*

При возникновении неисправности внутренних компонентов предохранители могут перегореть. Возможно, потребуется заменить предохранители, если система не выполняет самотестирование или если энергетическая платформа перестает работать, хотя на нее поступает питание от электрической розетки. Инструкции можно найти в руководстве по техническому обслуживанию.

## <span id="page-103-0"></span>**Очистка**

#### **Предупреждение**

**Опасность поражения электрическим током** Перед очисткой энергетической платформы всегда выключайте и отсоединяйте ее от электросети.

#### **Обратите внимание**

Для очистки энергетической платформы не рекомендуется использовать абразивные чистящие средства или дезинфицирующие составы, растворители или другие материалы, которые могут оцарапать панели или повредить энергетическую платформу.

- 1. Выключите систему и отсоедините сетевой кабель от электрической розетки.
- 2. Тщательно протрите все поверхности энергетической платформы и сетевой кабель влажной тканью и мягким чистящим раствором или дезинфицирующим средством. Регулярная чистка энергетической платформы не ухудшает внешний вид корпуса или качество отображения информации.

## **Техническое обслуживание изделия**

Компания Covidien рекомендует, чтобы энергетическую платформу ForceTriad обслуживал персонал, уполномоченный компанией Covidien, однако некоторые операции по обслуживанию могут выполняться квалифицированными специалистами по биомедицинской технике.

#### **Возврат энергетической платформы для технического обслуживания**

Перед возвратом энергетической платформы обратитесь за помощью к ближайшему торговому представителю Covidien. Если вы проинструктированы, как отправить энергетическую платформу в Covidien, выполните приведенные ниже действия:

1. Получите номер разрешения на возврат.

Позвоните в Центр обслуживания клиентов Covidien для вашего региона, чтобы получить номер разрешения на возврат. При вызове подготовьте перечисленные ниже сведения:

- Больница, название клиники, номер клиента
- Ваш телефонный номер
- Отдел, адрес, город, область и почтовый индекс
- Номер модели

Техническое Гехническое обслуживаниє и ремонт обслуживание

- Серийный номер
- Описание проблемы
- Тип необходимого ремонта
- 2. Очистите энергетическую платформу.

См. предыдущий раздел *[Очистка](#page-103-0)*.

- 3. Отправьте энергетическую платформу.
	- a. Прикрепите ярлык к энергетической платформе, на котором укажите номер разрешения на возврат и сведения (больница, номер телефона и т.д.), перечисленные в пункте 1.
	- b. Перед упаковкой для отправки убедитесь, что энергетическая платформа полностью высушена. Если сохранилась первоначальная упаковка, упакуйте установку в нее.
	- c. Доставьте энергетическую платформу с предоплатой доставки в центр обслуживания Covidien.

## **Регулировка в соответствии с техническими требованиями завода-изготовителя (калибровка)**

Компания Covidien рекомендует, чтобы только уполномоченный компанией Covidien-персонал поверял энергетическую платформу ForceTriad. В энергетической платформе применяется, где это возможно, автоматическая калибровка для уменьшения количества ручных настроек оборудования.

#### **Обновление программного обеспечения**

Обновления программного обеспечения должны выполняться только уполномоченным персоналом.

## **Сервисные центры**

Полный список сервисных центров во всех странах приводится на веб-сайте Covidien по адресу:

<http://www.valleylab.com/valleylab/international/service-world.html>

# Глава 9

#### **Технические характеристики**

Все технические характеристики являются номинальными и могут быть изменены без уведомления. Характеристики, обозначенные как «типовые», отличаются не более чем на ± 20% от объявленного значения при комнатной температуре (25° C / 77° F) и номинальном напряжении питания.

#### **Внимание!**

Перед использованием внимательно прочтите все предупреждения, предостережения и инструкции, прилагающиеся к данной системе.

Перед использованием внимательно прочтите все предупреждения, предостережения и инструкции, прилагающиеся к электрохирургическим инструментам. Специальные инструкции по применению электрохирургических инструментов не включены в настоящее Руководство.

## **Эксплуатационные характеристики**

## **Общие сведения**

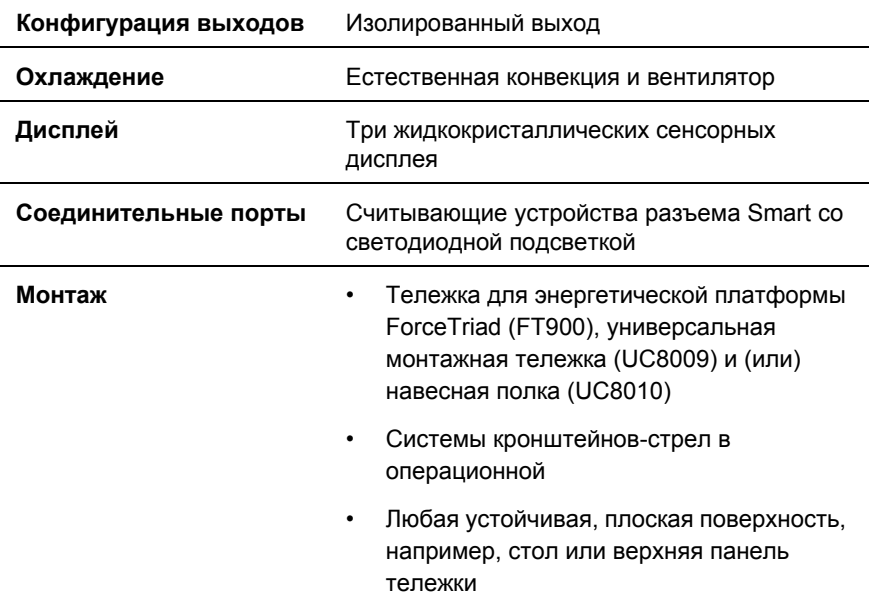

## **Габаритные размеры и вес**

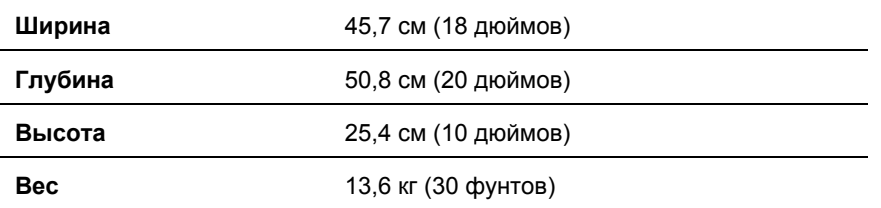

# Технические характеристики Технические характеристики

#### **Условия эксплуатации**

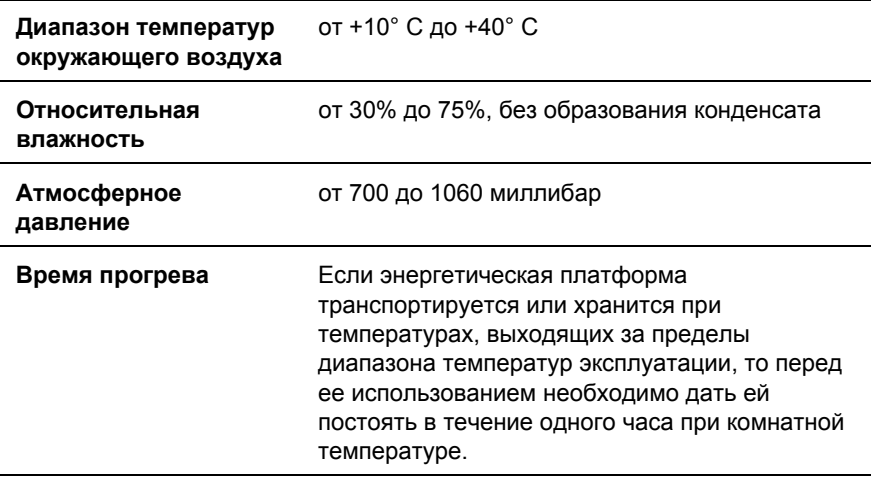

## **Транспортировка и хранение**

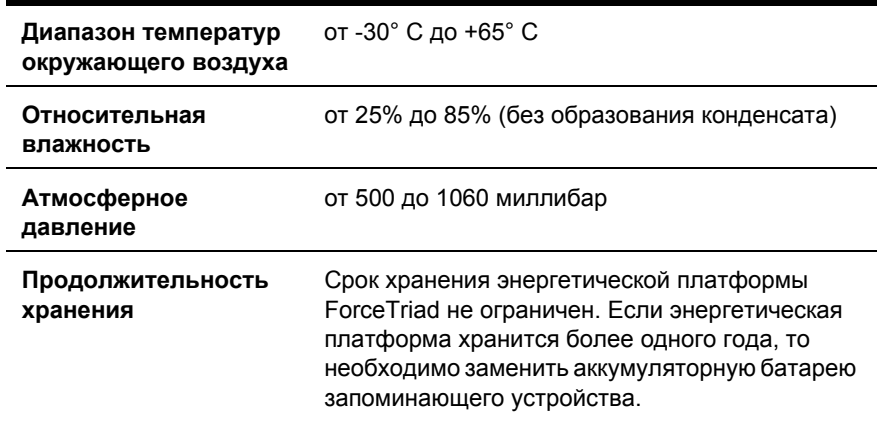

## **Внутренняя память**

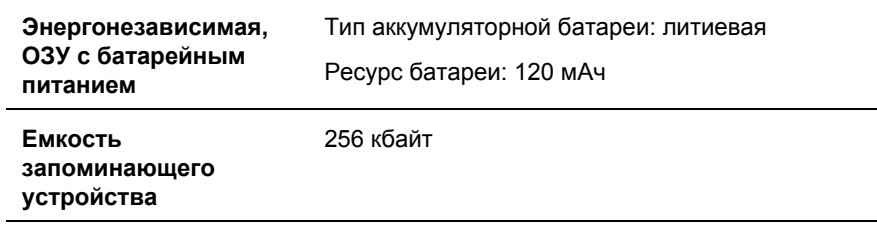
### **Звуковой сигнал активации**

Ниже приведены уровни громкости на расстоянии одного метра для звуковых сигналов активации (режимы «Cut» (Разрез), «Valleylab», «Coag» (Коагуляция), «Bipolar» (Биполярный) и «LigaSure») и сигналов тревоги (REM-предупреждения и сигналы тревоги системы).

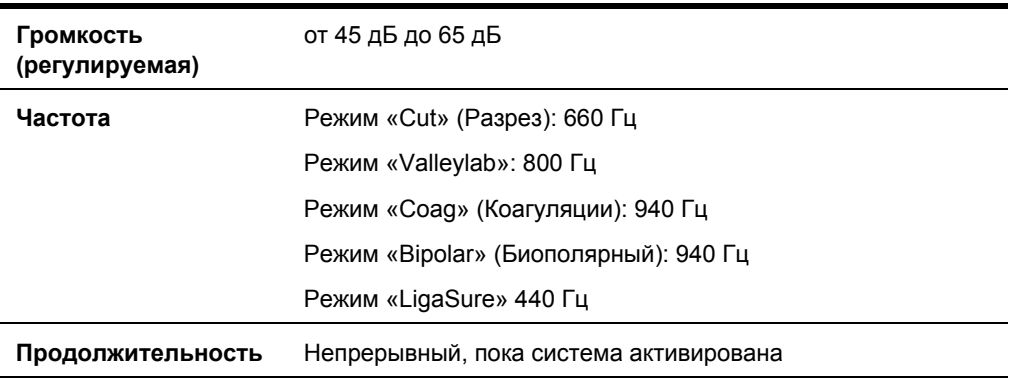

## **Звуковой сигнал тревоги**

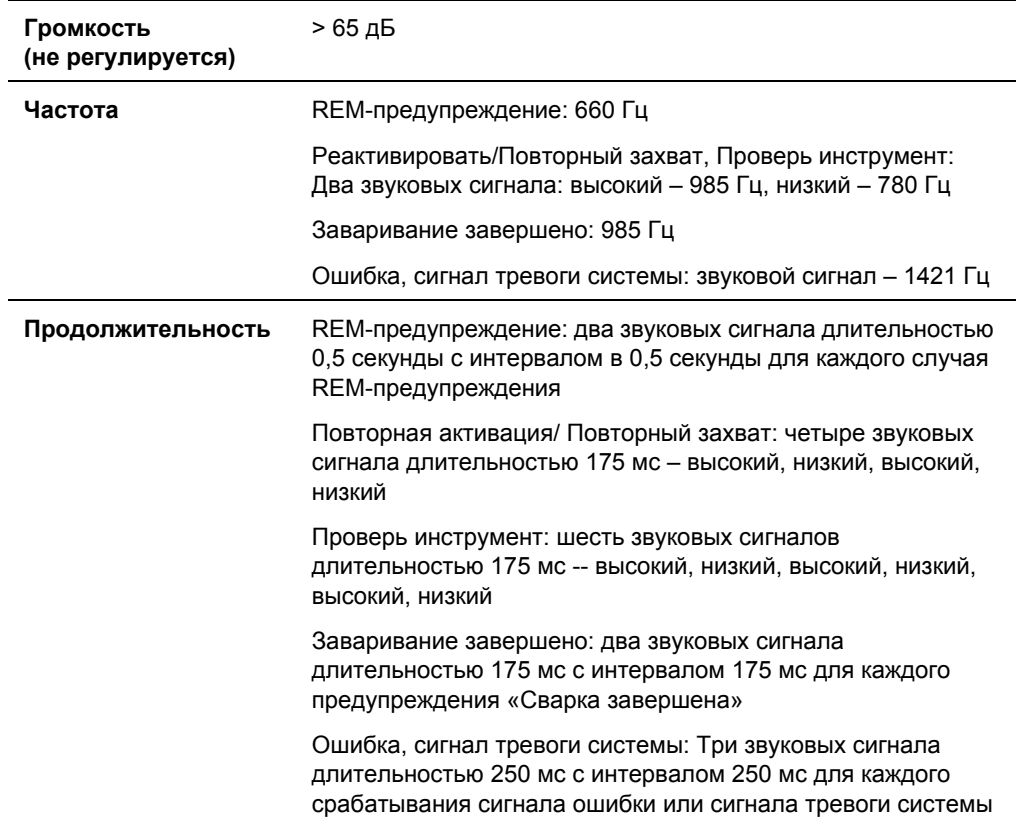

## **Монитор качества контакта REM-электрода**

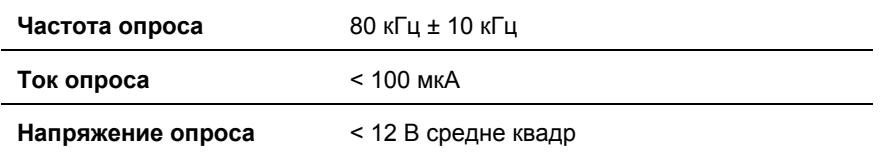

### **Приемлемый диапазон сопротивлений**

REM-измерения сопротивления: ± 10% в течение периода активации радиочастотного выхода и ± 5%, когда высокочастотный выход не активирован.

Возвратный электрод пациента REM Polyhesive: от 5 до 135 Ом или до 40% увеличения первоначально измеренного сопротивления контакта (по самому меньшему).

Если измеренное сопротивление выходит за пределы приемлемого диапазона, указанного выше, то срабатывает REM-предупреждение.

### **Активация REM-предупреждения**

**Возвратный электрод пациента REM Polyhesive:** когда измеренное сопротивление выходит за пределы стандартного диапазона безопасного сопротивления (ниже 5 W или выше 135 W) или когда начальное измеренное сопротивление контакта увеличивается на 40% (по самому меньшему), индикатор REM-предупреждения увеличивается и мигает красным и желтым цветами, дважды подается звуковой сигнал, и радиочастотный выход блокируется. Индикатор продолжает мигать красным и желтым цветами, пока не будет устранена причина срабатывания предупреждения. После устранения причины предупреждения индикатор становится зеленым, и радиочастотный выход разблокируется.

## **Аутобиполярный режим**

Энергетическая платформа ForceTriad имеет аутобиполярный режим, который позволяет автоматически активировать подачу энергии в биполярном режиме.

**Примечание.** Для использования функции аутобиполярного режима необходимо использовать следующие многоразовые биполярные кабели для ножного переключения Covidien: E0020V, E0021S, E0022W, E360150 или E360150L.

#### **Предупреждение**

Использование других моделей кабелей Covidien или кабелей других производителей может обеспечивать недостаточную выходную мощность для этого устройства, таким образом не давая возможности достигнуть желаемого клинического результата. Например, настройки активации/деактивации аутобиполярного режима могут не функционировать надлежащим образом при использовании других кабелей, кроме указанных компанией Covidien.

Технические характеристики аутобиполярного режима:

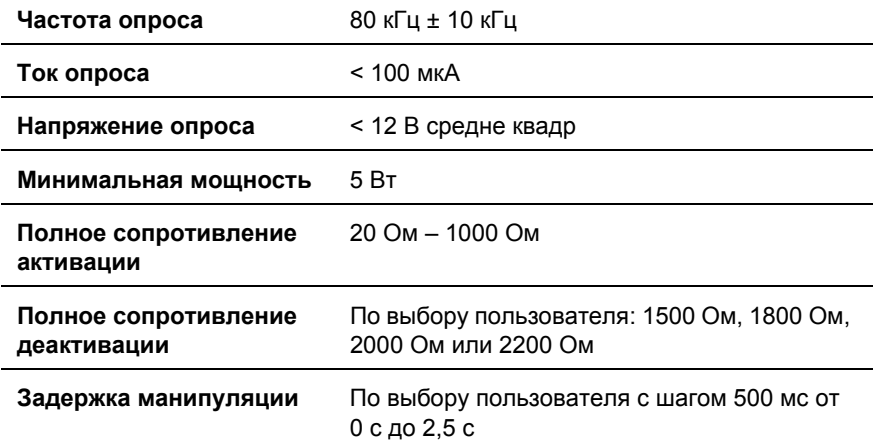

### **Точность измерений**

### **Неактивный режим**

 $\overline{a}$ 

 $\overline{a}$ 

± 5% от полномасштабного полного сопротивления активации при неактивной манипуляции

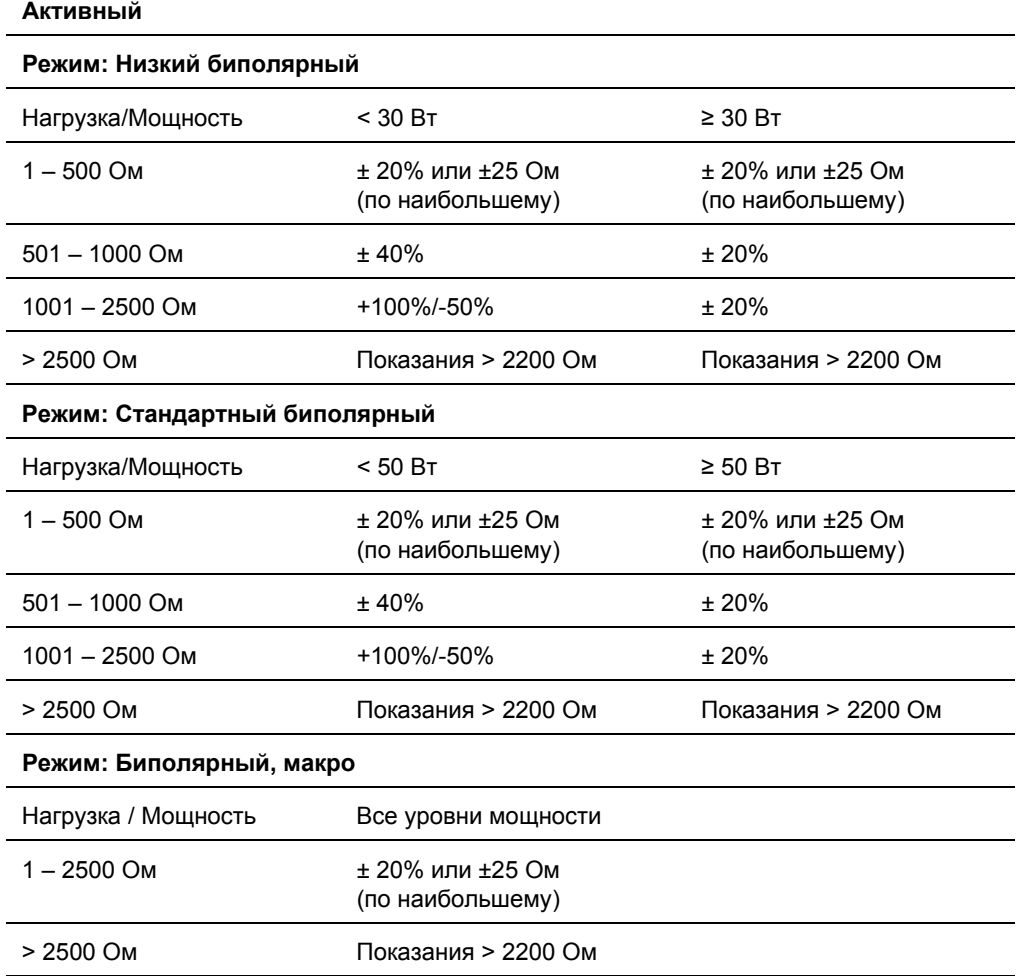

## **Рабочий цикл**

При максимальных установленных значениях мощности и в условиях номинальной нагрузки энергетическая платформа ForceTriad способна выдерживать 25% рабочий цикл, определенный как 10 секунд работы и 30 секунд бездействия, в любом режиме в течение 4 часов.

### **Внимание!**

Использование рабочих циклов, превышающих 25% (10 активных секунд, затем 30 неактивных секунд) увеличит риск образования под возвратным электродом настолько высокой температуры, что она может причинить вред здоровью пациента. Непрерывная активация системы не должна превышать одной минуты.

## **Ток утечки низкой частоты (50/60 Гц)**

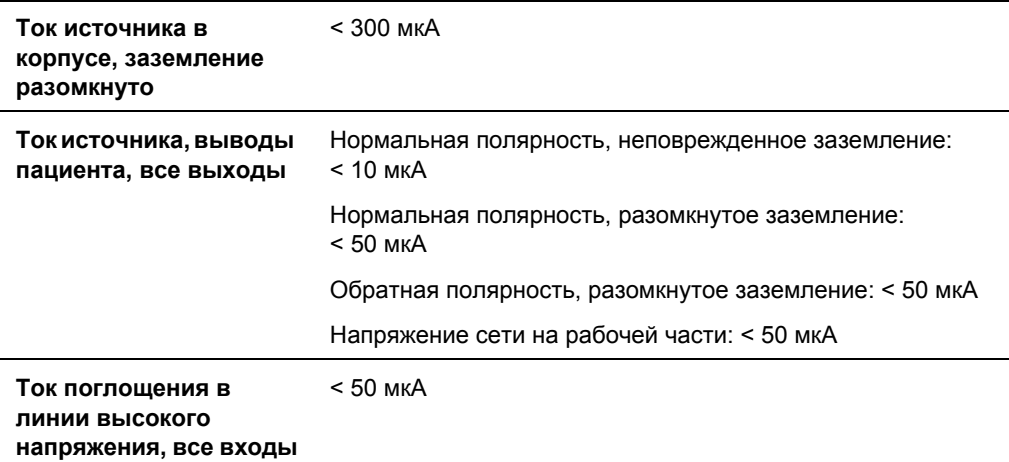

### **Ток утечки высокой (радио-) частоты**

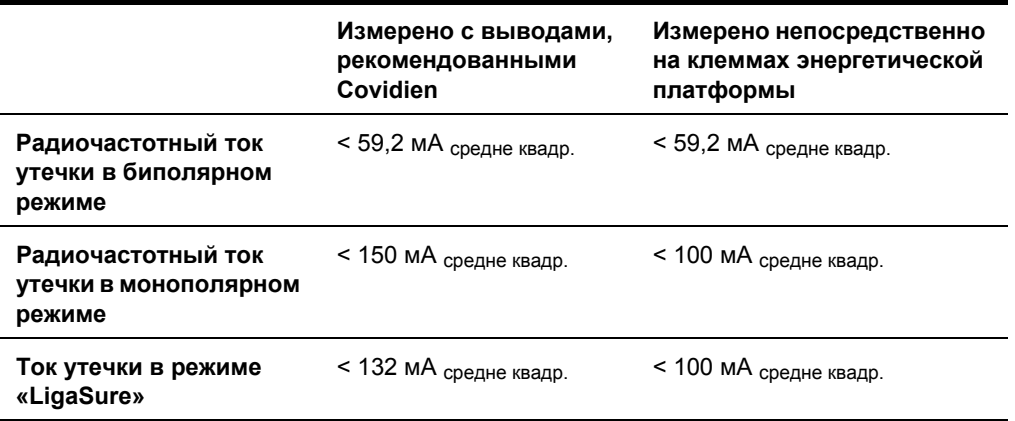

## **Электрическое питание**

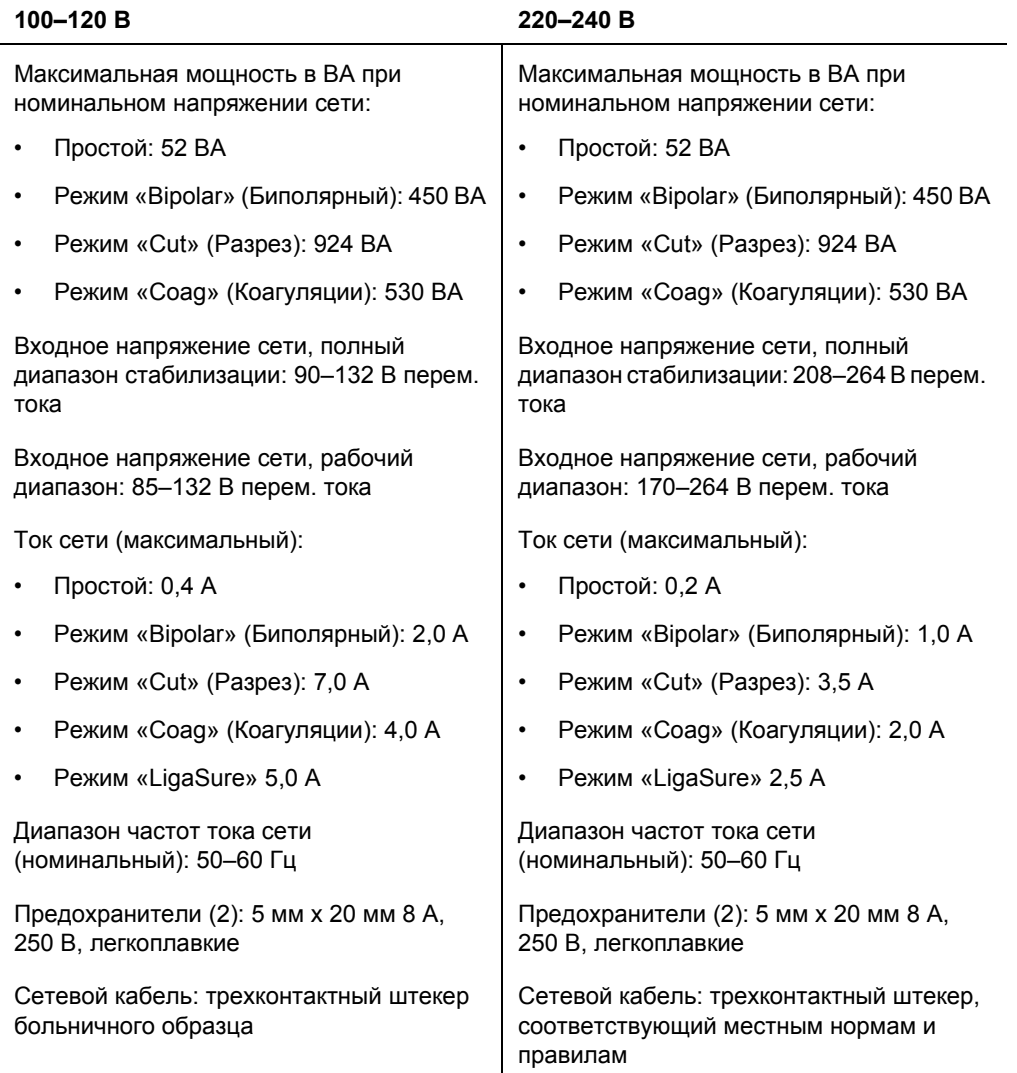

### **Спецификация сетевого кабеля**

Данный аппарат комплектуется на заводе сетевым кабелем больничного образца NEMA 5-15, рассчитанным на напряжение 110 В перем. тока. В случае, если потребуется замена сетевого кабеля переменного тока на кабель с разъемами другого типа, штекер, кабель и розетка должны иметь приведенные ниже характеристики или превышать их:

**• 100 – 120 В перем. тока**

Кабель – SJT16/3, цветовая маркировка проводов должна соответствовать требованиям Международной электротехнической комиссии (IEC), длина шнура не должна превышать 5 м (15 футов) Штекер – минимум 10 А, 125 В перем. тока Розетка аппарата – разъем розеточного типа, соответствующий стандартам Международной электротехнической комиссии (IEC) – минимум 10 A, 125 В перем. тока

**• 220 – 240 В перем. тока**

Сетевой кабель – H05VVF3G1.0 VDE, макс. длина шнура 5 м (15 футов) Штекер – минимум 6 А, 250 В перем. тока Гнездо IEC на аппарате, минимум 6 А, 250 В перем. тока

### **Частота входного напряжения**

Энергетическая платформа ForceTriad работает в пределах своих технических характеристик при всех частотах входного напряжения сети от 48 Гц до 62 Гц. Пользователю не требуется изменять конфигурацию энергетической платформы ForceTriad для других частот входного напряжения сети.

## **Потребляемый ток**

Энергетическая платформа ForceTriad потребляет ток не более 10 A при любом входном напряжении сети.

### **Резервное электропитание**

При выключении и отсоединении от электросети энергетическая платформа ForceTriad сохраняет все запрограммированные пользователем функции, калибровку и статистические данные. Энергетическая платформа ForceTriad работает в пределах своих технических характеристик при подключении к дополнительной энергетической линии с использованием систем резервного энергоснабжения больницы.

## **Эквипотенциальное заземление**

Предусмотрено эквипотенциальное заземление для соединения энергетической платформы ForceTriad с землей.

## **Блокировка ЭКГ**

Порт блокировки ЭКГ предназначен для передачи на другие устройства сигнала об активации энергетической платформы ForceTriad. Розетка порта – моногнездо диаметром 2,5 мм. Гнездо электрически изолировано от заземленных на внутреннее заземление электронных устройств, а оболочка электрически соединена с шасси для обеспечения защиты от статического электричества.

## **Стандарты и IEC-классификация**

Энергетическая платформа ForceTriad соответствует всем применимым пунктам второй редакции IEC 60601-1 и третьей редакции IEC 60601-2-2.

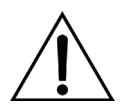

### **ВНИМАНИЕ!**

См. сопровождающую документацию

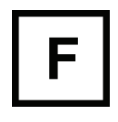

Генератор оснащен изолированными (плавающими) выходами.

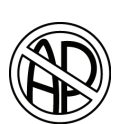

### **ОПАСНО!**

Опасность взрыва при использовании воспламеняющихся анестетиков

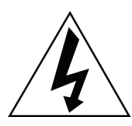

С целью уменьшения риска поражения электрическим током, не снимайте крышку. Обслуживание и ремонт должен выполнять квалифицированный персонал сервисного центра.

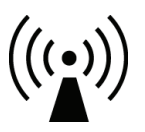

Аппарат генерирует неионизирующее излучение

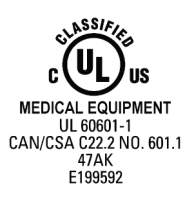

Классифицировано в отношении опасности поражения электрическим током, возгорания, механической опасности исключительно в соответствии с нормативами UL60601-1 и CAN/CSA C22.2 № 601.1

Технические

характеристики

Технические характеристики

## **Символы**

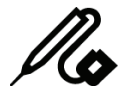

Розетка для монополярного инструмента

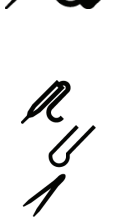

Розетка для монополярного ножного выключателя

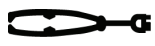

Розетка для биполярного инструмента

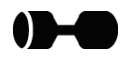

Розетка или ножной выключатель для использования в режиме «LigaSure»

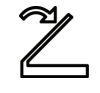

Ножной выключатель

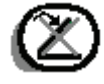

Функция ножного выключателя для розетки монополярного инструмента 1 отключена

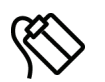

Розетка для подключения REM-электрода пациента

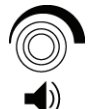

Регулировка громкости звуковых сигналов активации

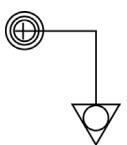

Точка эквипотенциального заземления

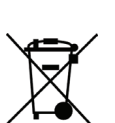

Это оборудование не следует утилизировать с бытовыми отходами

## **Оборудование класса I (IEC 60601-1)**

Доступные проводящие детали, благодаря способу их подключения к проводнику защитного заземления, не могут находиться под напряжением в случае обычного нарушения изоляции.

## **Оборудование типа CF (IEC 60601-1)/С защитой от разряда дефибриллятора**

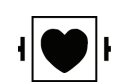

Данный генератор обеспечивает высокую степень защиты от поражения электрическим током, в частности в отношении допустимых токов утечки. Данный генератор относится к классу устройств с изолированными (плавающими) выходами (тип CF) и может

использоваться при операциях на сердце.

Данный генератор соответствует техническим условиям ANSI/AAMI HF18 по категории «Защита от разряда дефибриллятора» и стандарту IEC 60601-2-2.

## **Разлитие жидкости (IEC 60601-2-2, пункт 44.3)**

Энергетическая платформа ForceTriad сконструирована так, чтобы при нормальном использовании разлитая жидкость не попадала на электрическую изоляцию или другие компоненты, которые при увлажнении могут неблагоприятно воздействовать на безопасность оборудования.

## **Переключение напряжения (переход энергетической платформы на аварийный источник питания)**

Энергетическая платформа ForceTriad продолжает работать обычно без сбоев или неисправностей, когда происходит переход на питание от аварийного источника питания. (IEC 60601-2-2 пункт 51.101 и AAMI HF18 пункт 4.2.2)

## **Электромагнитная совместимость (IEC 60601-1-2 и IEC 60601-2-2)**

Энергетическая платформа ForceTriad соответствует надлежащим спецификациям IEC 60601-1-2 и 60601-2-2 по электромагнитной совместимости.

#### **Обратите внимание**

Для обеспечения ЭМС энергетической платформы ForceTriad необходимо принимать особые меры, и ее установку и ввод в эксплуатацию необходимо осуществлять в соответствии с информацией о ЭМС, содержащейся в Руководстве по техническому обслуживанию энергетической платформы ForceTriad.

Портативное и мобильное оборудование радиосвязи может влиять на работу энергетической платформы ForceTriad. См. информацию об ЭМС, содержащуюся в Руководстве по техническому обслуживанию энергетической платформы ForceTriad.

Энергетическая платформа ForceTriad отвечает приведенным ниже требованиям:

Невосприимчивость к электростатическим разрядам (IEC 60601-1-2, Подпункт 36.202 и IEC 61000-4-2)

Невосприимчивость к излучению (IEC 60601-1-2, Подпункт 36.202 и IEC 61000-4-3)

Устойчивость к наносекундным импульсным помехам (IEC 60601-1-2, Подпункт 36.202.3.1 и IEC 61000-4-4)

Устойчивость к выбросу напряжения (IEC 60601-1-2 Подпункт 36.202.3.2 и IEC 61000-4-5)

Эмиссии (IEC 60601-1-2 Подпункт 36.201.1, IEC 60601-2-2 Подпункт 36 и CISPR 11 Class A)

Нелинейные искажения (IEC 60601-1-2 Подпункт 36.201.3.1 и IEC 61000-3-2)

Помехи в цепи питания (IEC 60601-1-2 Подпункт 36.202.6 и IEC 61000-4-6)

Магнитные поля промышленной частоты (IEC 60601-1-2, Подпункт 36.202.8.1 и IEC 61000-4-8)

Кратковременные спады, прерывания и колебания напряжения (IEC 60601-1-2 подпункт 36.202.7 и IEC 61000-4-11)

## **Выходные характеристики**

## **Максимальная выходная мощность для режимов «Bipolar» (Биополярный), «Monopolar» (Монополярный) и «LigaSure»**

Показания мощности соответствуют фактической мощности отдаваемой в номинальную нагрузку в пределах 15% или 5 ватт, по самому большему.

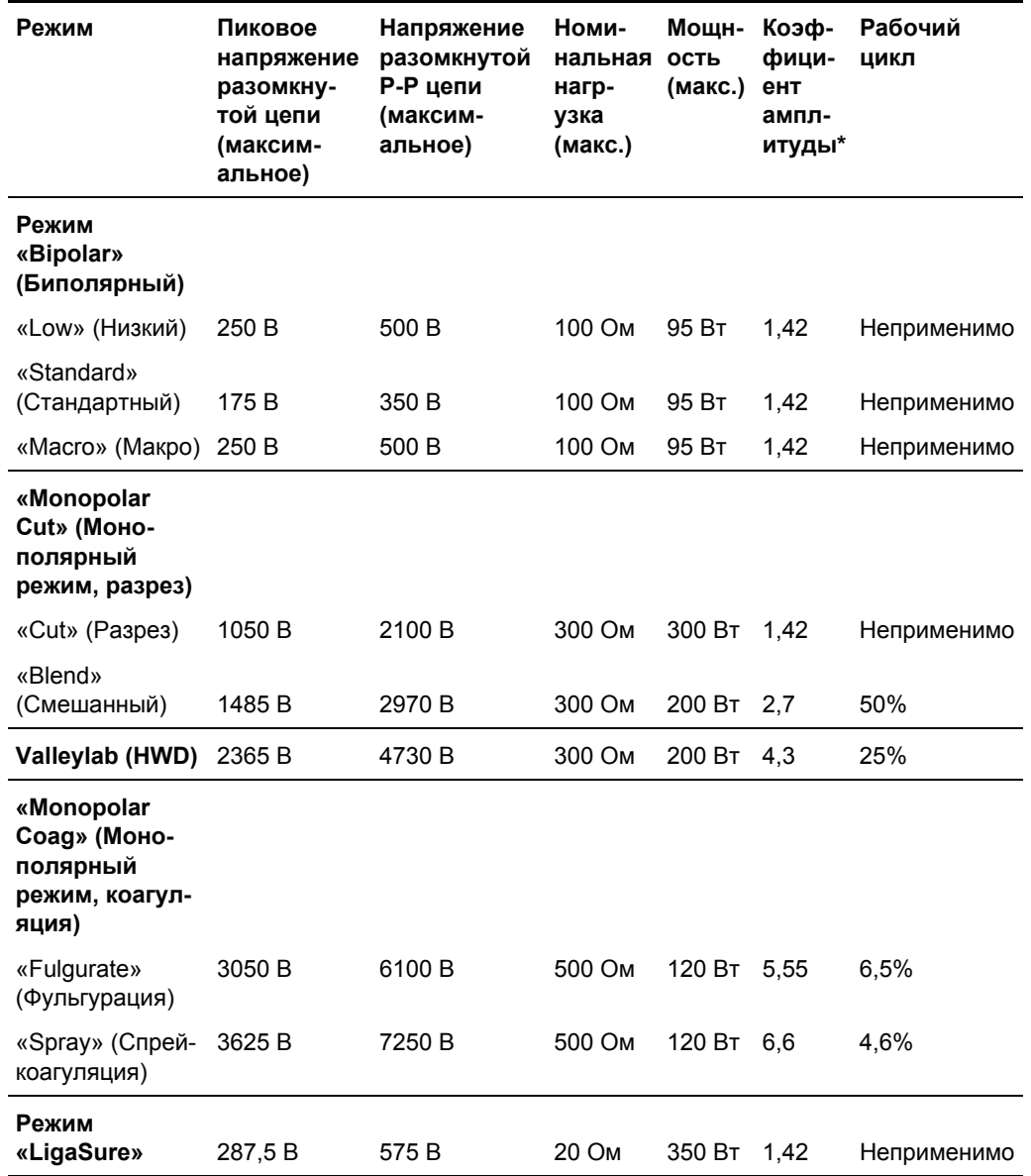

# Технические характеристики Технические характеристики

## **Возможные значения мощности в ваттах**

## **Биполярный режим**

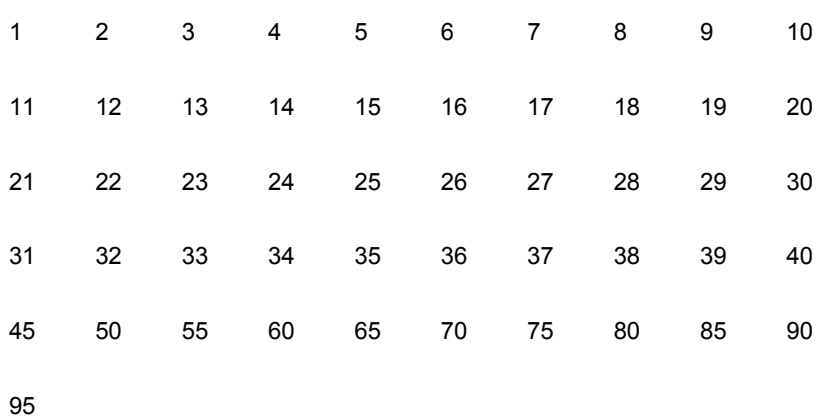

## **Аутобиполярный режим**

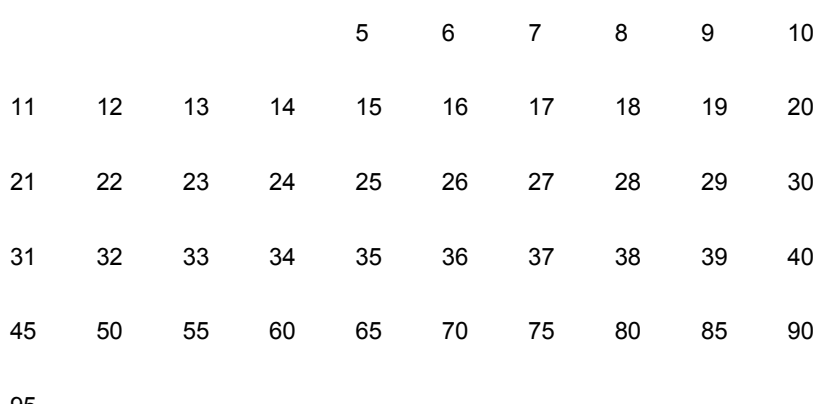

95

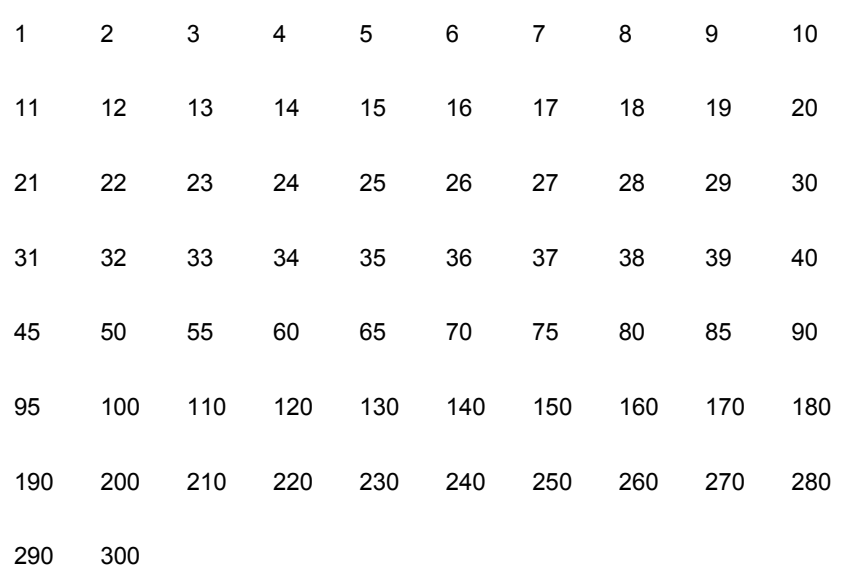

### **«Monopolar Cut» (Монополярный режим, разрез)**

### **«Monopolar Blend» (Монополярный режим, смешанный)**

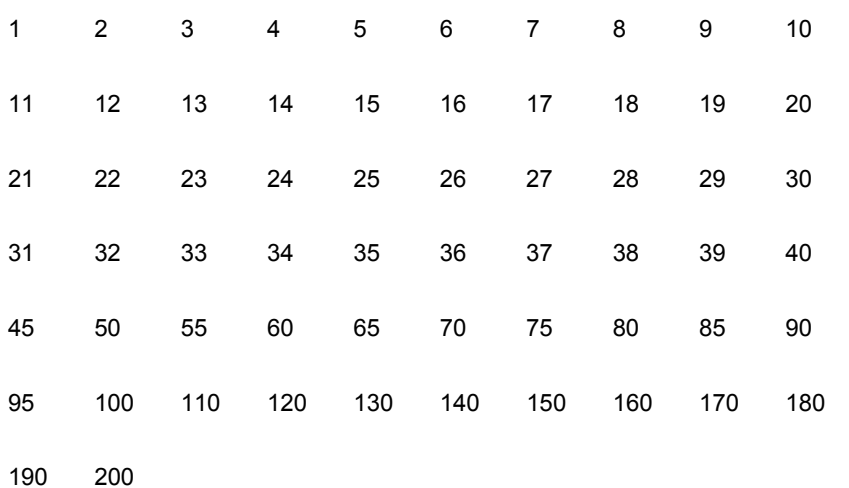

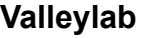

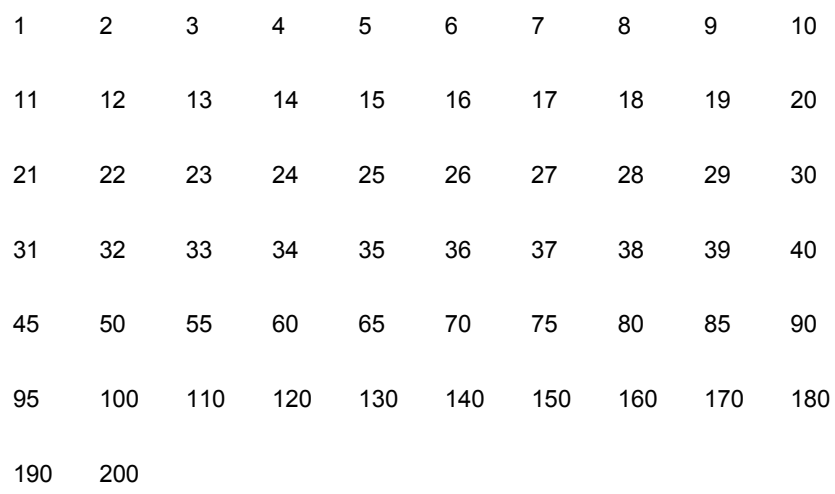

### **«Monopolar Coag» (Монополярный режим, коагуляция)**

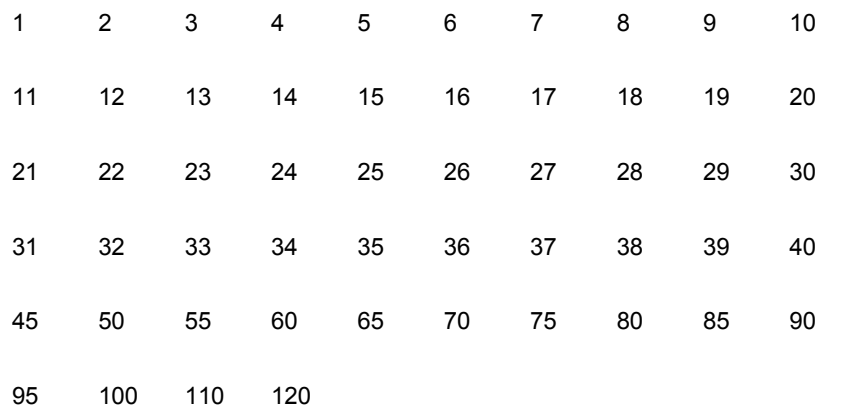

### **Формы выходного напряжения**

Технология детектирования ткани – автоматическая регулировка – управляет всеми режимами. Поскольку сопротивление ткани увеличивается от нуля, энергетическая платформа подает постоянный ток, затем постоянную мощность, затем постоянное напряжение. Максимальное выходное напряжение контролируется, чтобы уменьшить емкостную связь и помехи для видеосигнала и минимизировать нежелательное искрение.

### **Режим «Bipolar» (Биполярный)**

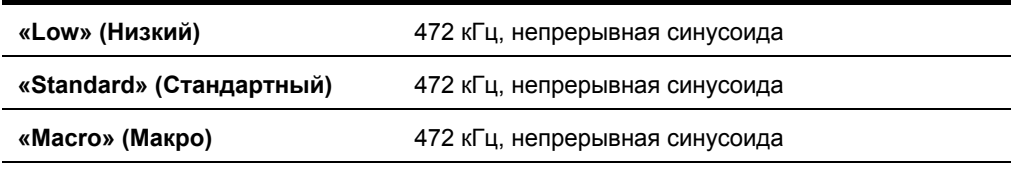

### **«Monopolar Cut» (Монополярный режим, разрез)**

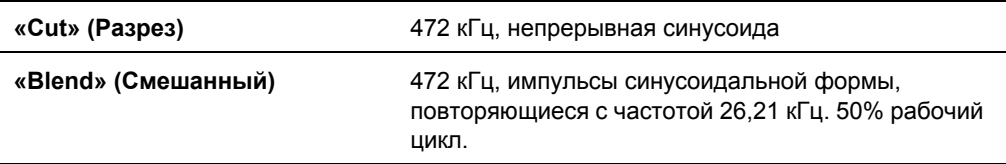

### **Valleylab**

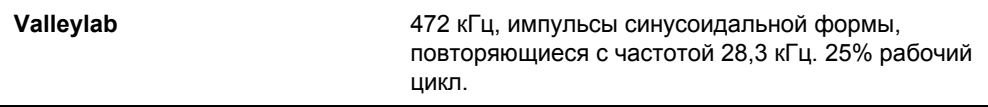

### **«Monopolar Coag» (Монополярный режим, коагуляция)**

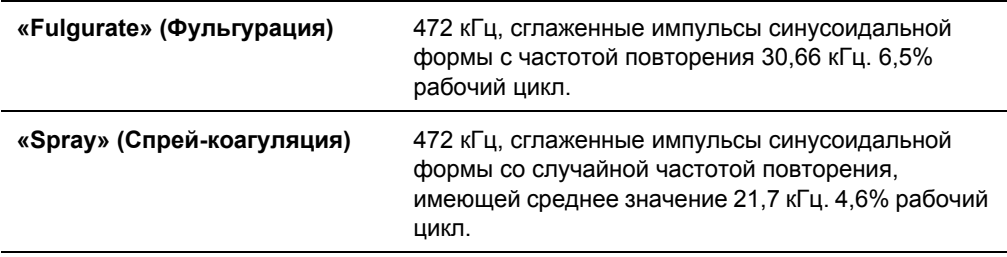

## **График зависимости выходной мощности от сопротивления**

## **Графики для монополярного режима**

### **«Pure Cut» (Чистый разрез)**

*Зависимость выходной мощности от полного сопротивления в режиме «Pure cut» (Чистый разрез)*

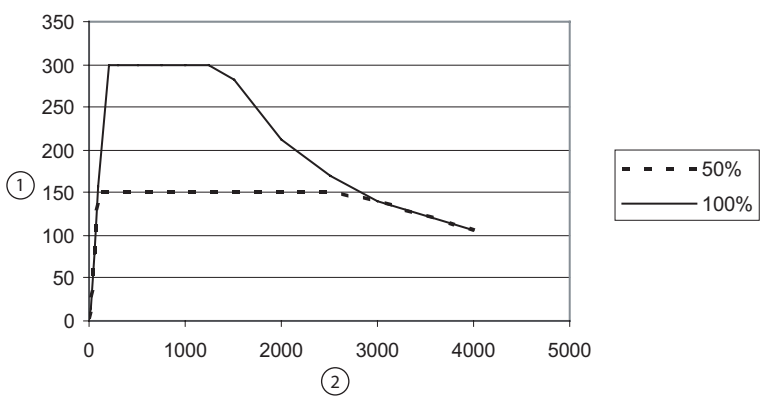

- ① Выходная мощность (Вт)
- ② Сопротивление нагрузки (Ом)

*Зависимость выходной мощности от установленного значения мощности в режиме «Pure cut» (Чистый разрез)*

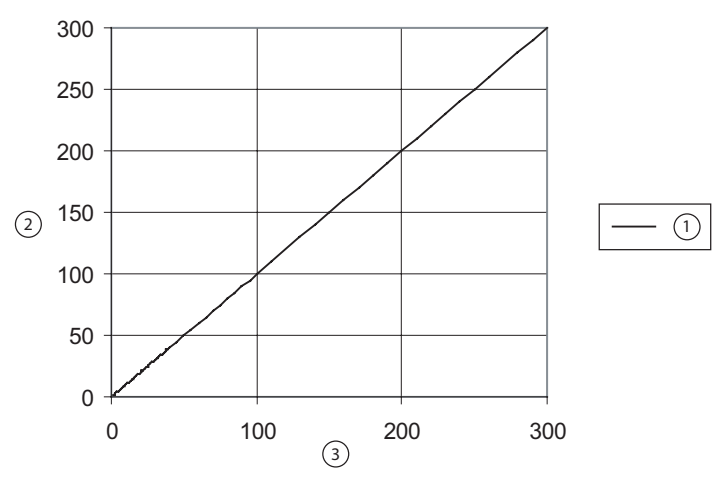

- ① Зависимость выходной мощности от установленного значения мощности при сопротивлении нагрузки 300 Ом в режиме «Cut» (Разрез)
- ② Выходная мощность (Вт)
- ③ Установленное значение мощности

*Зависимость выходной мощности от установленного значения мощности в режиме «Pure cut» (Чистый разрез)*

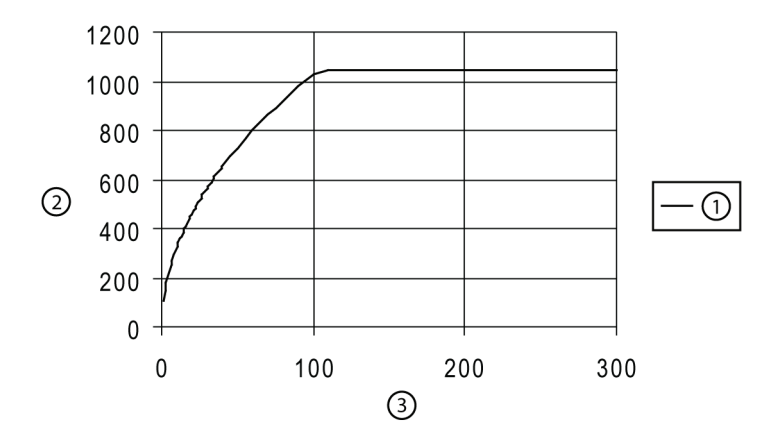

- ① Зависимость пикового напряжения в разомкнутой цепи от установленного значения мощности в режиме «Cut» (Разрез)
- ② Пиковое напряжение
- ③ Установленное значение мощности

### **«Blend» (Смешанный)**

*Зависимость выходной мощности от полного сопротивления в режиме «Blend» (Смешанный)*

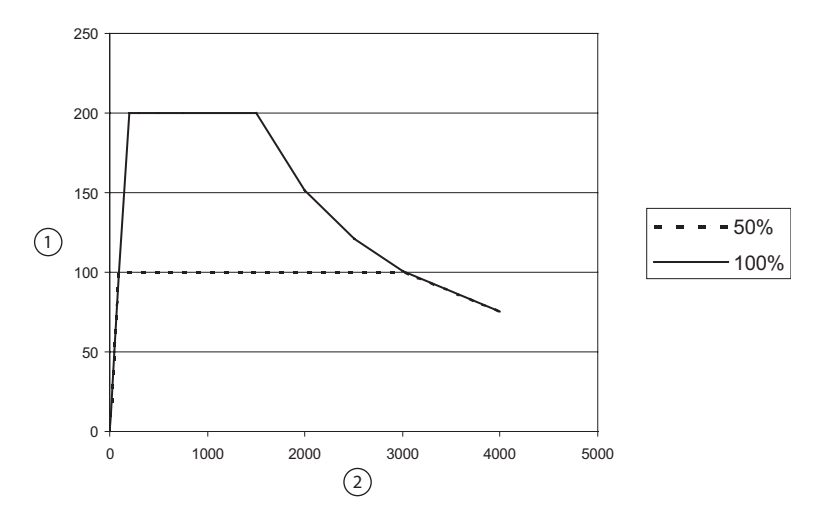

- Выходная мощность (Вт)
- Сопротивление нагрузки (Ом)

*Зависимость выходной мощности от установленного значения мощности в режиме «Blend» (Смешанный)*

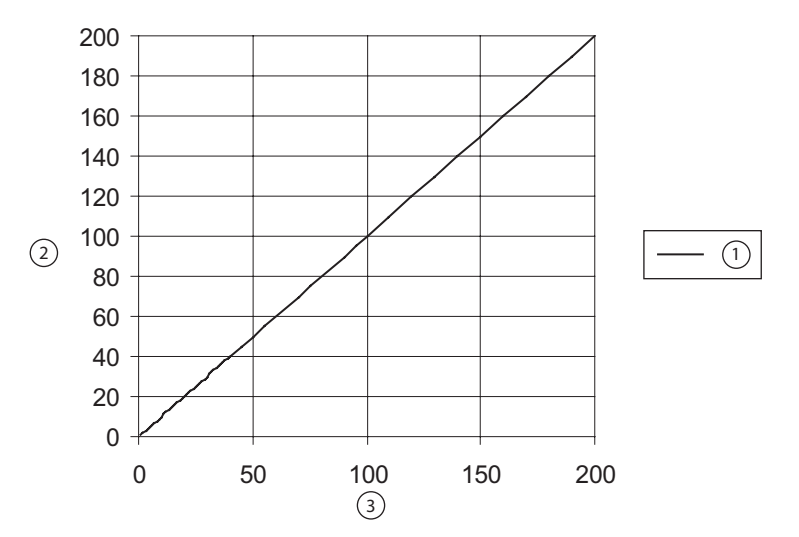

- Зависимость выходной мощности от установленного значения мощности при сопротивлении нагрузки 300 Ом в режиме «Blend»(Смешанный)
- Выходная мощность (Вт)
- Установленное значение мощности

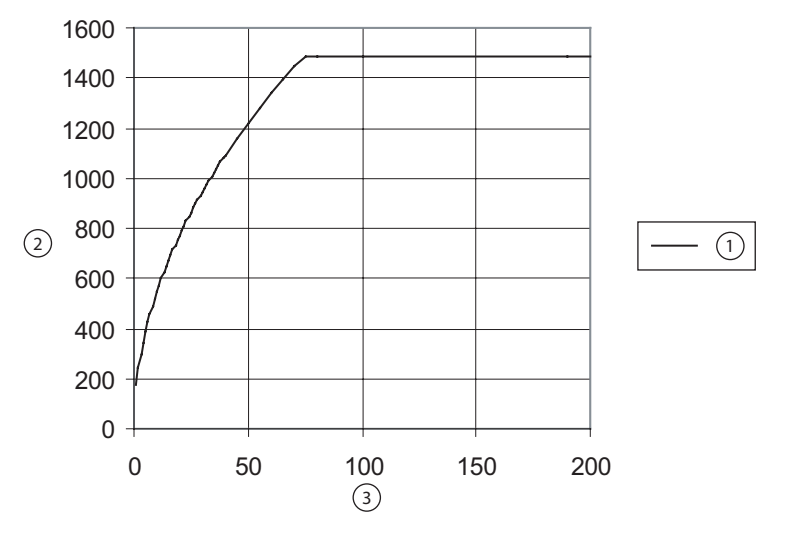

*Зависимость выходной мощности от установленного значения мощности в режиме «Blend» (Смешанный)*

- Зависимость пикового напряжения разомкнутой цепи от установленного значения мощности в режиме «Blend» (Смешанный)
- Пиковое напряжение
- Установленное значение мощности

### **«Fulgurate» (Фульгурация)**

*Зависимость выходной мощности от полного сопротивления в режиме «Fulgurate» (Фульгурация)*

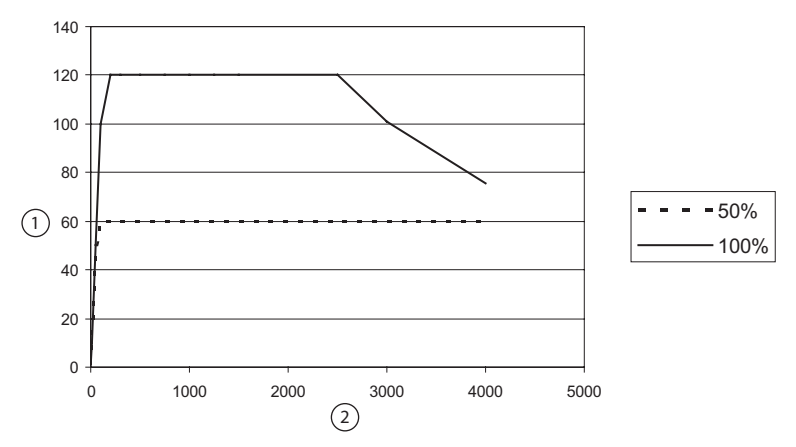

- Выходная мощность (Вт)
- Сопротивление нагрузки (Ом)

*Зависимость выходной мощности от установленного значения мощности в режиме «Fulgurate» (Фульгурация)*

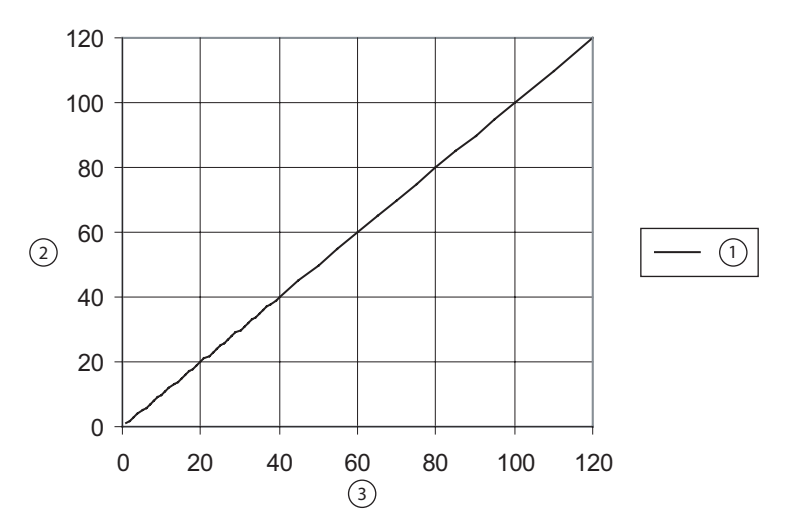

- Зависимость выходной мощности от установленного значения мощности при сопротивлении нагрузки 500 Ом в режиме «Fulgurate» (Фульгурация)
- Выходная мощность (Вт)
- Установленное значение мощности

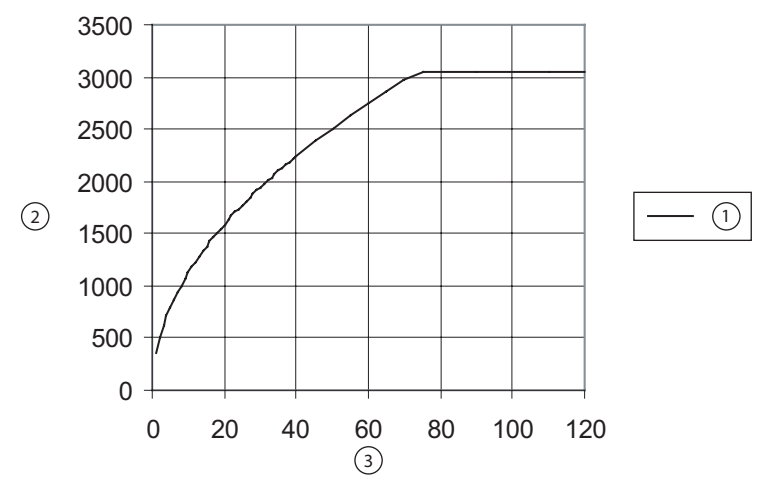

*Зависимость выходной мощности от установленного значения мощности в режиме «Fulgurate» (Фульгурация)*

- Зависимость пикового напряжения разомкнутой цепи от установленного значения мощности в режиме «Fulgurate» (Фульгурация)
- Пиковое напряжение
- Установленное значение мощности

### **«Spray» (Спрей-коагуляция)**

*Зависимость выходной мощности от полного сопротивления в режиме «Spray» (Спрей-коагуляция)*

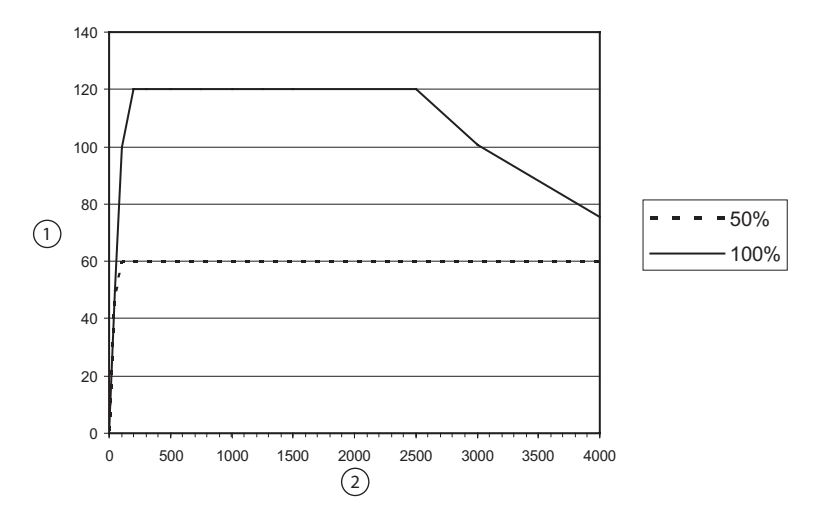

- Выходная мощность (Вт)
- Сопротивление нагрузки (Ом)

*Зависимость выходной мощности от установленного значения мощности в режиме «Spray» (Спрей-коагуляция)*

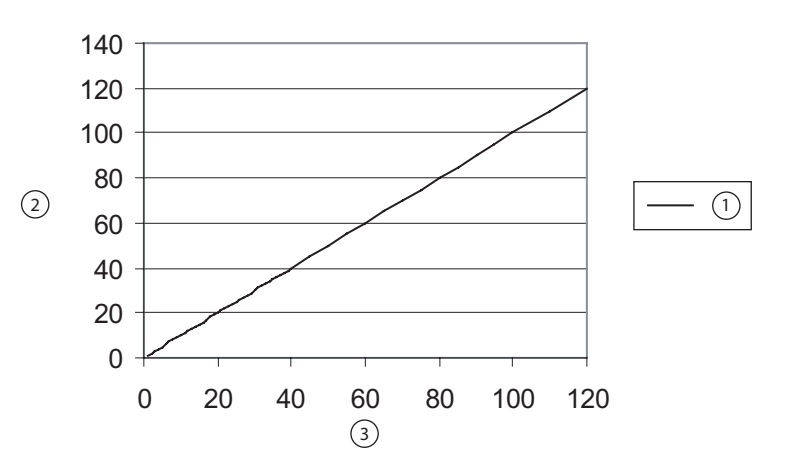

- Зависимость выходной мощности от установленного значения мощности при сопротивлении нагрузки 500 Ом в режиме «Spray» (Спрей-коагуляция)
- Выходная мощность (Вт)
- Установленное значение мощности

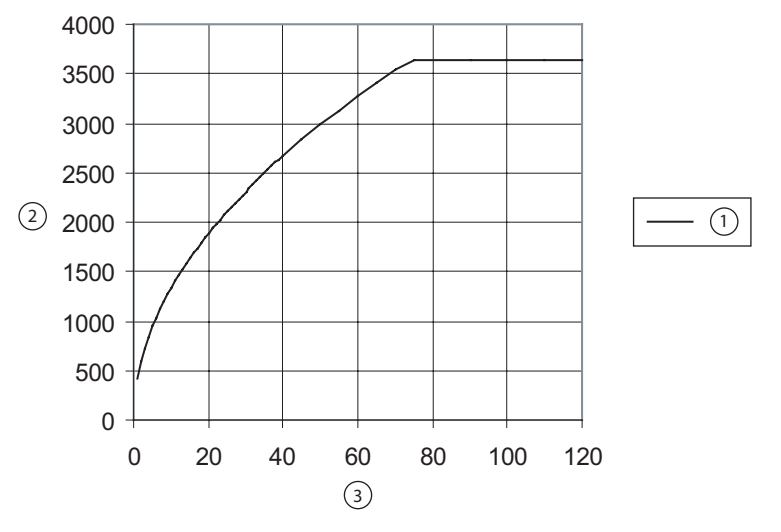

*Зависимость выходной мощности от установленного значения мощности в режиме «Spray» (Спрей-коагуляция)*

- Пиковое напряжение разомкнутой цепи в режиме «Spray» (Спрей- оагуляция) от настройки параметров мощности
- Пиковое напряжение
- Установленное значение мощности

### **Valleylab**

*Зависимость выходной мощности от полного сопротивления в режиме Valleylab*

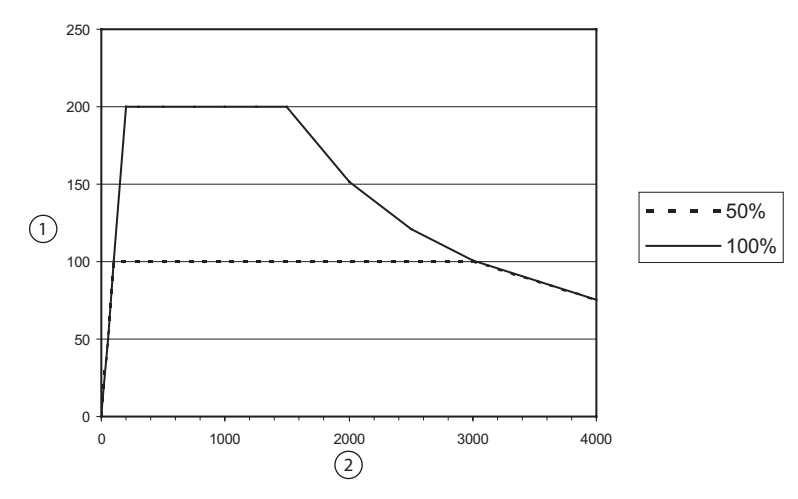

- Выходная мощность (Вт)
- Сопротивление нагрузки (Ом)

*Зависимость выходной мощности от установленного значения мощности в режиме Valleylab*

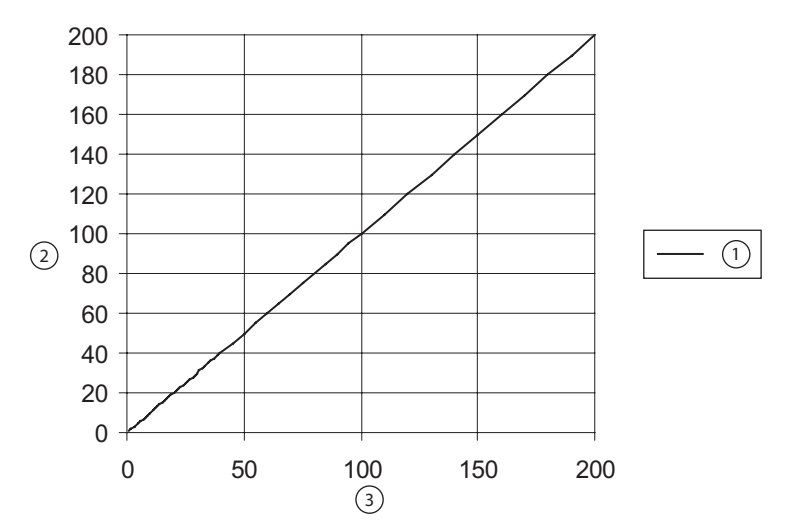

- Зависимость выходной мощности от установленного значения мощности при сопротивлении нагрузки 300 Ом в режиме гемостаза с разделением
- Выходная мощность (Вт)
- Установленное значение мощности

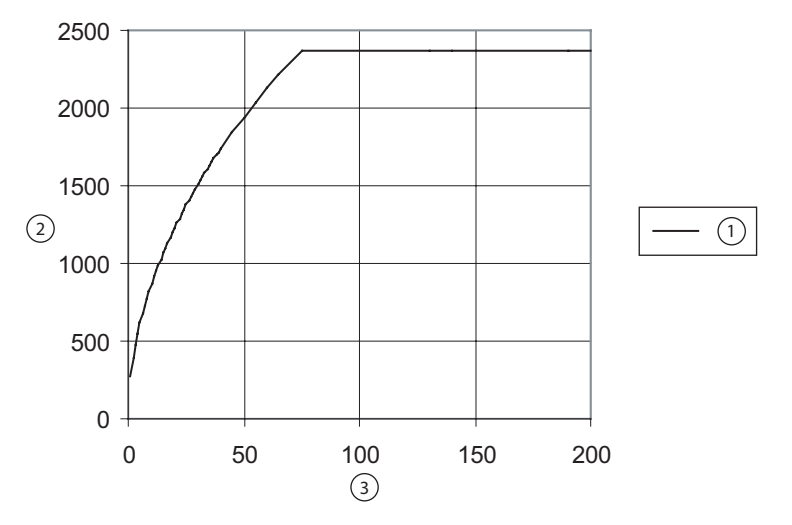

*Зависимость пикового напряжения от установленного значения мощности в режиме Valleylab*

- Зависимость пикового напряжения в разомкнутой цепи от установленного значения мощности в режиме «Valleylab»
- Пиковое напряжение
- Установленное значение мощности

## **Графики биполярных режимов**

### **«Bipolar Low» (Биополярный режим, низкий)**

*Зависимость выходной мощности от полного сопротивления в режиме «Bipolar Low» (Биполярный режим, низкий)*

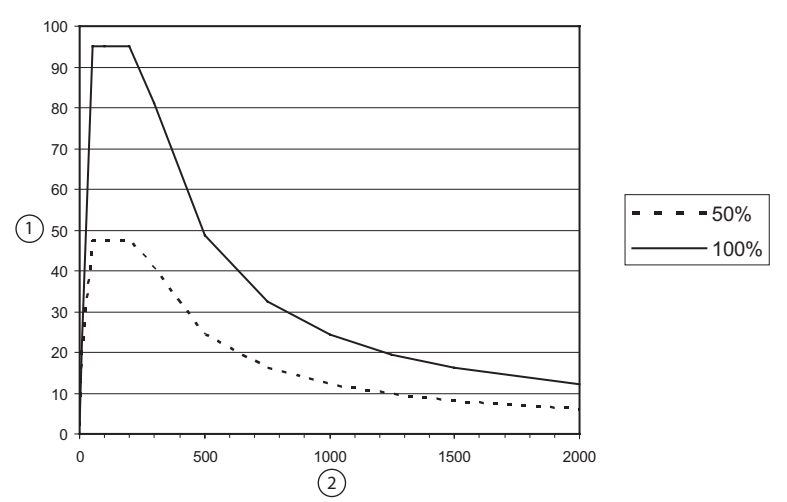

- Выходная мощность (Вт)
- Сопротивление нагрузки (Ом)

*Зависимость выходной мощности от установленного значения мощности в режиме «Bipolar Low» (Биполярный режим, низкий)*

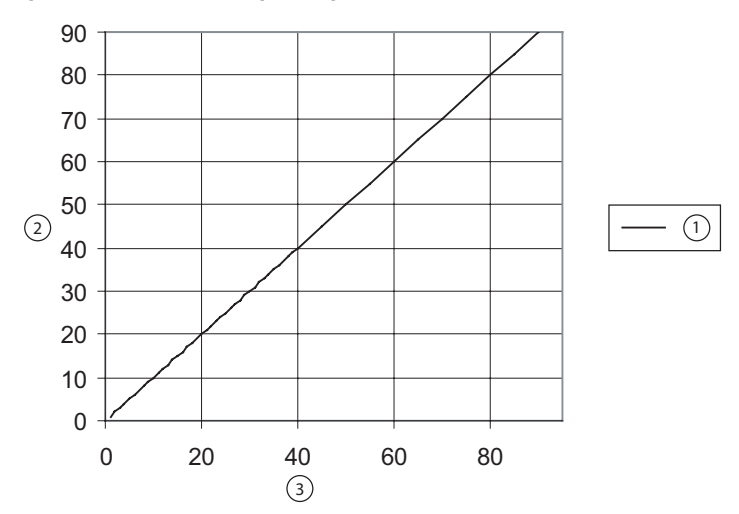

- Зависимость низкой выходной мощности в режиме «Bip» (Биполярный) от установленного значения мощности при сопротивлении нагрузки 100 Ом в режиме «Bip»(Биполярный)
- Выходная мощность (Вт)
- Установленное значение мощности

Технические

характеристики

Технические характеристики

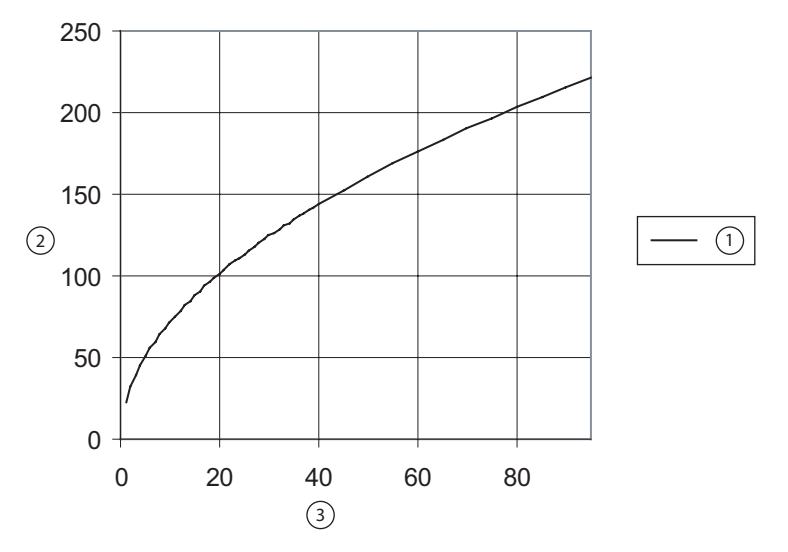

*Зависимость пикового напряжения от установленного значения мощности в режиме «Bipolar Low» (Биполярный режим, низкий)*

- Зависимость пикового напряжения от установленного значения мощности в режиме «Bipolar Low» (Биполярный режим, низкий)
- Пиковое напряжение
- Установленное значение мощности

### **«Bipolar Standard» (Биополярный режим, стандартный)**

*Зависимость выходной мощности от полного сопротивления в режиме «Bipolar Standard» (Биполярный режим, стандартный)*

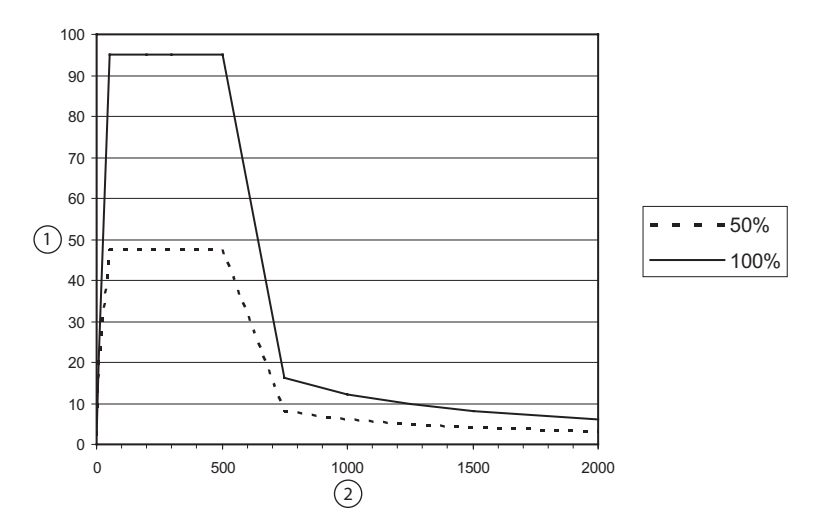

- Выходная мощность (Вт)
- Сопротивление нагрузки (Ом)

*Зависимость выходной мощности от установленного значения мощности для мощности режиме «Bipolar Standard» (Биполярный режим, стандартный)*

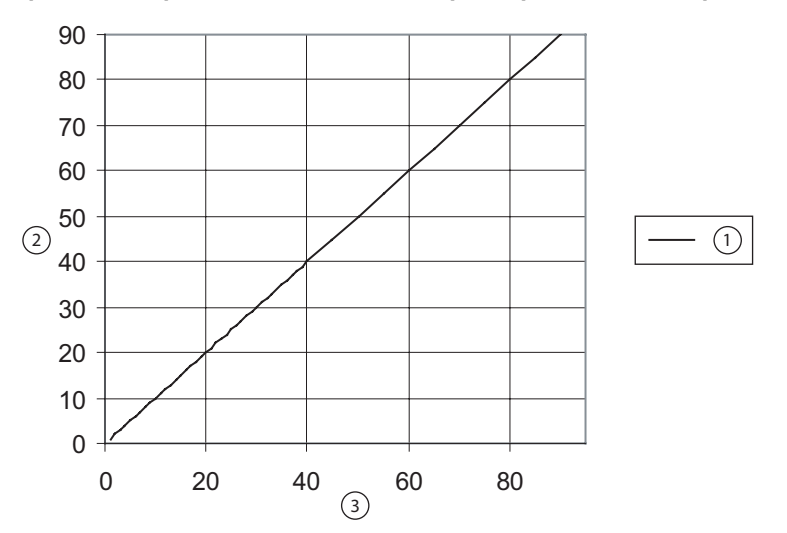

- Зависимость выходной мощности от установленного значения мощности при сопротивлении нагрузки 100 Ом в режиме «Bip Std» (Биполярный, стандартный)
- Выходная мощность (Вт)
- Установленное значение мощности

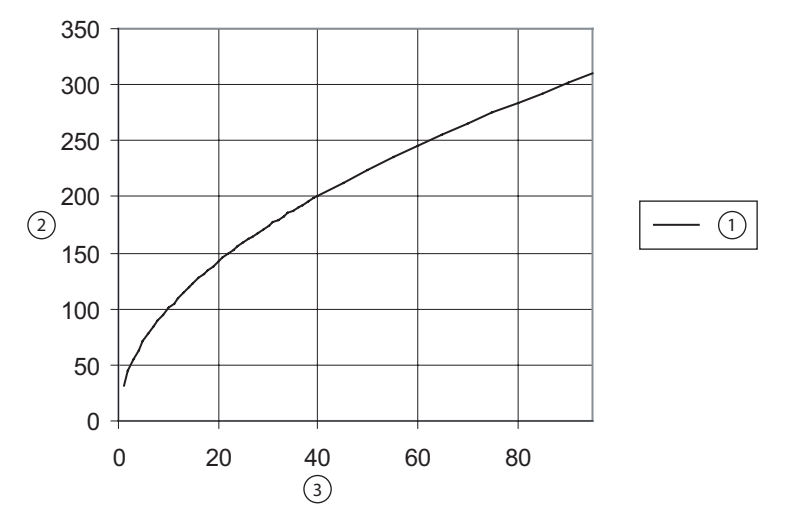

*Зависимость пикового напряжения от установленного значения мощности в режиме «Bipolar Standard» (Биполярный режим, стандартный)*

- ① Зависимость пикового напряжения от установленного значения мощности при сопротивлении нагрузки 500 Ом в режиме «Bipolar Standard» (Биполярный, стандартный)
- ② Пиковое напряжение
- ③ Установленное значение мощности

**Примечание.** Максимальное пиковое напряжение в режиме «Bipolar Standard» Биополярный режим, стандартный) при 500 Ом, при разомкнутой цепи.

### **«Bipolar Macro» (Биополярный режим, макро)**

*Зависимость выходной мощности от полного сопротивления в режиме «Bipolar Macro» (Биполярный режим, макро)*

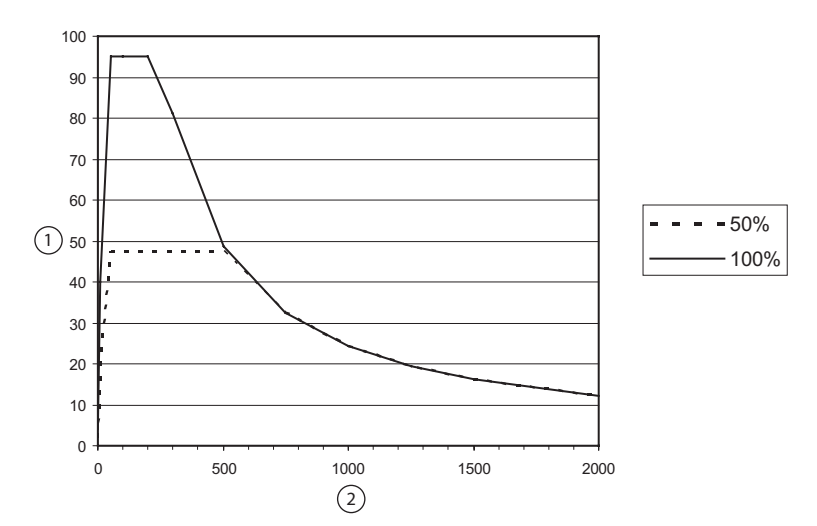

- Выходная мощность (Вт)
- Сопротивление нагрузки (Ом)

*Зависимость выходной мощности от установленного значения мощности в режиме «Bipolar Macro» (Биполярный режим, макро)*

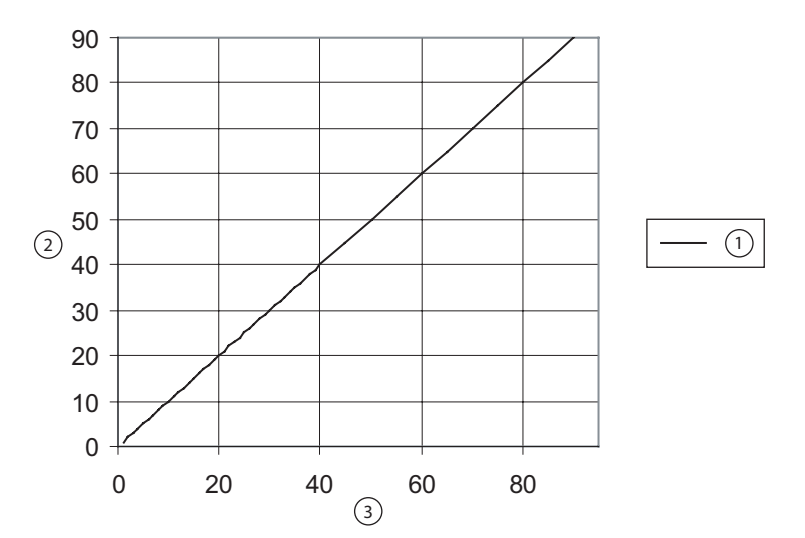

- Зависимость выходной мощности от установленного значения мощности при сопротивлении нагрузки 100 Ом в режиме «Bip Macro» (Биполярный макро)
- Выходная мощность (Вт)
- Установленное значение мощности

Технические

характеристики

Технические характеристики

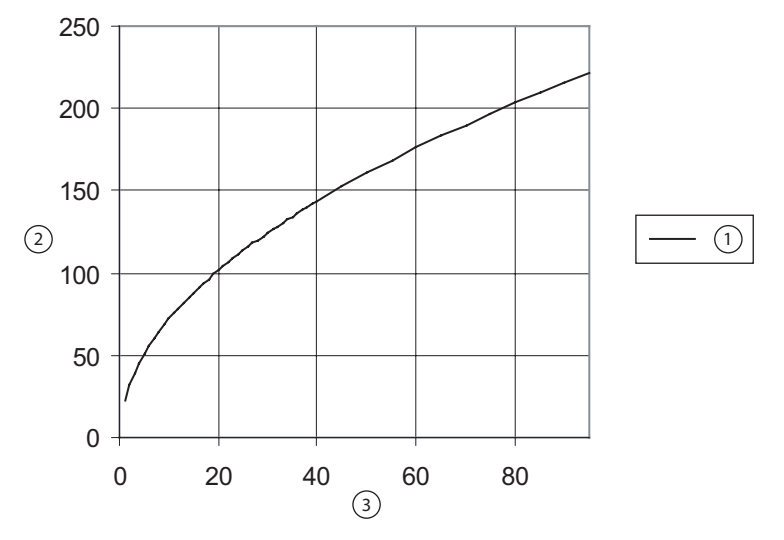

*Зависимость пикового напряжения от установленного значения мощности в режиме «Bipolar Macro» (Биполярный режим, макро)*

- Пиковое напряжение в разомкнутой цепи от установленного значения мощности в режиме «Bipolar Macro» (Биполярный макро)
- Пиковое напряжение
- Установленное значение мощности

## Технические характеристики Технические характеристики

### **LigaSure**

*Зависимость выходной мощности от полного сопротивления в режиме LigaSure* 

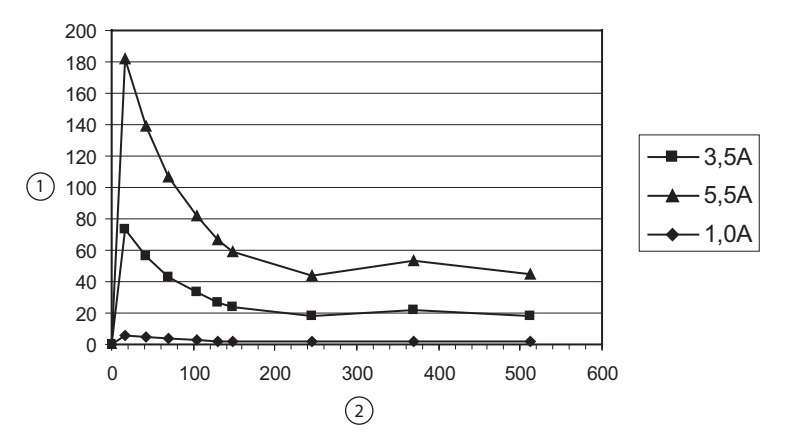

- Выходная мощность (Вт)
- Сопротивление нагрузки (Ом)

### *Зависимость пикового напряжения от полного сопротивления в режиме LigaSure*

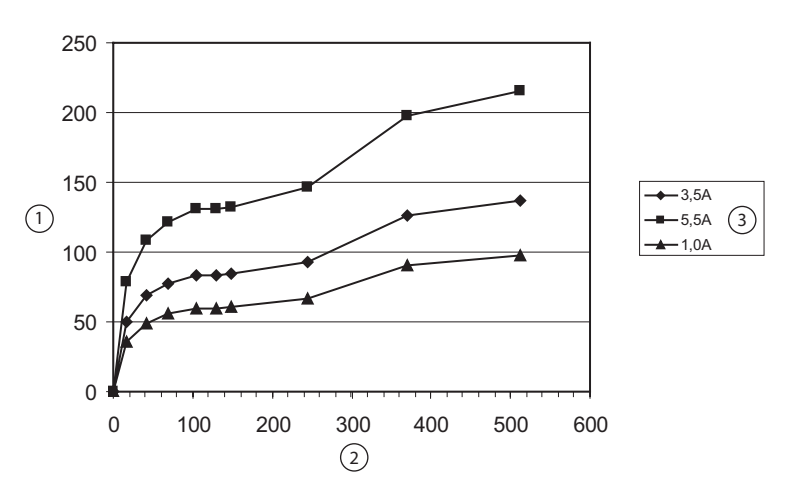

- Пиковое значение
- Пиковое напряжение
- Сопротивление нагрузки (Ом)

## Глава 10

## **Программное обеспечение Valleylab Exchange Service Agent**

В этой главе приводится описание установки и использования программного обеспечения Valleylab Exchange Service Agent. После установки программного обеспечения на служебном компьютере клиента энергетическая платформа ForceTriad будет получать обновления программного обеспечения с удаленного сервера Valleylab Exchange.

Программное обеспечение Valleylab Exchange Service Agent предназначено для установки и использования персоналом с базовыми навыками работы с компьютером и практическими навыками использования персональных компьютеров с ОС Microsoft Windows.
## Введение

Установка программного обеспечения Valleylab Exchange Service Agent на компьютер клиента необходима для получения обновлений энергетической платформой ForceTriad непосредственно с сервера Valleylab Exchange. Получение обновлений в онлайновом режиме упрощает процесс обновления без необходимости отправки генератора в Valleylab на обслуживание.

Программное обеспечение Valleylab Exchange основано на технологии управления интеллектуальными устройствами (IDM) от ведущего поставщика приложений удаленных услуг. Это решение используется ведущими производителями медицинского и диагностического оборудования, предоставляющими удаленные услуги и системы мониторинга в больницы, клиники и лаборатории по всему миру.

Линия связи между энергетической платформой ForceTriad и сервером Valleylab Exchange устанавливается через сеть Интернет с помощью посреднического служебного компьютера с запущенным приложением Valleylab Exchange Service Agent.

Пользователь должен обратиться за консультацией в отдел информационных технологий своего учреждения, а также соблюдать все внутренние распоряжения или процедуры, касающиеся установки нового программного обеспечения на служебном компьютере.

## Требования к служебному компьютеру

Для установки и использования программного обеспечения Valleylab Exchange Service Agent требуется:

- IBM-совместимый компьютер с процессором Pentium III или более мощным
- жесткий диск объемом минимум 20 Гб с 50 Мб свободного пространства  $\bullet$
- последовательный порт RS-232 или доступный порт USB
- прямое соединение DB9 посредством кабеля RS-232 или адаптера USB для **RS-232**
- ОС Windows XP, 2000 или NT
- подключение к сети Интернет

Для надлежащей работы служебного компьютера и генератора также необходимо наличие соответствующего рабочего места, надлежащей вентиляции и достаточного количества электрических розеток

# Установка ПО Service Agent

В разделе ниже приведена поэтапная процедура установки программного обеспечения Valleylab Exchange Service Agent.

## Сбор информации, необходимой для установки программного обеспечения

Во время установки программного обеспечения Valleylab Exchange Service Agent отобразится запрос о предоставлении информации о контактах учреждения и настройке сети. Сбор необходимой информации перед началом установки программного обеспечения упростит процесс.

• Установлена ли на компьютере программа WinVNC?

Да \_ Нет

VNC - это аббревиатура названия технологии Virtual Network Computing (виртуальный сетевой компьютинг), позволяющей осуществлять другой стороне удаленный общий доступ к вашему компьютеру через Интернет. Специалисты Valleylab могут использовать его для осуществления технической поддержки. Перезаписывание уже установленного приложения VNC повлияет на его работу.

### Почтовый адрес учреждения:

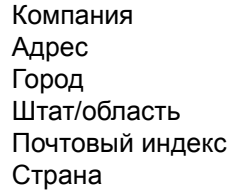

Адреса электронной почты контактов для получения уведомлений о публикации новых обновлений ForceTriad:

Технический руководитель клиники Руководитель отдела информационных технологий Руководитель операционного отделения Отдел контроля рисков Отдел снабжения

## Используется ли в сети прокси-сервер?

Если вы не знаете, используется ли прокси-сервер, выберите настройки Microsoft Explorer. Щелкните меню «Сервис» - > «Свойства обозревателя» вкладка «Подключения» - кнопка «Настройка LAN». В разделе «Проксисервер» в поле «Адрес» отображается имя или адрес прокси-сервера. Используется ли в сети прокси-сервер? Да

Нет

## Установка программного обеспечения

- 1. Войдите в систему компьютера, который будет использоваться как служебный. Пользователь, осуществляющий вход в систему, должен иметь достаточные права для установки и настройки программного обеспечения.
- 2. Перейдите на веб-сайт www.valleylab.com, чтобы загрузить программное обеспечение Service Agent на компьютер.
- 3. На начальной странице щелкните ссылку Go to Valleylab Home Page (Перейти на главную страницу сайта Valleylab).
- 4. Выберите такие пункты на каждом последующем экране на сайте valleylab.com:
	- Technical Service (Техническое обслуживание)
	- Valleylab Exchange Software Update System (Система обновления ПО Valleylab Exchange)
	- Download Valleylab Exchange Service Agent (Загрузить Valleylab Exchange Service Agent)
	- Download Valleylab Exchange Service Agent now (Загрузить Valleylab Exchange Service Agent ceйчас)
- 5. Откроется диалоговое окно File Download-Security Warning (Предупреждение о безопасной загрузке файла). Нажмите кнопку Run (Запуск).
- 6. Отобразится другое предупреждение безопасности, указывающее на невозможность проверки издателя и содержащее запрос на продолжение запуска программного обеспечения. Нажмите кнопку Run (Запуск).
- 7. В диалоговом окне можно указать, в какой каталог следует извлечь файлы установки для последующей инсталляции. Нажмите кнопку **Browse** (Обзор) и перейдите к нужной папке, затем нажмите кнопку Unzip (Извлечь).
- 8. После извлечения файлов в папку назначения нажмите кнопку Continue (Продолжить).
- 9. Нажмите кнопку ОК, чтобы закрыть диалоговое окно служебной программы.
- 10. Откройте папку, в которую были извлечены файлы Exchange. В каталоге появилось два файла: Setup.exe и versions.txt.
- 11. Дважды щелкните файл Setup.exe.

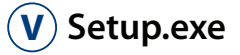

12. Когда отобразится окно «Valleylab Exchange Service Agent Installation» (Установка Valleylab Exchange Service Agent), нажмите кнопку Next (Далее), чтобы продолжить.

#### **Выбор папки назначения**

13.Определите папку для установки файлов Valleylab Exchange Service Agent. Выберите папку по умолчанию либо нажмите **Browse** (Обзор) для выбора другой папки. Когда отобразится выбранная для установки папка, нажмите кнопку **Next** (Далее).

### <span id="page-147-0"></span>*Выбор функций*

14.Выберите компоненты для установки. По умолчанию установлены оба флажка – «Valleylab Exchange Service Agent» и «WinVNC».

#### **Обратите внимание**

Необходима установка приложения Valleylab Exchange Service Agent. Не снимайте этот флажок.

WinVNC является дополнительной программой и не требуется для работы программного обеспечения Valleylab Exchange Service Agent. Установка WinVNC необязательна. Эта служебная программа добавляет функцию устранения неисправностей, позволяющую специалистам Valleylab при необходимости получить удаленный доступ к вашему компьютеру.

Не устанавливайте WinVNC, если эта служебная программа уже установлена на служебном компьютере.

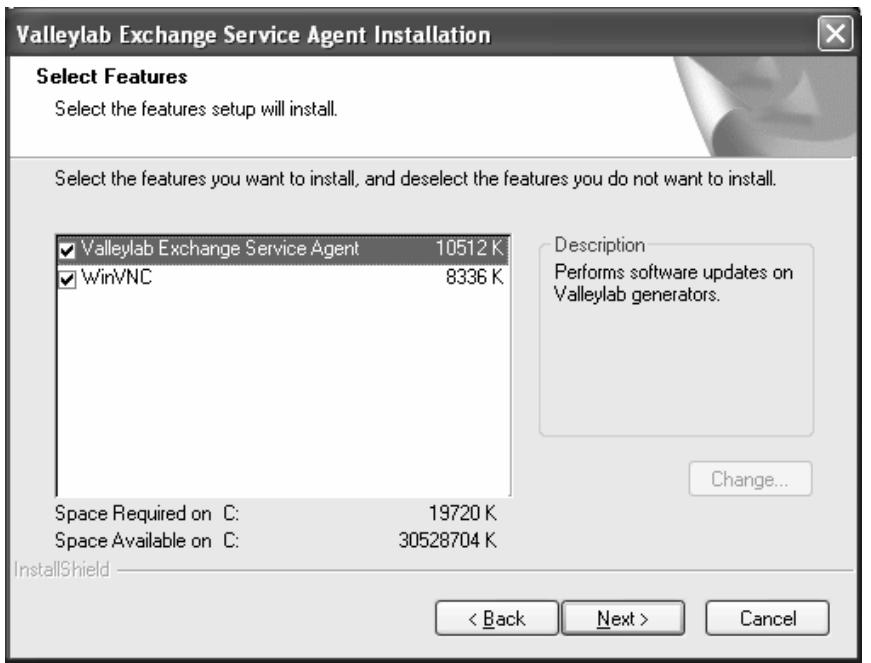

Если вы решили *не* устанавливать опцию WinVNC, снимите этот флажок слева от надписи WinVNC.

При выборе установки программы WinVNC после перезагрузки служебного компьютера при завершении установки Valleylab Exchange отобразится окно настройки WinVNC, как показано на стр[. 10-17](#page-159-0).

#### **Обратите внимание**

При установке программы WinVNC обратитесь в отдел информационных технологий для получения рекомендаций по установке и использованию опции WinVNC.

15.Нажмите кнопку **Next** (Далее) для продолжения.

## *Customer Address (Адрес клиента)*

16.В диалоговом окне «Customer Address» (Адрес клиента) введите информацию о своей компании и выберите страну из раскрывающегося меню.

#### **Обратите внимание**

Все поля, которые необходимо заполнить, помечены звездочкой (\*).

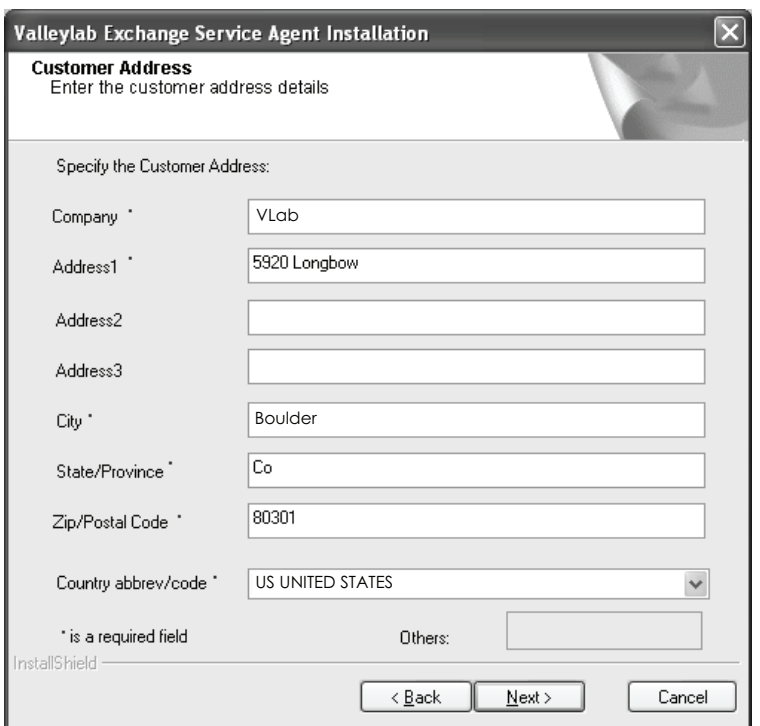

#### 17.Нажмите кнопку **Next** (Далее) для продолжения.

## <span id="page-149-1"></span>*Email Addresses (Адреса электронной почты)*

Все поля, которые необходимо заполнить, помечены звездочкой (\*).

18.Введите адреса электронной почты для основных контактов. На указанные адреса будет отправляться уведомление о возможности установки нового обновления программного обеспечения для энергетической платформы ForceTriad.

## **Обратите внимание**

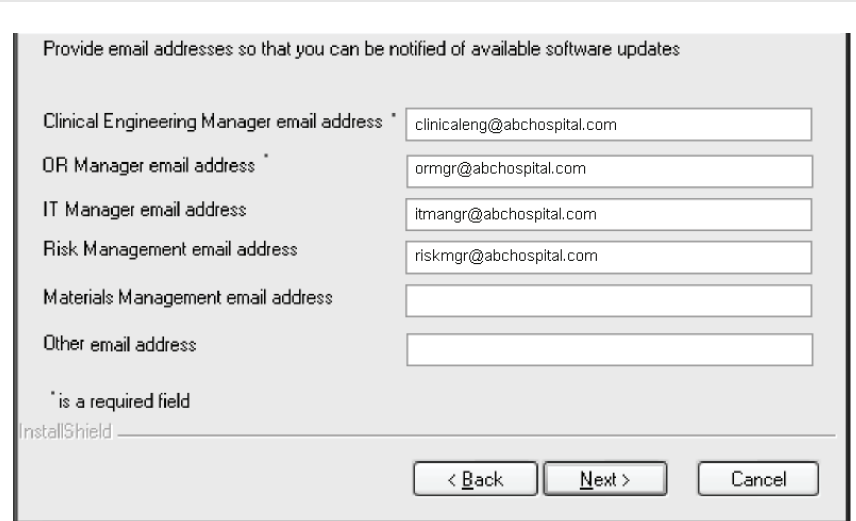

19.Нажмите кнопку **Next** (Далее) для продолжения.

### <span id="page-149-0"></span>*Proxy Server* **(Прокси-сервер)**

В следующем окне отобразится запрос о том, хотите ли вы использовать прокси-сервер своего учреждения.

Программное обеспечение Valleylab Service Agent можно настроить для работы с прокси-сервером вашего учреждения (если имеется). Для предприятия, которое использует Интернет, например, ПО Valleylab Exchange, прокси-сервер выполняет роль сервера-посредника между служебным компьютером и сетью Интернет. Буфер прокси-сервера обеспечивает дополнительную защиту данных, административный контроль и кэширование, оставаясь невидимым пользователю.

Выбор использования опции прокси-сервера в процессе настройки требует ввода либо IP-адреса прокси-сервера, либо имени сервера в браузер или другую используемую программу протокола.

#### **Важно!**

Для надлежащего функционирования программного обеспечения Valleylab Exchange Service Agent не требуется использование прокси-сервера.

- 20. При появлении запроса нажмите кнопку Yes (Да) для подтверждения намерения использовать прокси-сервер или No (Нет) для отмены.
	- Если выбрано «Yes» (Да), необходимо ввести IP-адрес и номер порта, используемые прокси-сервером. Если неизвестен числовой адрес, введите в поле IP-адреса имя сервера.
	- Если выбрано «No» (Нет), установка программного обеспечения Valleylab Exchange Service Agent продолжится.
- 21. Если для прокси-сервера необходима проверка подлинности, установите флажок для параметра Authentication Required for Proxy? (Для прокси требуется проверка подлинности?).

Выбор проверки подлинности активирует две опции:

- Basic/Digest Authentication (Обычная или краткая проверка подлинности)
- NTLM Authentication Scheme (Схема проверки подлинности NTLM)
- 22. После ввода всей информации о прокси-сервере и его опций нажмите кнопку Next (Далее).

Отобразится окно просмотра информации, введенной во время процесса установки. Проверьте информацию и при необходимости внесите изменения, нажав кнопку Back (Назад) для редактирования сведений в предыдущих окнах.

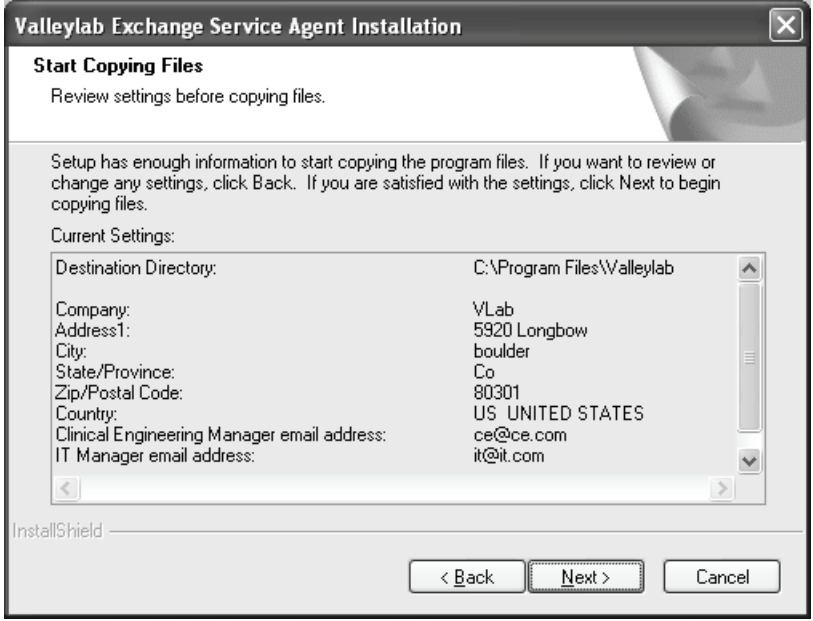

- 23. Если вся информация верна, нажмите кнопку Next (Далее).
- 24. Подождите, пока отобразятся окна состояния установки, отображающие прогресс копирования файлов в папку назначения. Подождите, пока процесс завершится.

## Приложение Valleylab Exchange Connection Utility

Установка программного обеспечения Service Agent включает инсталляцию Valleylab Exchange Connection Utility - небольшого служебного приложения для проверки соединений, используемых Service Agent и указанных ниже.

- Соединение служебного компьютера и сервера Valleylab Exchange через Интернет.
- Кабельное соединение служебного компьютера и энергетической платформы ForceTriad.

После заполнения необходимых полей всех предыдущих диалоговых окон приложения Service Agent в процессе установки пользователю предоставляется возможность проверки соединений через Интернет и аппаратных соединений.

25. Нажмите:

- Yes (Да) для перехода к приложению Valleylab Exchange Connection Utility с целью проверки соединений;
- No (Нет), чтобы пропустить этот этап. (Если выбрано «No» (Нет), выполните заключительный этап установки Service Agent, см. стр. 10-17).

При выборе варианта «Yes» (Да) отображается диалоговое окно приложения Valleylab Exchange Connection Utility.

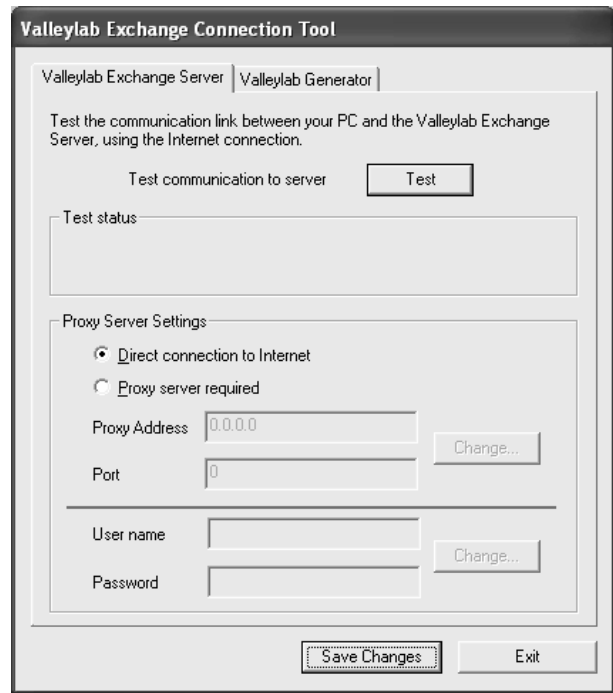

#### *Вкладка «Valleylab Exchange Server»*

В диалоговом окне «Valleylab Exchange Connection Tool» (Средство Valleylab Exchange Connection) по умолчанию отображается вкладка «Valleylab Exchange Server» (Сервер Valleylab Exchange).

Выбранная по умолчанию опция в окне «Proxy Server Settings» (Настройки прокси-сервера) зависит от информации о прокси-сервере, введенной в предыдущих окнах установки. Если прокси-сервер не указан, в этом диалоговом окне по умолчанию выбирается функция *«Direct Connection to the Internet»* (Прямое подключение к сети Интернет). Если назначен проксисервер, выбирается функция *«Proxy server required»* (Требуется проксисервер), и в двух полях отображается информация об адресе и порте проксисервера, введенная ранее.

26.Нажмите кнопку **Test** (Проверить) для проверки соединения между служебным компьютером и сервером с использованием выбранных настроек.

Служебная программа соединения проверит соединение служебного компьютера с сетью Интернет и отобразит результаты проверки в окне *Test status* (Состояние проверки).

#### **Успешная проверка**

Если служебный компьютер может обмениваться данными с сервером Exchange, отображается сообщение: «Communication with the server was successful» (Связь с сервером установлена).

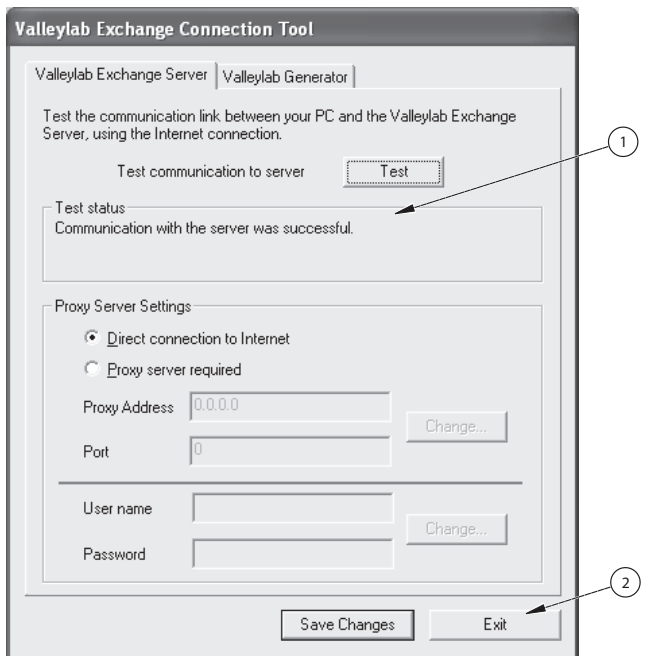

- ① Результаты проверки указывают на то, что проверка линии связи с сервером Exchange прошла успешно.
- ② Нажмите «Exit» (Выход) для возвращения к установке Service Agent.

27. Нажмите кнопку Exit (Выход) для возвращения к установке Service Agent, см. стр. 10-17.

## Проверка не пройдена

Если служебному компьютеру не удается установить связь с сервером Exchange, появляется следующее сообщение: «Cannot communicate with the server. Check your proxy settings and Internet connection» (Невозможно установить связь с сервером. Проверьте настройки прокси-сервера и подключение к сети Интернет).

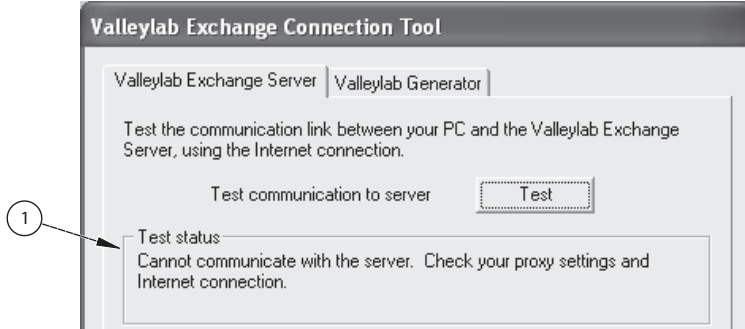

**1 Результаты проверки указывают на то, что служебный компьютер не может** установить связь с сервером Exchange.

28. Проверьте приведенные ниже пункты.

- Подключение служебного компьютера к Интернет перейдите на внешний веб-сайт для проверки подключения к Интернет.
- Прокси-сервер прокси-сервер вашего учреждения может служить  $\bullet$ буфером между сетью Интернет и внутренними компьютерами и рабочими станциями. В этом случае для установки связи с сервером Exchange следует ввести имя или цифровой адрес и номер используемого порта прокси-сервера. По этому вопросу необходимо обратиться за консультацией в отдел информационных технологий или к сетевому администратору.

29.Для изменения существующих настроек прокси-сервера нажмите кнопку **Change** (Изменить) рядом с полями *Proxy Address* (Адрес прокси-сервера) и *Port* (Порт).

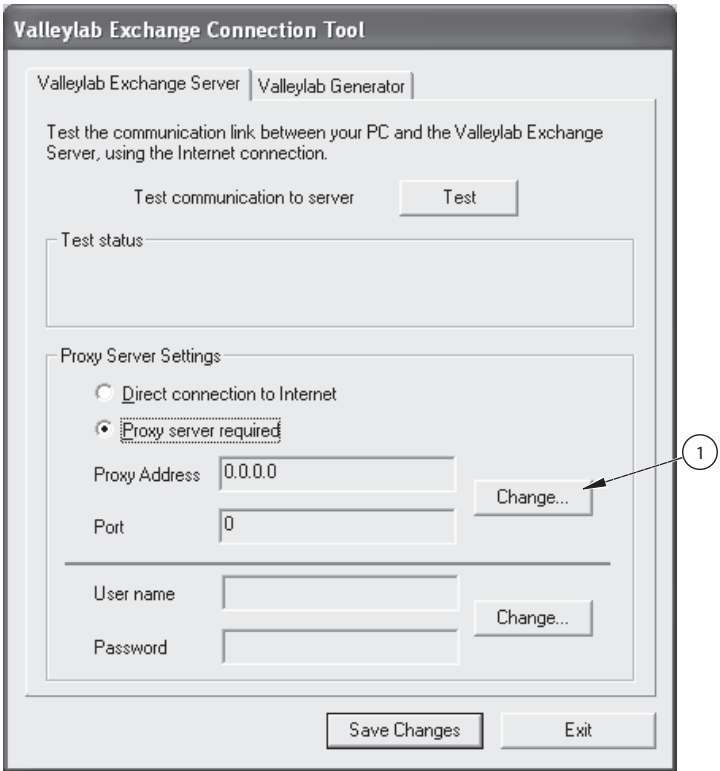

① Нажмите эту кнопку для ввода информации о прокси-сервере.

Отобразится следующее окно.

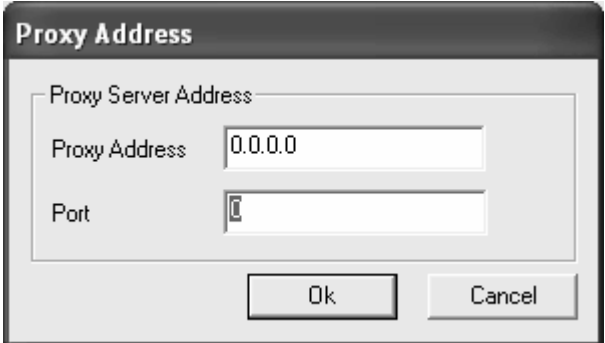

30. Введите информацию о прокси-сервере вашего учреждения.

- Proxy Address (Адрес прокси-сервера) введите цифровой адрес или имя сервера. (Более подробную информацию см. на стр. 10-7).
- Port (Порт) введите цифровое значение для используемого проксисервером порта.
- 31. Нажмите кнопку ОК.

Отобразится диалоговое окно с тремя вариантами проверки подлинности прокси-сервера.

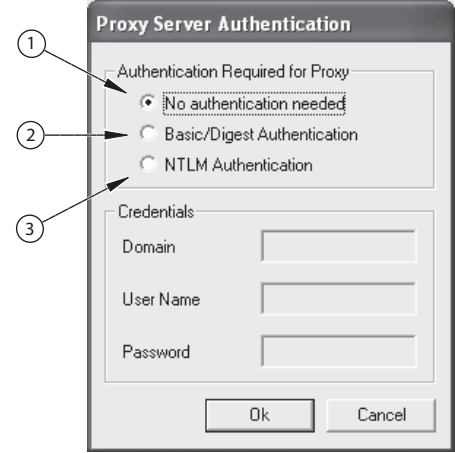

- 1) Для этой опции не требуется дополнительная информация
- 2) Необходимо ввести имя пользователя и пароль
- 3 Необходимо ввести имя домена, имя пользователя и пароль

32. Выберите тип проверки подлинности, необходимый для прокси-сервера.

- No authentication needed (Проверка подлинности не требуется) при выборе этой опции дополнительная информация не требуется
- **Basic/Digest Authentication** (Обычная или краткая проверка подлинности) - необходимо заполнить поля User Name (Имя пользователя) и Password (Пароль). Имя пользователя и пароль потребуются для проверки подлинности.
- NTLM Authentication (Проверка подлинности NTLM) необходимо заполнить поля Domain (Имя домена), User Name (Имя пользователя) и Password (Пароль). NTLM - это проверка подлинности в режиме «запрос-**OTRAT»**

33. Нажмите кнопку ОК, чтобы продолжить.

34. Нажмите кнопку Test (Проверить) для проверки новых настроек.

35.При успешной проверке:

• Нажмите кнопку **Save Changes** (Сохранить изменения) для сохранения новых настроек.

При сбое проверки:

- Необходимо проверить введенные данные адреса и порта и при необходимости внести изменения.
- После каждого изменения настроек прокси-сервера или проверки подлинности нажимайте кнопку **Test** (Проверить).
- Если не удается выполнить проверку, необходимо обратиться за консультацией к сотруднику отдела информационных технологий или сетевому администратору, либо воспользоваться опцией *Direct connection to the Internet* (Прямое подключение к сети Интернет). Нажмите кнопку **Test** (Проверить) еще раз.
- После успешной проверки нажмите кнопку **Save Changes** (Сохранить изменения).

#### 36.*Или:*

• Выберите вкладку **Valleylab Generator** (Генератор Valleylab) для проверки аппаратного соединения генератора ForceTriad и служебного ПК.

*или*

• Нажмите кнопку **Exit** (Выход) для возврата к завершению установки Service Agent, см. стр[. 10-17](#page-159-0).

**Примечание.** Приложение Valleylab Exchange Connection Utility после установки Exchange Service Agent можно запустить в любое время, щелкнув значок на рабочем столе.

#### *Вкладка «Valleylab Generator» (Генератор Valleylab)*

37.Для проверки соединения между служебным компьютером и генератором ForceTriad выберите вкладку **Valleylab Generator** (Генератор Valleylab).

38.Убедитесь, что генератор ForceTriad включен, а кабель RS-232 надежно подсоединен к служебному компьютеру и генератору.

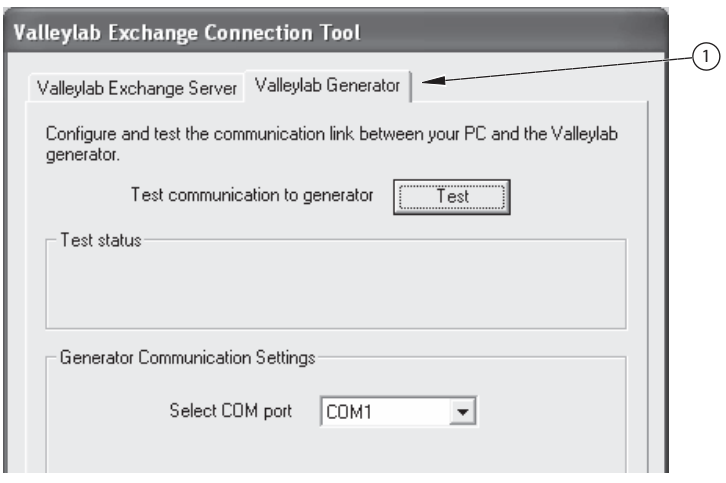

- ① Выберите вкладку «Valleylab Generator» (Генератор Valleylab) для ее активации.
- 39.Нажмите кнопку **Test** (Проверить) для проверки соединения между служебным компьютером и генератором ForceTriad.

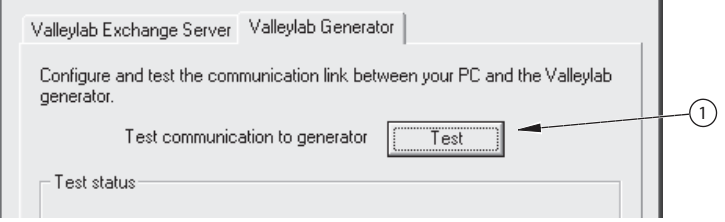

① Нажмите эту кнопку для проверки аппаратного соединения.

При полноценном соединении в диалоговом окне в разделе «Test status» (Состояние проверки) отобразится сообщение, указывающее на обнаружение генератора. Отобразится серийный номер генератора.

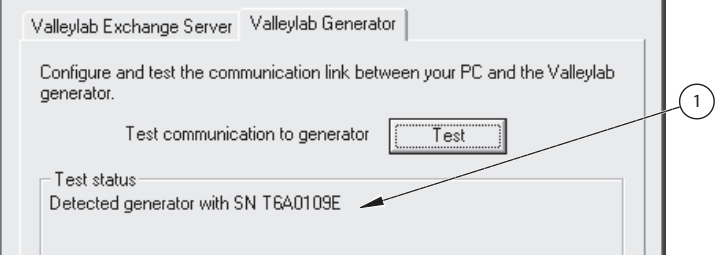

① При обнаружении генератора служебная программа идентифицирует его по серийному номеру.

Если служебная программа не может обнаружить генератор, в разделе «Test status» (Состояние проверки) отображается сообщение: «Cannot communicate with the generator. Check your serial port settings» (Невозможно установить связь с генератором. Проверьте настройки последовательного порта).

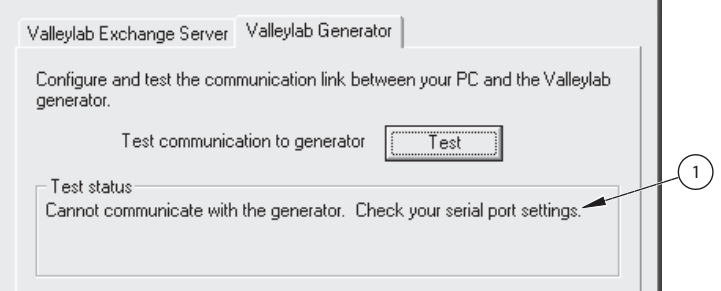

① Служебная программа указывает на невозможность обнаружения генератора, подключенного к служебному компьютеру.

#### **Важно!**

Если проверка аппаратного соединения не пройдена, проверьте соединения кабеля с портами генератора и компьютера и повторите проверку. Если генератор по-прежнему не обнаруживается, измените настройку COM-порта и повторите проверку.

После этого проверка посредством приложения Valleylab Exchange Connection Utility завершена. Программа автоматически возвращается к установке Valleylab Exchange Service Agent, отображая индикаторы выполнения по мере копирования файлов на служебный компьютер.

## <span id="page-159-0"></span>*Valleylab Exchange Installation Complete (Установка Valleylab Exchange завершена)*

После завершения копирования всех файлов в последнем окне отображается сообщение о том, что установка выполнена.

- 40.Для функционирования установленных компонентов программы необходимо перезагрузить служебный компьютер. Нажмите селективную кнопку рядом с вариантом *Yes, I want to restart my computer now* (Перезагрузить компьютер сейчас) и нажмите кнопку **Finish** (Готово).
- 41.После перезагрузки компьютера на рабочем столе компьютера отобразятся значки установленных компонентов.

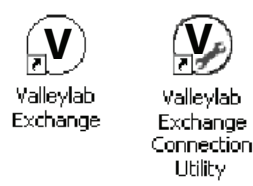

Установка Valleylab Exchange Service Agent завершена, если только не была выбрана установка WinVNC в окне «Select Features» (Выбор компонентов), см. стр[. 10-5](#page-147-0). *Если установлена программа WinVNC*, перейдите к следующему разделу для выполнения последних шагов.

*Если вы решили не устанавливать WinVNC*, можно выполнять обновления программного обеспечения ForceTriad со служебного компьютера.

## *WinVNC: Default Local System Properties (WinVNC: свойства локальной системы по умолчанию)*

Если выбрана опция установки WinVNC в окне «Select Features» (Выбор компонентов), см. стр[. 10-5](#page-147-0), после перезагрузки компьютера отобразится окно настройки WinVNC.

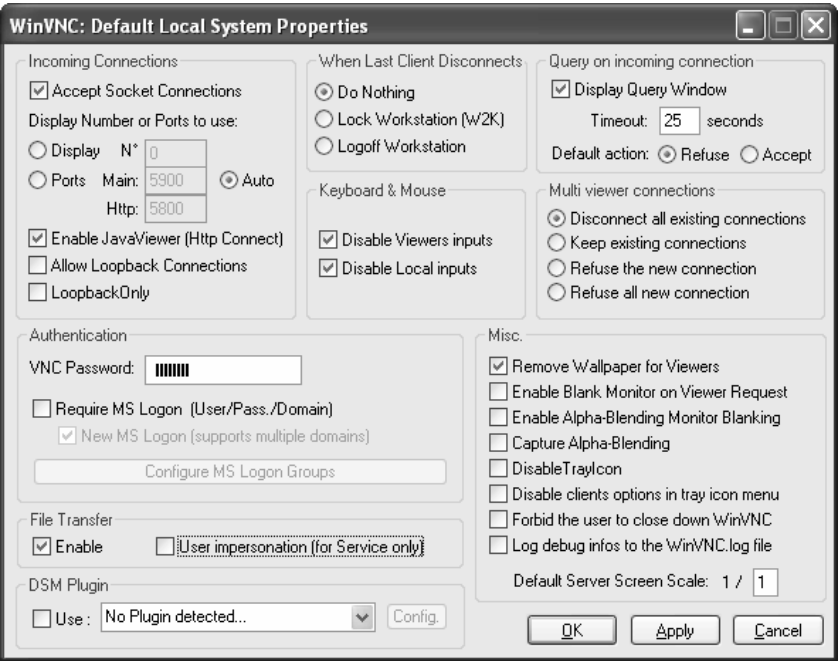

42. Для настройки базовой конфигурации выберите опции, как показано на приведенном выше примере.

- Incoming Connections (Входящие подключения)
	- Выберите «Accept Socket Connections» (Принимать сокет-подключения) (требуется для обычных операций)
	- Выберите «Enable Java Viewer (Http Connect)» (Включить Java Viewer (подключение HTTP))
- «Authentication» (Проверка подлинности)
	- «VNC Password» (Пароль VNC) введите пароль
- «File Transfer» (Передача файлов)
	- Выберите «Enable» (Включить)
- «When Last Client Disconnects» (Когда отключается последний клиент)
	- Выберите «Do Nothing» (Ничего не делать)
- «Keyboard & Mouse» (Клавиатура и мышь)
	- Выберите «Disable Viewers inputs» (Отключить ввод посетителей)
	- Выберите «Disable Local inputs» (Отключить локальный ввод)
- «Query on incoming connection» (Входящие подключения)
	- Выберите «Display Query Window» (Отображение окна запроса). При выборе этой функции пользователь служебного компьютера уведомляется посредством всплывающего диалогового окна о любых попытках подключиться к компьютеру с помощью VNC. Диалоговое окно позволяет пользователю разрешить или запретить подключение.
	- «Timeout» (Время ожидания) введите количество секунд как допустимое время ожидания для запроса доступа к служебному компьютеру до выполнения действия по умолчанию.
	- «Default action» (Действие по умолчанию) выберите «Refuse» (Отклонить): запрос доступа будет отклонен по умолчанию после назначенного времени, указанного в поле «Timeout» (Время ожидания).
- «Multi Viewer Connections» (Подключение нескольких посетителей)
	- Выберите «Disconnect all existing connections» (Отключение всех существующих подключений)
- «Misc.» (Разное)
	- Выберите «Remove Wallpaper for Viewers» (Удалить обои для посетителей) «Reduces network traffic during VNC session» (Уменьшение сетевого трафика во время сеанса VNC)
- 43.Нажмите кнопку **Apply** (Применить).
- 44.Нажмите кнопку **OK**.
- 45.Для изменения этих настроек конфигурации в любое время дважды щелкните значок WinVNC в панели задач Windows. В окне конфигурации измените настройки соответствующим образом и сначала нажмите кнопку **Apply** (Применить), затем – **OK** для активации новых настроек.

#### **Важно!**

Необходимо обратиться в отдел информационных технологий учреждения для получения консультации по установке пользовательских настроек WinVNC.

Установка Valleylab Exchange Service Agent завершена. Теперь можно выполнять обновления программного обеспечения ForceTriad со служебного компьютера.

# **Обновление программного обеспечения ForceTriad**

Приложение Valleylab Exchange Service Agent позволяет с помощью служебного компьютера выполнять обновления программного обеспечения ForceTriad посредством доступа на сервер Valleylab Exchange по сети Интернет.

При возможности установки обновления от компании Valleylab по электронной почте отправляется уведомление на контактные адреса, введенные в диалоговом окне «Email Addresses» (Адреса электронной почты), см. стр[. 10-7.](#page-149-1) В этом сообщении также содержатся данные «Customer Account Number» (Учетный номер клиента) и «Package Key Code» (Ключевой код пакета). Эти два кода необходимы для загрузки обновления программного обеспечения.

После завершения установки некоторых обновлений требуется повторная калибровка оборудования Valleylab. В сопроводительной информации к каждому обновлению программного обеспечения указано, требуется ли после его установки повторная калибровка оборудования. Повторная калибровка должна выполняться квалифицированными специалистами по техническому обслуживанию с применением процедур и контрольно-измерительных приборов, указанных Valleylab.

### **Предупреждение**

Невыполнение требуемой повторной калибровки может привести к причинению вреда здоровью пациента или других лиц.

## <span id="page-162-0"></span>**Подсоединение энергетической платформы ForceTriad**

Благодаря подсоединению энергетической платформы ForceTriad к служебному компьютеру с помощью кабеля RS-232 устанавливается связь между двумя устройствами.

- 1. Выключите энергетическую платформу ForceTriad.
- 2. Найдите крышку разъема, расположенную в нижнем левом углу задней панели генератора.

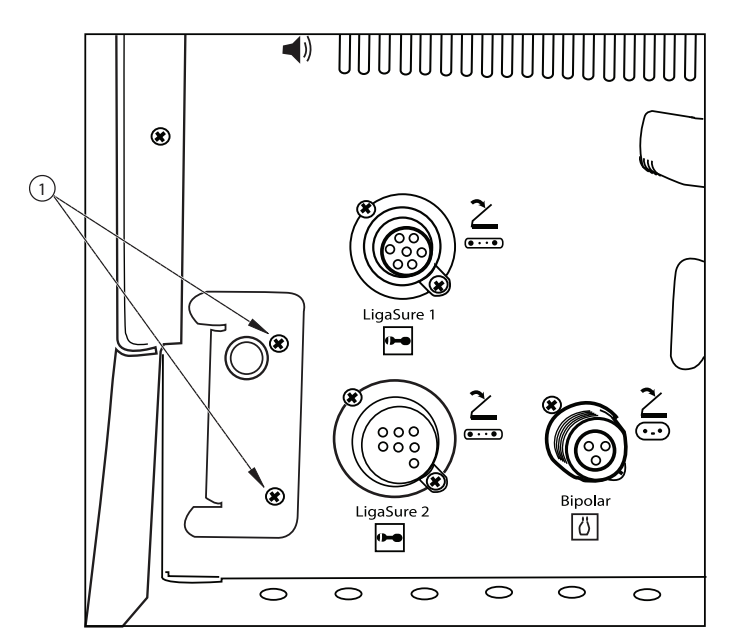

- ① Винты, крепящие крышку
- <span id="page-163-0"></span>3. Удалите два винта, крепящих крышку.
- 4. Подсоедините разъем RS-232 к порту RS-232 генератора.

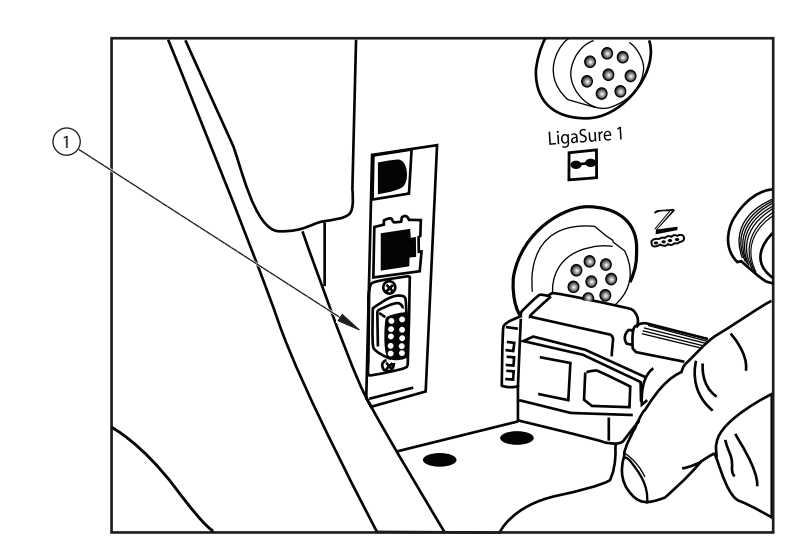

① Порт RS-232 генератора ForceTriad

5. Найдите гнездо RS-232 на служебном компьютере и подсоедините кабель.

Если на служебном компьютере отсутствует гнездо RS-232, перейдите к разделу *Настройка адаптера [RS232-USB](#page-165-0)* на стр. 10-23

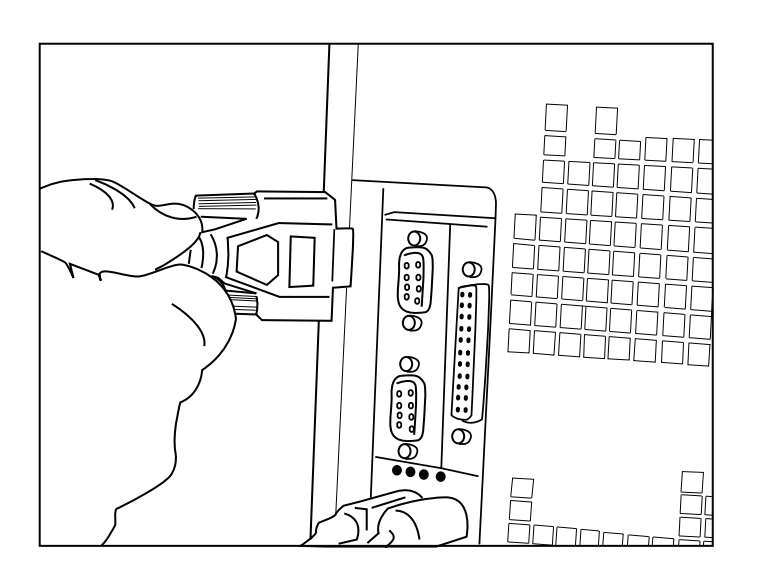

## <span id="page-165-0"></span>Настройка адаптера RS232-USB

Если на компьютере отсутствует порт RS232, для соединения необходимо установить и настроить адаптер RS232-USB.

6. Выполните инструкции для адаптера RS-232-USB и воспользуйтесь нижеприведенными советами для подключения к энергетической платформе ForceTriad. Возможно, потребуется установить программное обеспечение драйвера для адаптера USB-RS232.

#### Определение порта USB

- Определите или укажите номер порта USB, который следует использовать для подключения к энергетической платформе ForceTriad.
	- Щелкните правой клавишей мыши значок Мой компьютер и выберите пункт Управление. Отображается экран Управление компьютером. (Если опция Управление отсутствует, обратитесь к системному администратору для получения сведений об уровнях разрешений).

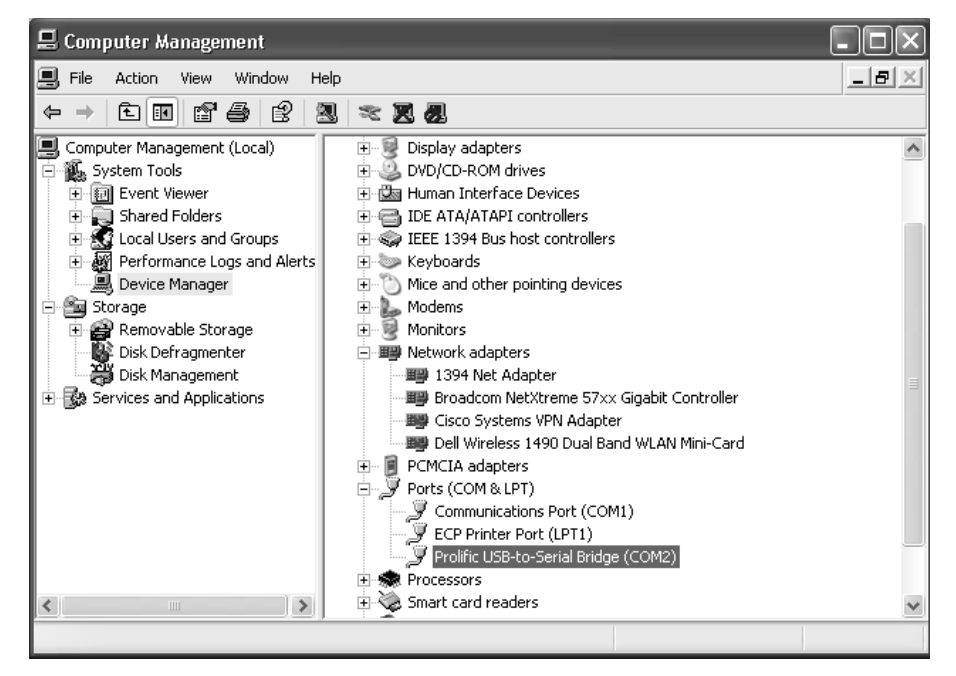

- Выберите пункт Диспетчер устройств.
- Раскройте раздел Порты (СОМ и LPT).
- Запишите номер COM-порта, указанного для пункта «USB-to-serial» (USB-последовательный интерфейс) и перейдите к разделу на Проверка подключения к энергетической платформе Force Triad на стр. 10-25.

Если требуется назначить другой порт, см. следующий раздел.

#### **Назначение или изменение номера COM-порта**

Выполните эти настройки, если после определения порта USB на предыдущем этапе необходимо изменить COM-порт, используемый для обмена данными с энергетической платформой ForceTriad.

- Щелкните правой кнопкой мыши пункт «USB-to-serial» (USBпоследовательный интерфейс) в окне **Управление компьютером** и выберите **Свойства**.
- Выберите **Параметры порта**.
- Выберите **Дополнительно**.

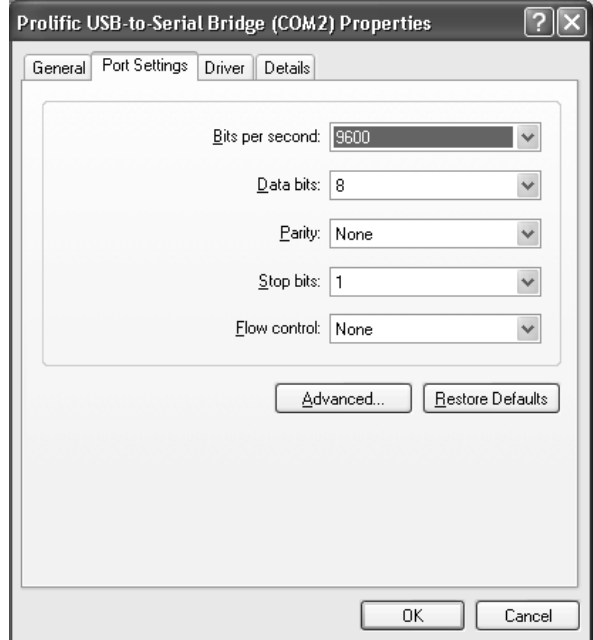

• В списке **Номер COM-порта** выберите нужный номер порта и запишите его.

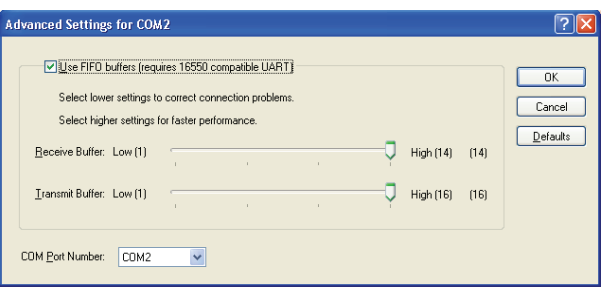

• Нажмите кнопку **OK**, затем еще раз нажмите кнопку **OK**.

Перейдите к разделу *Проверка подключения к [энергетической](#page-167-0) [платформе](#page-167-0) ForceTriad* на стр. 10-25.

### <span id="page-167-0"></span>**Проверка подключения к энергетической платформе ForceTriad**

Убедитесь, что энергетическая платформа ForceTriad подключена к электросети и подсоединена к служебному компьютеру.

- 7. Воспользуйтесь служебной программой Valleylab Exchange Connection Utility для проверки подключения служебного компьютера и энергетической платформы ForceTriad.
	- Щелкните значок **Valleylab Exchange Connection Utility** на рабочем столе служебного компьютера.

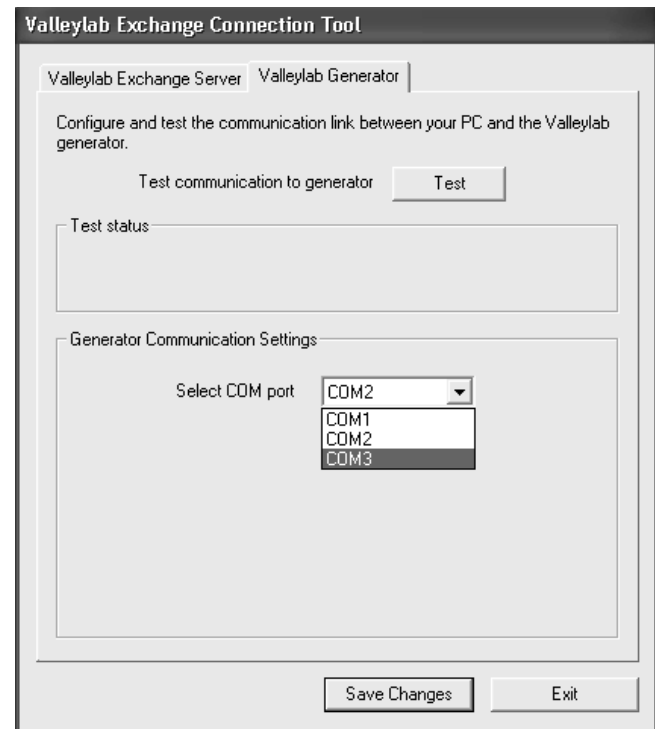

- Выберите вкладку **Valleylab Generator** (Генератор Valleylab).
- В списке **Select COM port** (Выбор COM-порта) выберите COM-порт, который был указан или принят на предыдущем этапе.
- Нажмите кнопку **Test** (Проверить).
- Если проверка прошла успешно, нажмите кнопку **Save Changes** (Сохранить изменения), а затем – **Exit** (Выход). Теперь энергетическая платформа ForceTriad и служебный компьютер соединены посредством приложения Valleylab Exchange Connection Utility. При активном обмене данными в панели задач ForceTriad отображается значок соединения  $\Theta$ , как показано на стр[. 1-5](#page-15-0).

Если при проверке обнаружены ошибки, нажмите кнопку **Exit** (Выход). Чтобы определить причину отсутствия подключения, просмотрите шаги, описанные в *Подсоединение [энергетической](#page-162-0) платформы ForceTriad*, или обратитесь к системному администратору.

## Обновление программного обеспечения

- 1. Включите питание энергетической платформы ForceTriad.
- 2. После завершения процесса запуска генератора запустите программное обеспечение Valleylab Exchange Service Agent, дважды щелкнув значок Valleylab Exchange на рабочем столе служебного компьютера.

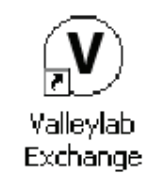

#### Контактная информация клиента

Первое окно - это окно «Customer Contact Information» (Контактная информация клиента), отображающее информацию, введенную во время установки программного обеспечения.

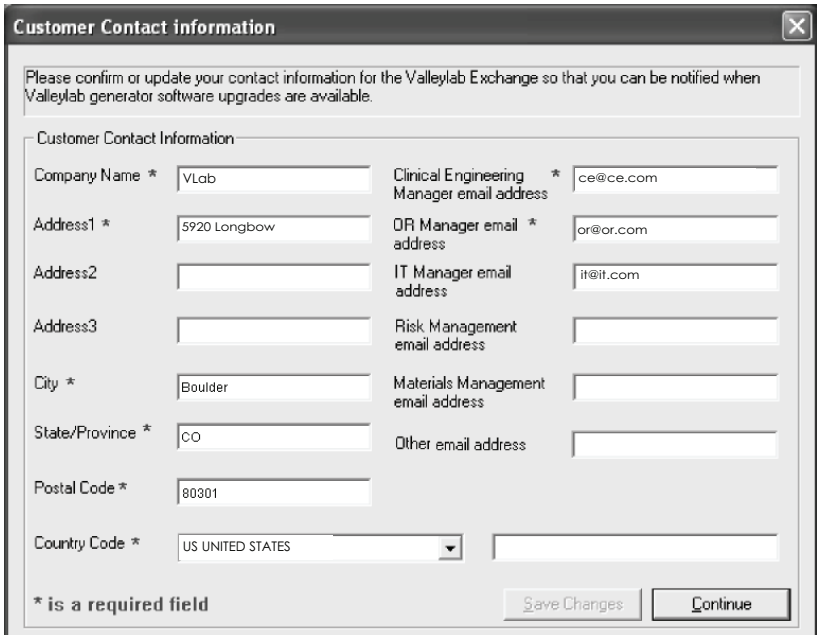

3. Если информацию не требуется обновлять, нажмите кнопку Continue (Продолжить).

Если в поля внесены обновления, будет выделена кнопка «Save Changes» (Сохранить изменения). Чтобы продолжить, нажмите кнопку Save Changes (Сохранить изменения).

## <span id="page-169-0"></span>*Окно «Valleylab Exchange»*

Valleylab Exchange Service Agent осуществит поиск серийного номера подсоединенной энергетической платформы ForceTriad. Состояние операции поиска отображается в поле следующего окна *Status* (Состояние).

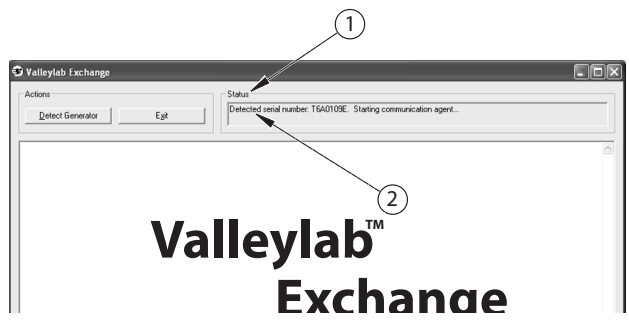

- ① Поле состояния операции поиска
- ② Серийный номер подсоединенной энергетической платформы ForceTriad

#### *Лицензионное соглашение об использовании ПО*

Коммуникационный агент Valleylab Exchange запускается автоматически, на что указывает поле «Status» (Состояние) окна. В этом же окне отображается лицензионное соглашение об использовании ПО, которое необходимо прочесть и принять, чтобы продолжить.

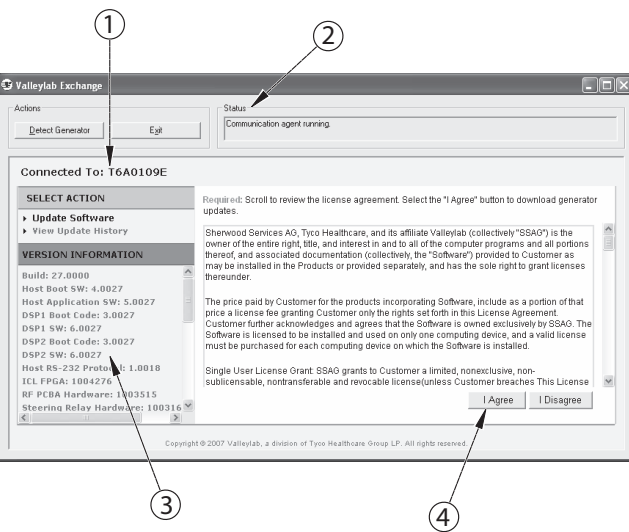

- ① Серийный номер подсоединенной энергетической платформы ForceTriad
- ② В этом окне отображается состояние операции
- ③ Информация относительно конфигурации оборудования и версии программного обеспечения генератора
- ④ Нажмите эту кнопку для принятия условий лицензионного соглашения об использовании ПО

4. Выберите I Agree (Принимаю условия), чтобы принять условия лицензионного соглашения об использовании ПО и перейти к установке.

### <span id="page-170-0"></span>Обновление ПО

Отобразится окно «Update Software» (Обновление ПО).

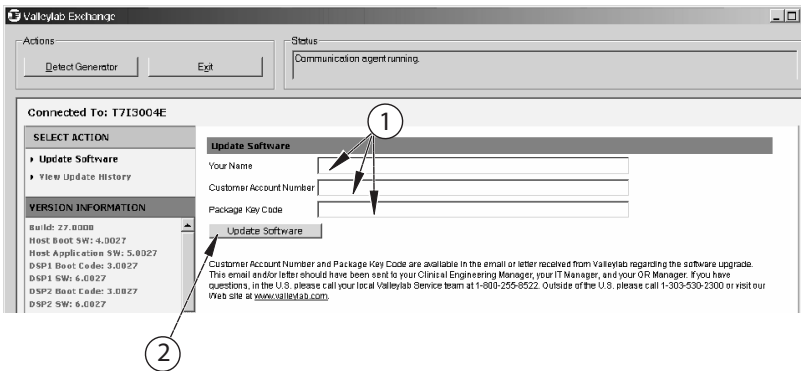

- $\odot$  Заполните три поля, точно указав данные уведомления по электронной почте от компании Valleylab
- 2 Нажмите эту кнопку, чтобы начать обновление программного обеспечения
- 5. Заполните три поля.

Имя, введенное в поле Your Name (Ваше имя), используется только в файле «Update History» (Архив обновлений). Допускается любое имя. Данные для ввода в полях Customer Account Number (Учетный номер клиента) и Package Key Code (Ключевой код пакета) были указаны в уведомлении по электронной почте о возможности обновления программного обеспечения для учреждения. Сведения в полях следует вводит с учетом регистра. Введите коды, точно указав данные из уведомления по электронной почте.

6. Нажмите кнопку Update Software (Обновить ПО).

Следующее окно «Update Software» (Обновление ПО) показывает, что проверяется отправленный запрос на обновление программного обеспечения.

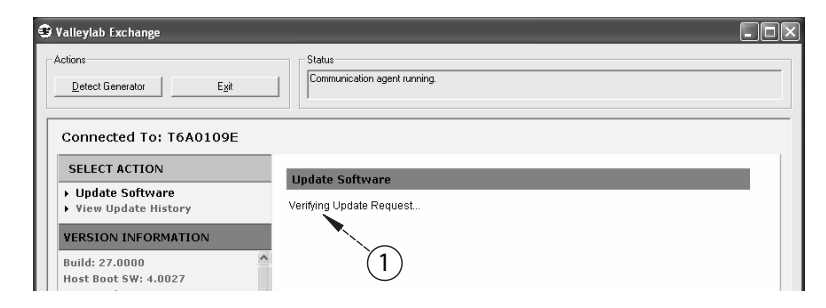

**10 Сообщение указывает, что запрос на обновление программного** обеспечения проверяется

#### **Важно!**

Если процесс прерывается, отображается диалоговое окно ошибки. Проверьте подключения кабеля RS-232 к генератору и служебному компьютеру. После восстановления связи между устройствами процесс обновления запускается повторно посредством окна «Update Software» (Обновление ПО), см. стр[. 10-28](#page-170-0).

#### *Просмотр архива обновлений*

Отображается окно «Update Started» (Запущено обновление), указывающее, что обновление было запущено, и что скоро будет открыто окно архива обновлений.

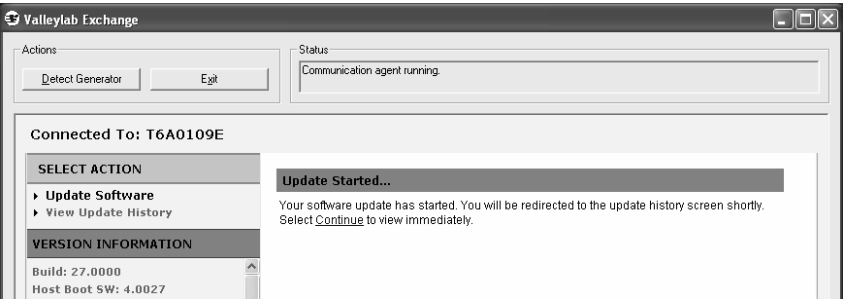

Отображается окно «View Update History» (Просмотр архива обновлений), в котором представлена информация обо всех предыдущих обновлениях и информация о текущем обновлении. При запуске загрузки отображается информация, относящаяся к текущей загрузке. В поле «Status» (Состояние) отображается сообщение «Downloading» (Загрузка) и вращаются круговые стрелки, указывая на выполнение процесса загрузки.

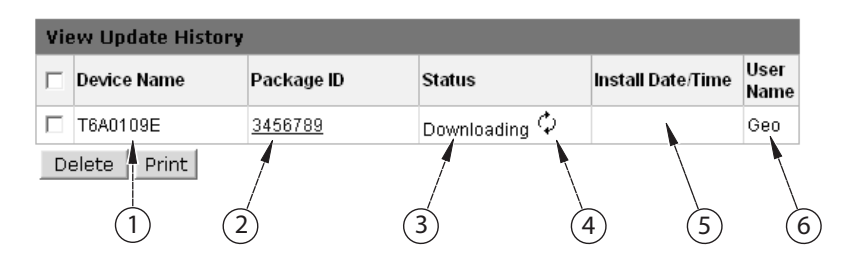

- ① Серийный номер энергетической платформы ForceTriad
- ② Устанавливаемый программный пакет
- ③ Состояние обновления
- ④ Вращающиеся стрелки, указывающие на процесс загрузки
- ⑤ Время обновления (после завершения)
- ⑥ Имя пользователя, выполняющего обновление

После загрузки пакета в поле «Status» (Состояние) отображается сообщение «Installing» (Установка).

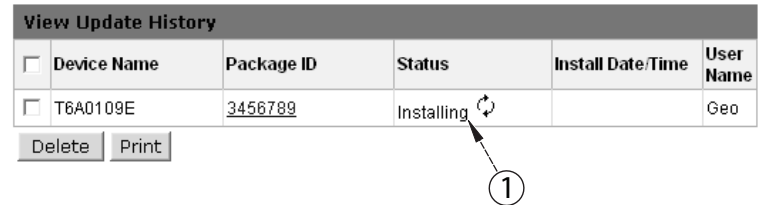

① Изменение состояния после завершения загрузки

#### **Обратите внимание**

Во время установки обновления на энергетическую платформу ForceTriad могут отобразиться окна с сообщениями, требующие обратиться в биомедицинский отдел с указанным кодом ошибки. *Не следует* реагировать на эти окна с сообщениями, так как они являются частью процесса обновления.

При выполнении обновления существующие журналы ошибок и событий генератора будут удалены. Перед удалением журналов регистрации генератора, в диалоговом окне предоставляется возможность сохранить журналы на служебном компьютере.

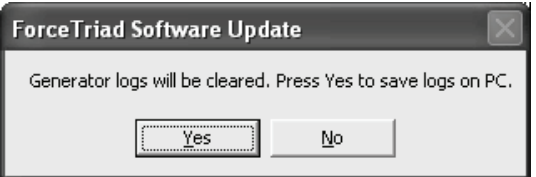

7. Нажмите кнопку **Yes** (Да) для сохранения журналов регистрации на служебном компьютере или «No» (Нет) для удаления их без сохранения. 8. *Если на предыдущем шаге выбран вариант «No» (Нет)*, пропустите этот шаг.

*Если выбран вариант «Yes» (Да)*, отображается окно «Browse for Folder» (Выбор папки) для выбора папки для сохранения журналов регистрации.

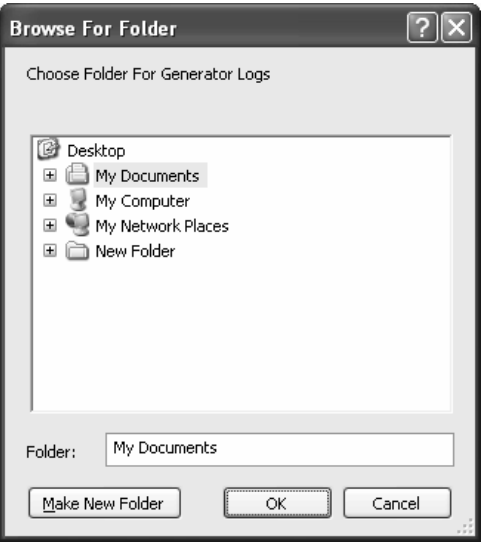

Создайте папку или выберите в окне обзора необходимую существующую папку и нажмите кнопку **OK**. Файлы сохраняются в указанную папку.

Во время выполнения обновления отображаются различные индикаторы выполнения.

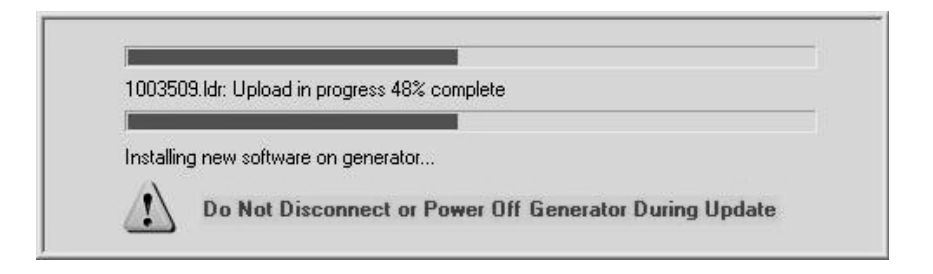

#### **Обратите внимание**

Во время обновления *не следует* прерывать подачу питания к энергетической платформе ForceTriad. Это может вызвать повреждение генератора.

*Не следует* пытаться использовать генератор во время выполнения обновления.

#### *Перезапуск генератора*

После выполнения обновления отобразится сообщение, указывающее на необходимость перезапуска энергетической платформы ForceTriad.

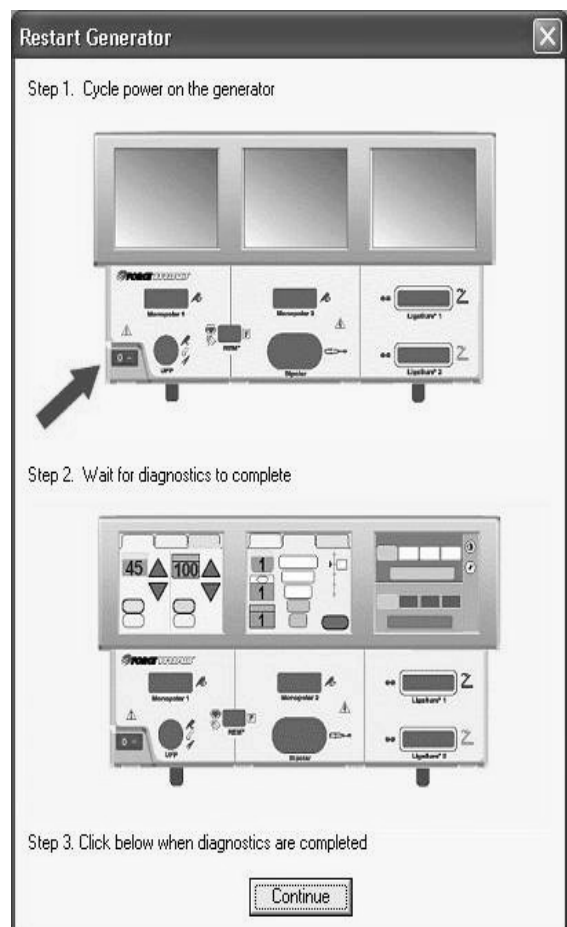

#### **Обратите внимание**

*НЕ НАЖИМАЙТЕ КНОПКУ «Continue» (Продолжить)* в окне этого сообщения, пока не будет завершен цикл включения энергетической платформы ForceTriad.

Обновление программного обновления не будет завершено, пока подсоединенная энергетическая платформа ForceTriad не будет выключена и перезапущена.

Не отсоединяйте кабель RS-232 от генератора или служебного компьютера в процессе выключения и перезапуска.

- 9. Согласно указаниям в окне выключите энергетическую платформу ForceTriad; подождите, пока генератор выключится и останется в выключенном состоянии не менее 20 секунд, затем снова включите питание.
- 10.После завершения самотестирования энергетической платформы ForceTriad нажмите кнопку **Continue** (Продолжить).

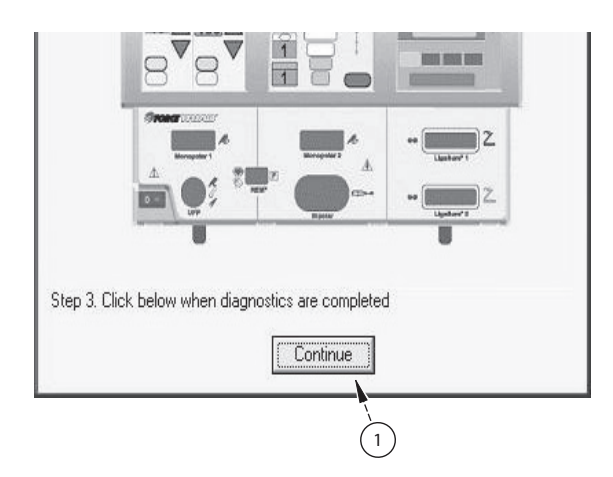

① Нажмите только после завершения самотестирования

После завершения обновления появляется показанное ниже окно:

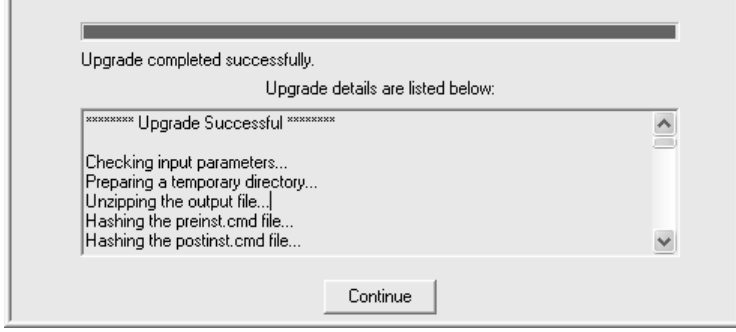

11. Нажмите кнопку **Continue** (Продолжить) для завершения процесса обновления.

Откроется показанное ниже окно, в котором в поле «Status» (Состояние) отображается сообщение «Installing» (Установка) и вращаются круговые стрелки до завершения обновления.

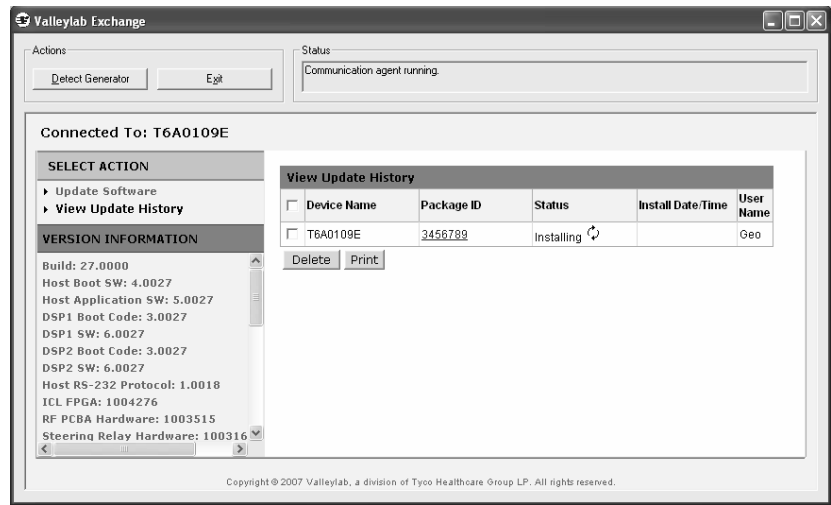

#### *Просмотр архива обновлений*

Откроется окно «View Update History» (Просмотр архива обновлений).

После завершения обновления в поле «Status» (Состояние) отобразится сообщение «Install Completed» (Установка завершена). Дата и время завершения обновления будут отображаться в поле «Install Date/Time» (Дата и время установки).

Обновление программного обеспечения для энергетической платформы ForceTriad завершено.

Пользователь может:

- a. Выполнить такое же обновление на других генераторах ForceTriad. (Перейдите к разделу «Выполнение обновлений на дополнительных энергетических платформах ForceTriad»).
- b. Закрыть приложение Exchange Service Agent, нажав кнопку **Exit** (Выход).

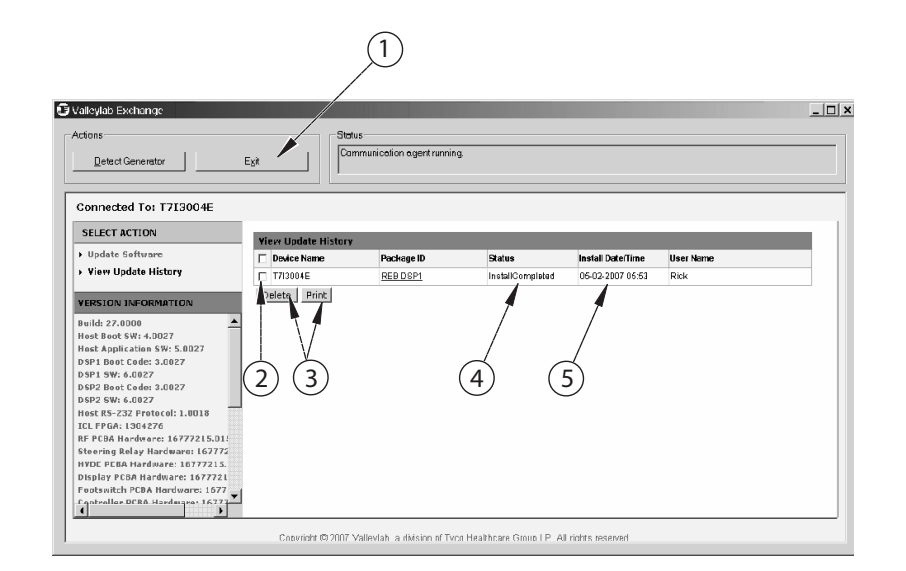

- ① Нажмите эту кнопку для выхода из приложения Valleylab Exchange
- ② Флажок предназначен для выбора из списка архивов обновлений, подлежащих удалению или печати
- ③ Нажатие кнопки выполняет действие, применяющееся ко всем архивам с установленными флажками выбора
- ④ В поле «Status» (Состояние) отображается сообщение «Install Completed» (Установка завершена)
- ⑤ Дата установки добавляется после завершения

#### **Важно!**

Флажок рядом с архивом обновления используется для выбора обновления для удаления или распечатки при помощи двух доступных кнопок.

- 12.Отсоедините кабель RS-232 от компьютера и энергетической платформы ForceTriad.
- 13.Установите на место крышку разъема, расположенную в нижнем левом углу задней панели генератора, и зафиксируйте ее двумя винтами, выкрученными на этапе, описанном на стр[. 10-21.](#page-163-0)

## **Выполнение обновлений на дополнительных энергетических платформах ForceTriad**

Порядок выполнения обновления на другой энергетической платформе ForceTriad.

- 1. Отсоедините кабель RS-232 от энергетической платформы ForceTriad, на которой завершено обновление.
- 2. Подсоедините генератор в соответствии с инструкциями в разделе «Подсоединение энергетической платформы ForceTriad» на стр[. 10-20](#page-162-0) и завершите остальные шаги выполнения обновления.
- 3. Нажмите кнопку **Detect Generator** (Обнаружить генератор).
- 4. После обнаружения генератора перейдите к разделу стр[. 10-27](#page-169-0) и завершите остальные шаги выполнения обновления.

# **Устранение неполадок**

В приведенной ниже таблице перечислены наиболее частые неисправности и возможные причины обслуживания. Прочитайте таблицу, прежде чем обратиться в сервисную службу Valleylab.

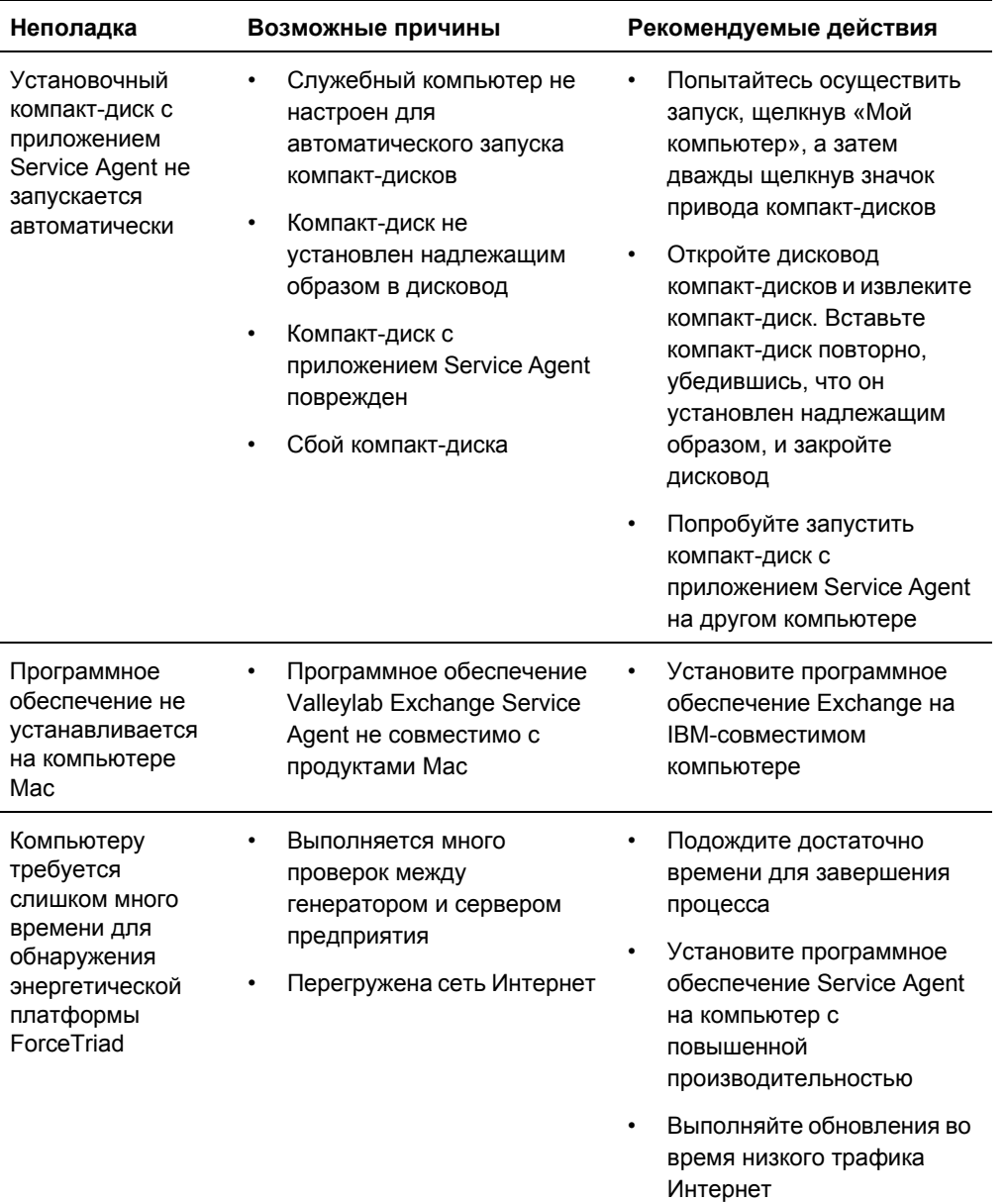
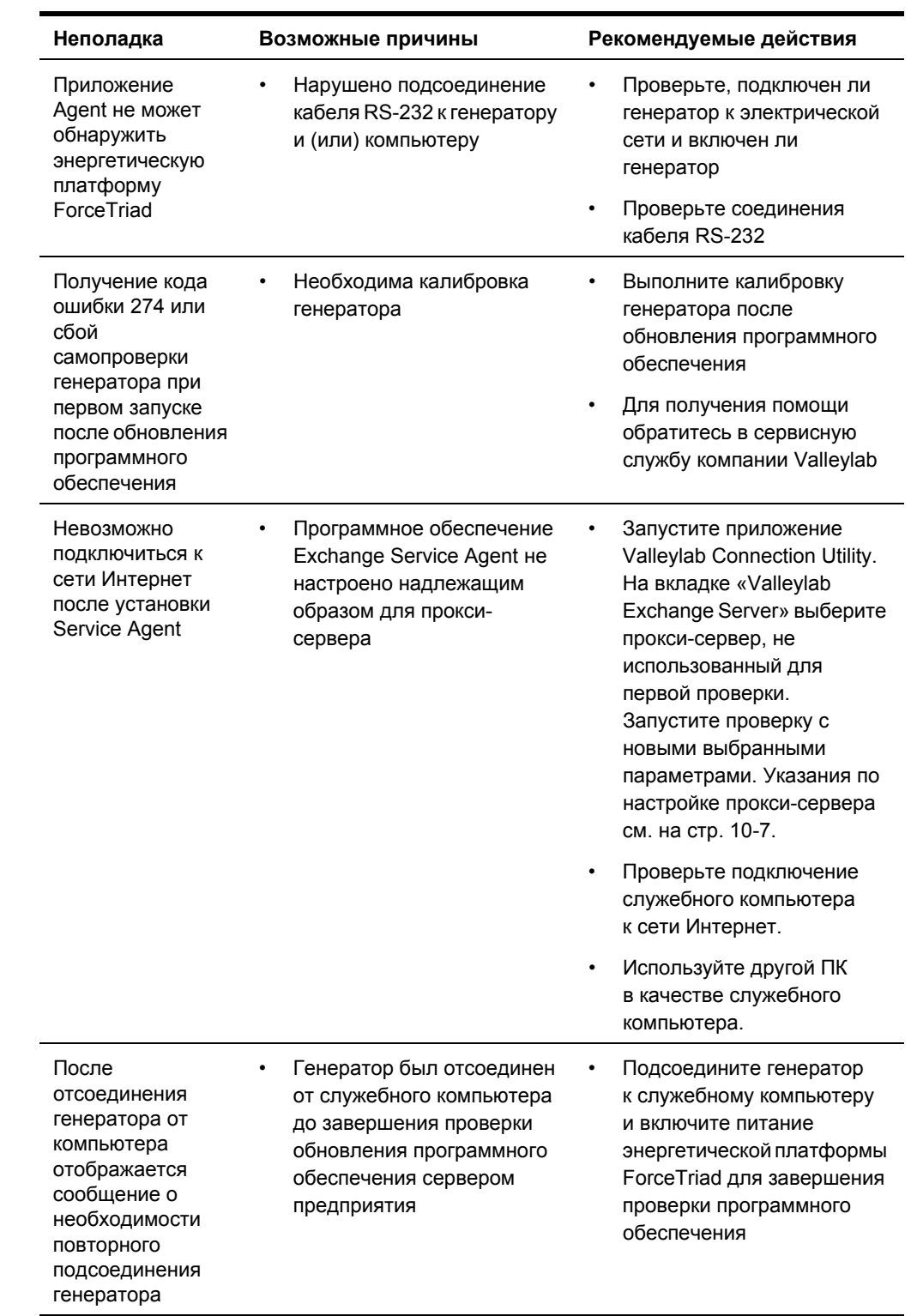

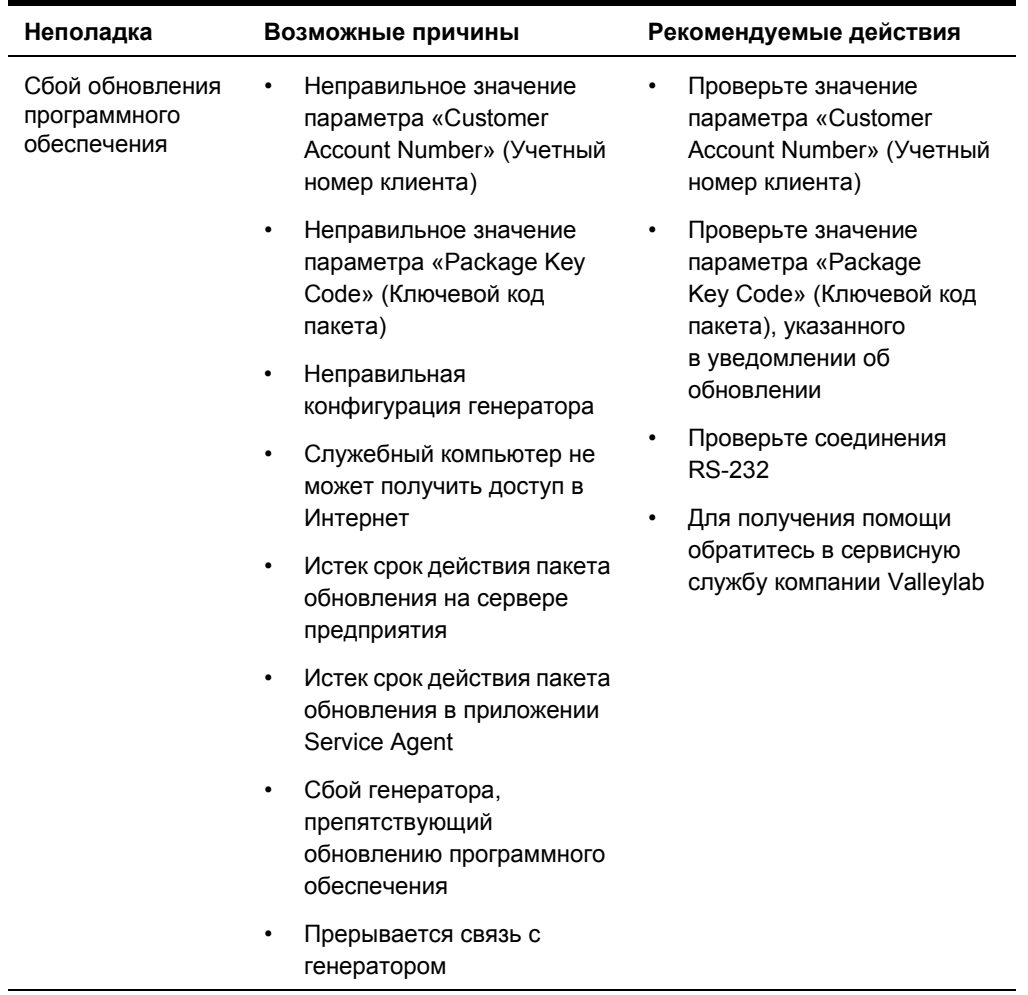

Если устранить неполадку самостоятельно не удалось, обратитесь в сервисную службу компании Valleylab

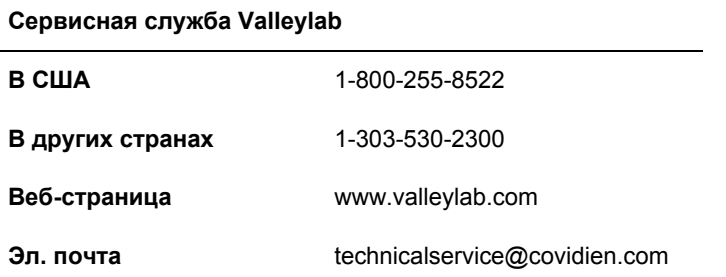

Part No. 1024034

COVIDIEN, COVIDIEN with logo and the Covidien logo are U.S. and/or internationally registered trademarks of Covidien AG. Other brands are trademarks of a Covidien company.

Klenzyme is a registered trademark of STERIS Corporation. Enzol is a registered trademark of Johnson and Johnson Medical Inc.

One or more U.S. Patents 5,370,645; 5,372,596; 5,772,659; 6,068,627; 6,203,541; 7,137,980; 7,416,437; 7,513,896; D567,761; D574,323.

©2009 Covidien. Made in USA. Printed in USA.

 Valleylab, a division of Tyco Healthcare Group LP, Boulder, CO 80301-3299 USA.

ECREP Tyco Healthcare UK Ltd. Gosport, PO13 0AS, UK.

www.covidien.com 1-303-530-2300 [T] 1-800-255-8522 [T]

REV 12/2009

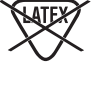

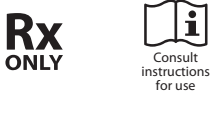

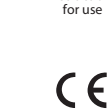

0086

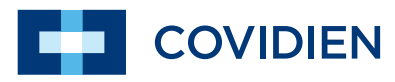